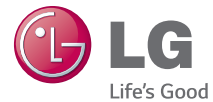

# WERSJA POLSKA E N G L I S H

Instrukcja obsługi User Guide

# LG-D686

MFL68609101 (1.0)

www.lg.com

UWAGA! Pamiętaj, że telefon LG-D686 często wykorzystuje połączenia danych. Wykup u swojego Operatora stosowny pakiet danych, by uniknąć dodatkowych opłat za połączenia.

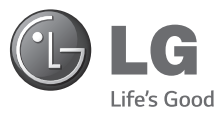

# Instrukcja obsługi

- Zrzuty ekranu i ilustracje mogą różnić się od rzeczywistego wyglądu telefonu.
- Niektóre informacie zawarte w tej instrukcji moga nie dotyczyć zakupionego telefonu, w zależności od zainstalowanego oprogramowania i wybranego operatora sieci. Wszystkie informacje zawarte w niniejszym dokumencie mogą ulec zmianie bez powiadomienia.
- Ze względu na konieczność używania dotykowej klawiatury ekranowej to urządzenie nie jest odpowiednie dla osób niedowidzących.
- Copyright ©2014 LG Electronics, Inc. Wszelkie prawa zastrzeżone. Nazwa LG i logo LG to zastrzeżone znaki towarowe firmy LG Group i jej jednostek powiązanych. Wszystkie pozostałe znaki towarowe należą do odpowiednich właścicieli.
- Google™, Google Maps™, Gmail™, YouTube™, Hangouts™ i Play Store™ są znakami towarowymi firmy Google, Inc.

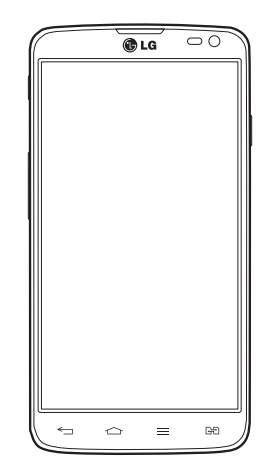

# Spis treści

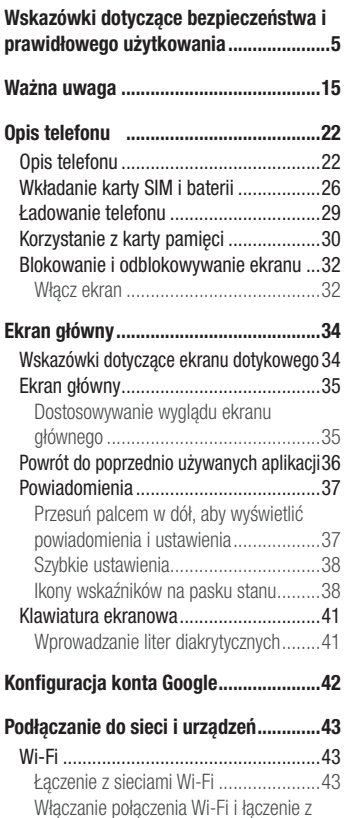

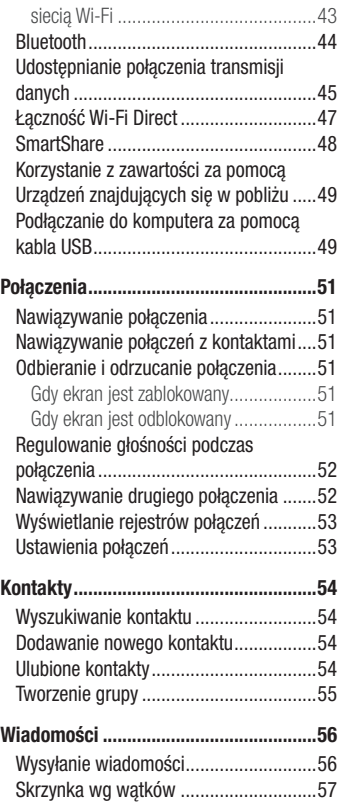

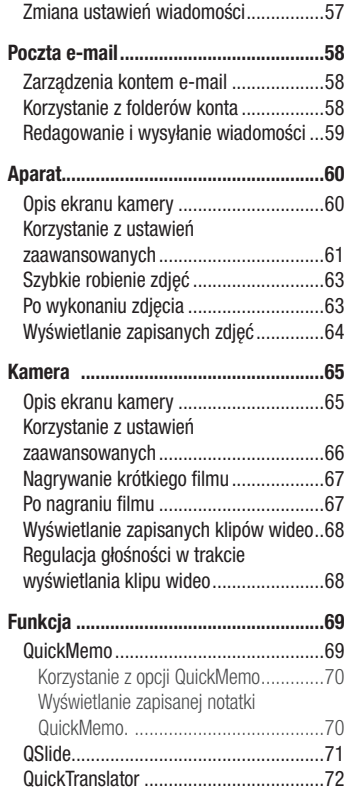

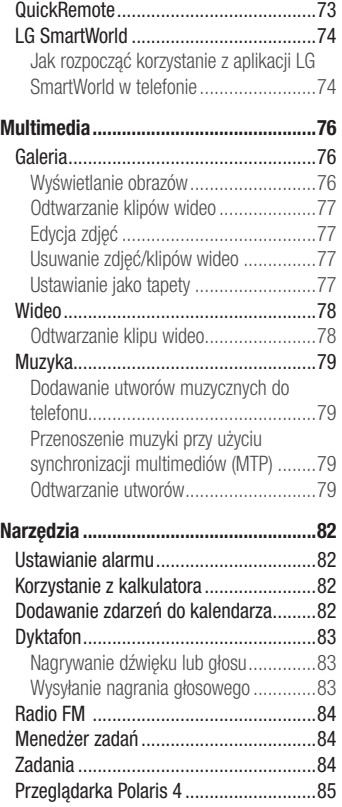

# Spis treści

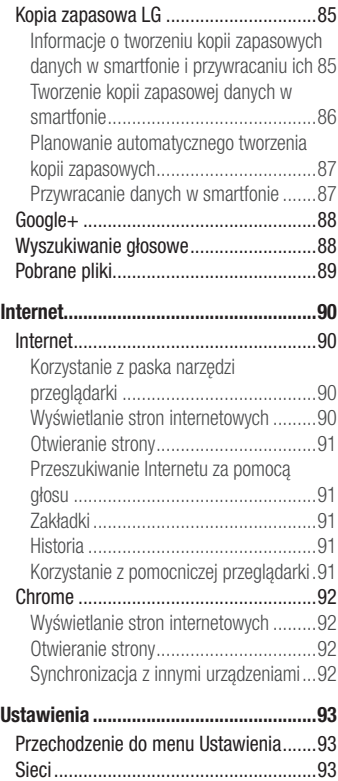

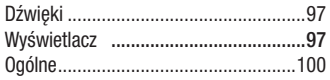

[Oprogramowanie PC \(LG PC Suite\)](#page-106-0) ......105

#### [Aktualizacja oprogramowania](#page-109-0)

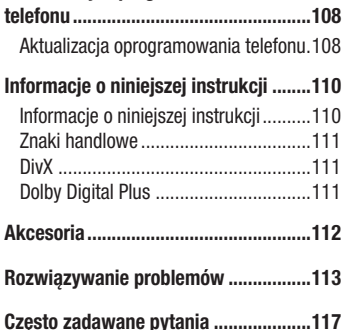

<span id="page-6-0"></span>Prosimy zapoznać się z poniższymi wskazówkami. Ich nieprzestrzeganie może stanowić zagrożenie lub być niezgodne z prawem.

Urządzenie jest wyposażone w fabrycznie zainstalowane oprogramowanie zapisujące dziennik błędów.

Urządzenie gromadzi jedynie dane dotyczące błędów, takie jak siła sygnału, pozycja identyfikatora sieciowego w przypadku nagłego przerwania połączenia oraz uruchomione aplikacje. Dziennik służy wyłącznie do określania przyczyn ewentualnych błędów. Dzienniki są szyfrowane i w razie potrzeby dostęp do nich mogą uzyskać wyłącznie pracownicy autoryzowanych centrów serwisowych firmy LG.

# Narażenie na wpływ fal radiowych

Informacje dotyczące oddziaływania fal radiowych oraz współczynnika SAR (ang. Specific Absorption Rate).

Telefon komórkowy LG-D686 zaprojektowano w sposób zapewniający zgodność z obowiązującymi wymaganiami bezpieczeństwa w zakresie oddziaływania fal radiowych. Wymagania te oparto na wskazaniach naukowych, określających marginesy bezpieczeństwa zapewniające ochronę wszystkich osób, bez względu na ich wiek i stan zdrowia.

- We wskazaniach związanych z oddziaływaniem fal radiowych posłużono się jednostką pomiaru znaną jako współczynnik SAR (ang. Specific Absorption Rate). Testy mierzące wartość SAR są przeprowadzane z użyciem standardowych metod, gdy telefon emituje najwyższą udokumentowaną dla niego moc promieniowania we wszystkich wykorzystywanych zakresach częstotliwości.
- Mimo iż poszczególne modele telefonów LG mogą różnić się wartością współczynnika SAR, wszystkie zaprojektowano tak, by spełniały odpowiednie wytyczne dotyczące oddziaływania fal radiowych.
- Graniczna wartość współczynnika SAR zalecana przez organizację International Commission on Non-Ionizing Radiation Protection (ICNIRP) to 2 W/kg (wartość uśredniona dla 10 g masy ciała).

- Najwyższa wartość współczynnika SAR uzyskana podczas badań tego modelu telefonu przy użyciu systemu wynosi 0,265 W/kg (10 g) dla telefonu trzymanego przy uchu oraz 0,611 W/kg (10 g) dla telefonu noszonego blisko ciała.
- To urządzenie jest zgodne z wytycznymi dotyczącymi narażenia na wpływ fal radiowych pod warunkiem użytkowania w normalnej pozycji przy uchu lub co najmniej 1,5 cm od ciała. Etui, zaczepy do paska i uchwyty używane do noszenia telefonu nie powinny zawierać elementów metalowych, a ponadto powinny zapewniać odległość telefonu od ciała równą co najmniej 1,5 cm. W celu wysłania plików danych lub wiadomości urządzenie wymaga odpowiedniej jakości połączenia z siecią. W niektórych przypadkach przesyłanie plików danych lub wiadomości może być opóźnione aż do momentu uzyskania takiego połączenia. Aż do zakończenia transmisji należy zapewnić odległość od ciała podaną w powyższych instrukcjach.

### Czyszczenie i konserwacja produktu

### A OSTRZEŻENIE

Korzystaj tylko z baterii, ładowarek i akcesoriów dodatkowych, które zostały zatwierdzone do użytku z danym modelem telefonu. Użycie jakichkolwiek innych urządzeń dodatkowych grozi unieważnieniem wszelkich homologacji i gwarancji na telefon. Może też być niebezpieczne.

- Nie rozkładaj telefonu na części. Jeśli wymagana jest naprawa, oddaj telefon do specjalistycznego punktu serwisowego.
- Naprawy gwarancyjne mogą obejmować wymianę części na nowe lub naprawione oferujące parametry i funkcje odpowiadające wymienianym częściom. Decyzja o wyborze konkretnego rozwiązania należy do firmy LG.
- Zachowaj odpowiednią odległość pomiędzy telefonem a urządzeniami elektrycznymi, takimi jak telewizory, odbiorniki radiowe i komputery.
- Zachowaj odpowiednią odległość pomiędzy telefonem a źródłami ciepła, takimi jak kaloryfery czy kuchenki.
- Nie upuszczaj telefonu.
- Nie narażaj urządzenia na mechaniczne wibracje lub wstrząsy.
- Wyłączaj telefon w miejscach, w których nakazują to specjalne przepisy. Telefonu nie wolno na przykład używać w szpitalach, gdyż może on zakłócać pracę wrażliwego na promieniowanie radiowe sprzętu medycznego.
- W trakcie ładowania nie należy dotykać telefonu mokrymi rękoma. Może to spowodować porażenie prądem elektrycznym lub poważne uszkodzenie telefonu.
- Nie ładuj telefonu w pobliżu materiałów łatwopalnych, ponieważ telefon może się rozgrzać i spowodować zagrożenie pożarem.
- Zewnętrzną część urządzenia należy czyścić suchą szmatką (nie należy korzystać z rozpuszczalników, takich jak benzen, rozcieńczalnik czy alkohol).
- Nie kładź ładowanego telefonu na materiałowych powierzchniach.
- Telefon należy ładować w pomieszczeniu o dobrej wentylacji.
- Nie narażaj urządzenia na nadmierne działanie dymu lub kurzu.
- Nie przechowuj telefonu w pobliżu kart kredytowych lub innych kart z paskiem magnetycznym, gdyż może on uszkodzić informacje zapisane na paskach magnetycznych.
- Nie dotykaj ekranu ostrym przedmiotem. Może to spowodować uszkodzenie telefonu.
- Unikaj kontaktu telefonu z cieczami lub wilgocią.
- Ostrożnie korzystaj z akcesoriów, takich jak słuchawki. Nie dotykaj anteny bez potrzeby.
- W przypadku wyszczerbienia lub pęknięcia wyświetlacza nie należy korzystać z urządzenia, dotykać wyświetlacza ani próbować usunąć go lub naprawić. Uszkodzenia szklanego wyświetlacza powstałe w wyniku nieprawidłowego użytkowania nie są obiete gwarancia.

- Telefon jest urządzeniem elektronicznym, które podczas normalnej pracy emituje ciepło. Przy braku odpowiedniej wentylacji bardzo długi, bezpośredni kontakt ze skórą może spowodować podrażnienie lub lekkie oparzenia skóry. W związku z tym, dotykając telefonu w czasie jego pracy lub tuż po, należy zachować ostrożność.
- Jeśli do wnętrza telefonu dostanie się płyn, należy natychmiast odłączyć go od zasilania i pozostawić do całkowitego wyschnięcia. Nie należy przyspieszać procesu suszenia urządzenia za pomocą zewnętrznych źródeł ciepła takich, jak piekarnik, kuchenka mikrofalowa lub suszarka do włosów.
- Płyn, który dostał się do wnętrza telefonu, zmienia kolor etykiety produktu w środku urządzenia. Uszkodzenia urządzenia będące skutkiem narażenia go na kontakt z wodą nie podlegają gwarancji.

# Prawidłowe korzystanie z telefonu

#### Urządzenia elektroniczne

W przypadku wszystkich telefonów mogą występować zakłócenia, które negatywnie wpływają na ich wydajność.

- Nie używaj telefonu komórkowego w pobliżu sprzętu medycznego bez zgody personelu placówki. Nie umieszczaj telefonu w pobliżu rozrusznika serca, np. w kieszeni na piersi.
- Telefony komórkowe mogą zakłócać pracę niektórych aparatów słuchowych.
- Telefony komórkowe mogą powodować niewielkie zakłócenia pracy odbiorników telewizyjnych i radiowych, komputerów itp.
- Z telefonu należy korzystać w temperaturze od 0°C do 40°C (o ile jest to możliwe). Wystawianie telefonu na skrajnie wysokie lub niskie temperatury grozi jego uszkodzeniem, nieprawidłowym działaniem, a nawet wybuchem.

# Bezpieczeństwo na drodze

Zapoznaj się z lokalnymi przepisami dotyczącymi korzystania z telefonów komórkowych podczas kierowania pojazdem.

- Podczas prowadzenia pojazdu nie trzymaj telefonu w ręce.
- Należy skupić się na prowadzeniu pojazdu.
- Jeśli wymagają tego warunki panujące na drodze, przed wykonywaniem lub odebraniem połączenia należy zjechać na pobocze i zaparkować pojazd.
- Fale radiowe mogą negatywnie wpływać na pracę niektórych systemów elektronicznych w pojeździe, np. odtwarzaczy samochodowych i systemów bezpieczeństwa.
- Jeśli pojazd jest wyposażony w poduszkę powietrzną, nie należy jej blokować przez zainstalowane na stałe lub przenośnie urządzenia bezprzewodowe. Może to spowodować awarię poduszki powietrznej, a tym samym poważne obrażenia ciała wywołane nieprawidłowym działaniem.
- Słuchając muzyki na zewnątrz pomieszczeń, ustawiaj głośność na umiarkowanym poziomie, aby słyszeć dźwięki z otoczenia. Jest to szczególnie istotne w pobliżu dróg.

# Zapobieganie uszkodzeniu słuchu

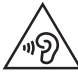

Aby zapobiec ryzyku uszkodzenia słuchu, nie należy ustawiać wysokiego poziomu głośności przez długi okres czasu.

Uszkodzenie słuchu może nastąpić w wyniku długotrwałego oddziaływania dźwięku o znacznym natężeniu. Dlatego też zaleca się, aby podczas włączania lub wyłączania telefonu nie trzymać go przy uchu. Ponadto zaleca się ustawienie głośności rozmów i muzyki na umiarkowanym poziomie.

• Podczas korzystania ze słuchawek należy zmniejszyć głośność, jeśli nie słyszy się osób rozmawiających w pobliżu lub jeśli osoba siedząca obok słyszy muzykę ze słuchawek.

UWAGA: Nadmierne natężenie dźwięku w słuchawkach dousznych oraz nagłownych może spowodować uszkodzenie słuchu.

### Szklane elementy

Niektóre elementy telefonu są wykonane ze szkła. Szkło może ulec stłuczeniu w przypadku upuszczenia telefonu na twardą powierzchnię lub uderzenia ze znaczną siłą. W takim wypadku nie dotykaj go ani nie próbuj go samodzielnie usunąć. Nie korzystaj z telefonu do momentu wymiany szklanego elementu przez autoryzowane centrum serwisowe.

### Miejsca robót strzelniczych

Nie korzystaj z telefonu podczas trwania prac z użyciem materiałów wybuchowych. Stosuj się do ograniczeń i postępuj zgodnie z wszelkimi przepisami.

### Miejsca zagrożone wybuchem

- Nie korzystaj z telefonu na staciach benzynowych.
- Nie korzystaj z urządzenia w pobliżu zbiorników paliwa lub substancji chemicznych.
- Nie przewoź ani nie przechowuj łatwopalnych gazów, cieczy lub materiałów wybuchowych w schowku samochodowym, w którym znajduje się telefon komórkowy lub akcesoria.

### W samolocie

Urządzenia bezprzewodowe mogą powodować zakłócenia w samolocie.

- Przed wejściem na pokład samolotu wyłącz telefon komórkowy.
- Nie wolno korzystać z urządzenie na pokładzie samolotu bez zgody załogi.

# **Dzieci**

Przechowuj telefon w bezpiecznym miejscu, niedostępnym dla małych dzieci. Telefon zawiera drobne części, które w przypadku włożenia do ust stwarzają niebezpieczeństwo połknięcia.

### Połączenia alarmowe

Funkcja połączeń alarmowych może nie być dostępna w niektórych sieciach telefonii komórkowej. Z tego względu w przypadku konieczności wezwania pomocy nie należy polegać wyłącznie na telefonie. Szczegółowe informacje można uzyskać u lokalnego operatora sieci.

### Informacje o baterii

- Bateria nie musi być całkowicie rozładowana przed rozpoczęciem ładowania. W przeciwieństwie do innych baterii nie istnieje efekt pamięci, który mógłby spowodować mniejszą wydajność baterii.
- Używaj wyłącznie baterii i ładowarek firmy LG. Ładowarki firmy LG zostały zaprojektowane tak, aby maksymalnie wydłużyć czas eksploatacji baterii.
- Nie rozkładaj baterii na części ani nie wywołuj zwarcia.
- Utrzymuj metalowe styki baterii w czystości.
- Baterię należy wymienić, jeśli nie działa w sposób zadowalający. Baterię można ładować wielokrotnie, zanim konieczna będzie jej wymiana.
- Jeśli bateria nie była używana przez dłuższy czas, naładuj ją, aby maksymalnie zwiększyć jej przydatność.
- Nie przechowuj ładowarki w miejscach nasłonecznionych ani nie korzystaj z niej w warunkach wysokiej wilgotności, np. w łazience.
- Nie zostawiaj baterii w gorących lub zimnych miejscach, ponieważ może to spowodować spadek jej wydajności.

- Wymiana baterii na baterię nieprawidłowego typu stwarza ryzyko eksplozji.
- Utylizacja zużytych baterii powinna odbywać się zgodnie z instrukcją producenta. Jeżeli to możliwe, należy ją poddać recyklingowi. Nie wolno wyrzucać baterii razem ze zwykłymi odpadami.
- W razie konieczności wymiany baterii zanieś telefon do lokalnego punktu serwisowego LG Electronics lub sprzedawcy w celu uzyskania pomocy.
- Należy zawsze odłączać ładowarkę od gniazdka zasilania po naładowaniu akumulatora telefonu, aby uniknąć kosztów związanych z dodatkowym zużyciem energii.
- Rzeczywisty czas pracy baterii zależy od konfiguracji sieci, ustawień urządzenia, sposobu korzystania z urządzenia, baterii i warunków otoczenia.
- Aby uniknąć zarysowania, trzymaj baterię z dala od ostrych przedmiotów i zwierząt. Zarysowanie baterii grozi pożarem.
- Aby zapobiec zanieczyszczeniu środowiska i spowodowaniu ewentualnego zagrożenia dla zdrowia ludzi i zwierząt, zużytą baterię lub akumulator wyrzuć do odpowiedniego pojemnika w wyznaczonych punktach zbiórki.
- Nie wyrzucaj baterii ani akumulatora razem z innymi odpadami.
- Zaleca się korzystanie z lokalnych, bezpłatnych systemów zwrotu baterii i akumulatorów.

### JAK ZAKTUALIZOWAĆ SMARTFONA

Dostep do najnowszych aktualizacji oprogramowania sprzętowego, udoskonaleń i nowych funkcji oprogramowania.

- Aktualizacja smartfonu bez użycia komputera. Wybierz opcję Centrum aktualizacji > Aktualizacja oprogramowania.
- Aktualizacia smartfonu za pośrednictwem komputera. Więcej informacji na temat korzystania z tej funkcji można znaleźć na stronie internetowej http://www.lg.com/common/index.jsp, wybierz kraj i język.

#### DEKLARACJA ZGODNOŚCI

Firma LG Electronics niniejszym oświadcza, że produkt LG-D686 spełnia wszystkie niezbędne wymagania oraz inne ważne wytyczne dyrektywy 1999/5/EC. Kopię Oświadczenia o zgodności można znaleźć pod adresem http://www.lg.com/global/declaration

#### Aby uzyskać informacje na temat zgodności produktu, należy skontaktować się z biurem:

LG Electronics Inc.

EU Representative, Krijgsman 1,

1186 DM Amstelveen, The Netherlands

#### Uwaga: Oprogramowanie typu Open Source

Odpowiedni kod źródłowy udostępniany na warunkach licencji GPL, LGPL, MPL i innych licencji open source można uzyskać za pośrednictwem strony http://opensource.lge.com/

Wszelkie odpowiednie licencje, informacje o wyłączeniu odpowiedzialności i inne informacje są dostępne do pobrania wraz z kodem źródłowym.

Waga telefonu z bateria: 121g

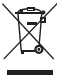

#### Postępowanie ze zużytym urządzeniem

- 1 Zgodnie z tą dyrektywą zabrania się wyrzucania zużytych urządzeń elektrycznych i elektronicznych razem ze zwykłymi odpadami miejskimi. Sprzęt taki winien być przekazany do punktów zbiórki odpadów wyznaczonych przez władze lokalne.
- 2 Odpowiednie postępowanie ze zużytym sprzętem zapobiega potencjalnym negatywnym konsekwencjom dla środowiska naturalnego i ludzkiego zdrowia.
- 3 Szczegółowe informacje dotyczące sposobu postępowania ze zużytym urządzeniem można uzyskać we właściwym urzędzie miejskim, przedsiębiorstwie utylizacji odpadów lub sklepie, w którym został nabyty produkt.

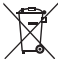

#### Postępowanie ze zużytymi bateriami/akumulatorami

- 1 Jeśli w skład baterii wchodzi powyżej 0,0005% rtęci, 0,002% kadmu lub 0,004% ołowiu, symbol ten może występować wraz z oznaczeniami symboli chemicznych rtęci (Hg), kadmu (Cd) lub ołowiu (Pb).
- 2 Zabrania się wyrzucania zużytych baterii/akumulatorów razem ze zwykłymi odpadami komunalnymi. Powinny one zostać przekazane do punktów zbiórki odpadów wyznaczonych przez władze lokalne.
- 3 Odpowiednie postępowanie ze zużytymi bateriami/akumulatorami zapobiega potencialnym negatywnym konsekwencjom dla środowiska naturalnego i zdrowia ludzi i zwierząt.
- 4 Szczegółowe informacje dotyczące sposobu postępowania ze zużytymi bateriami/akumulatorami można uzyskać we właściwym urzędzie miejskim, przedsiębiorstwie utylizacji odpadów lub sklepie, w którym został nabyty produkt.

# <span id="page-16-0"></span>Ważna uwaga

# Przed rozpoczęciem użytkowania telefonu należy zapoznać się z tymi informacjami!

Przed zaniesieniem telefonu do serwisu lub wykonaniem telefonu do przedstawiciela centrum serwisowego należy sprawdzić, czy problem występujący z telefonem nie został opisany w tej części instrukcji obsługi.

# 1. Pamięć telefonu

Gdy dostępna pamięć w telefonie spadnie poniżej 10% całkowitej pamięci, telefon nie będzie mógł odbierać nowych wiadomości. Należy przejrzeć pamięć telefonu i usunąć część danych, takich jak aplikacje lub wiadomości, aby zwolnić pamięć.

### Odinstalowywanie aplikacji:

- 1 Dotknij kolejno  $\blacksquare$  > karty Aplikacie > Ustawienia > Aplikacie z kategorii URZADZENIE.
- 2 Po wyświetleniu wszystkich aplikacji przewiń i wybierz aplikacie, która ma zostać odinstalowana.
- 3 Dotknij opcje Odinstalui.

# 2. Optymalizacja czasu eksploatacji baterii

Można wydłużyć czas eksploatacji baterii pomiędzy ładowaniami poprzez wyłączanie funkcji, które nie muszą cały czas być uruchomione w tle. Istnieje możliwość monitorowania zużycia baterii przez aplikacje i zasoby systemowe.

### Wydłużanie czasu eksploatacji baterii telefonu:

- Jeśli nie korzystasz z komunikacji radiowej, wyłącz ją. Jeśli nie korzystasz z sieci Wi-Fi, połączenia Bluetooth lub funkcji GPS, wyłącz je.
- Zmniejsz jasność ekranu i ustaw krótszy czas dla wygaszania ekranu.

# Ważna uwaga

- Wyłącz funkcję automatycznej synchronizacji poczty Gmail, Kalendarza, Kontaktów i innych anlikacji.
- Niektóre pobrane aplikacje mogą skracać czas pracy baterii.

### Sprawdzanie poziomu naładowania baterii:

• Dotknij kolejno ikony  $\blacksquare$  > karty Aplikacie > Ustawienia > Informacie o telefonie z kategorii SYSTEM> karty Wspólne > Bateria.

Stan baterii (ładowanie lub rozładowywanie) oraz poziom naładowania (w postaci wartości procentowej naładowania) są wyświetlane na górze ekranu.

### Monitorowanie i kontrola zużycia baterii:

• Dotknij kolejno ikony  $\blacksquare$  > karty Aplikacie > Ustawienia > Informacie o telefonie z kategorii SYSTEM > karty Wspólne > Bateria > Użycie baterii.

Czas działania telefonu zasilanego baterią jest wyświetlany na ekranie. Ta funkcja informuje, ile czasu minęło od momentu ostatniego odłączenia od źródła zasilania. W przypadku gdy telefon jest aktualnie podłączony do źródła zasilania, wyświetlana jest informacia, przez jaki czas telefon był zasilany bateria ostatnim razem. Na ekranie wyświetlana jest też lista aplikacji lub usług, które wpływają na zużycie baterii, w kolejności od największego do najmniejszego poziomu poboru mocy.

# 3. Przed instalacją aplikacji i sytemu operacyjnego typu open source

# <sup>1</sup> OSTRZEŻENIE

Zainstalowanie w telefonie innego systemu operacyjnego niż zainstalowany przez producenta może spowodować nieprawidłowe działanie telefonu. Ponadto w takim przypadku przestaje obowiązywać gwarancja telefonu.

# $\Lambda$  OSTRZEŻENIE

Aby chronić telefon i zawarte w nim dane, aplikacje należy pobierać wyłącznie z zaufanych źródeł, takich jak serwis Sklep Play™. Obecność niepoprawnie zainstalowanych aplikacji w telefonie może powodować nieprawidłowe działanie telefonu lub występowanie poważnych błędów. Aplikacje takie należy odinstalować wraz z powiązanymi danymi i ustawieniami.

### 4. Korzystanie ze wzoru odblokowywania

Umożliwia ustawienie wzoru odblokowywania ekranu w celu zabezpieczenia telefonu. Dotknij kolejno = > karty Aplikacje > Ustawienia > w kategorii URZĄDZENIE wybierz Ekran blokady > Wybierz blokadę ekranu > Wzór. Otwiera ekran z instrukcjami dotyczącymi rysowania wzoru odblokowywania ekranu. Ze względów bezpieczeństwa należy utworzyć zapasowy kod PIN na wypadek zapomnienia wzoru odblokowania. Uwaga: Przed ustanowieniem wzoru odblokowania należy utworzyć konto Google i zapamiętać zapasowy kod PIN utworzony podczas aktywowania funkcji blokowania za pomocą wzoru.

# **A** OSTRZEŻENIE

Zalecenia dotyczące korzystania z funkcji blokowania za pomocą wzoru. Koniecznie zapamiętaj ustawiony przez siebie wzór odblokowywania ekranu. W przypadku pięciokrotnego użycia nieprawidłowego schematu dostęp do telefonu zostanie zablokowany. Za każdym razem dostępnych jest 5 prób wprowadzenia prawidłowego wzoru odblokowania, kodu PIN lub hasła. Po wykorzystaniu wszystkich 5 prób można ponowić próbę odblokowania telefonu po 30 sekundach.

# Ważna uwaga

#### Gdy nie możesz przypomnieć sobie wzoru odblokowania, kodu PIN lub hasła: < W przypadku zapomnienia wzoru >

Jeśli wcześniej w telefonie miało miejsce logowanie się do konta Google, po pięciu próbach wprowadzenia wzoru odblokowania dotknij przycisku Zapomniałeś wzoru? w dolnej części ekranu. Następnie konieczne jest zalogowanie się do konta Google lub wprowadzenie zapasowego kodu PIN wprowadzonego podczas aktywowania funkcji blokowania za pomocą wzoru.

Jeśli konto Google nie zostało utworzone za pomocą telefonu lub nie pamiętasz zapasowego PIN, należy przeprowadzić twardy reset.

#### < W przypadku zapomnienia kodu PIN lub hasła >

W przypadku zapomnienia kodu PIN lub hasła należy przeprowadzić przywracanie ustawień fabrycznych.

Uwaga: Podczas przywracania ustawień fabrycznych zostaną usunięte wszystkie aplikacje i dane użytkownika.

UWAGA: Jeżeli nie logowałeś się do konta Google i nie pamiętasz wzoru odblokowania, musisz wprowadzić zapasowy kod PIN.

### 5. Korzystanie z funkcji twardego resetu (przywracanie ustawień fabrycznych)

Jeśli nie uda się przywrócić prawidłowego stanu telefonu, należy skorzystać z funkcji twardego resetu (przywracania ustawień fabrycznych), aby przywrócić telefon do stanu fabrycznego.

- 1 Wyłącz telefon.
- 2 Naciśnii i przytrzymaj jednocześnie przycisk zasilania/blokowania i przycisk zmniejszania głośności.
- 3 Zwolnij przyciski, gdy na ekranie zostanie wyświetlone logo LG, a następnie ponownie naciśnij i przytrzymaj przycisk zasilania/blokowania i przycisk zmniejszania głośności.
- 4 Zwolnij wszystkie przyciski po wyświetleniu ekranu PRZYWRACANIE USTAWIEŃ FABRYCZNYCH.
- 5 Telefon umożliwi wybranie funkcji przywracania ustawień fabrycznych w narzędziu odzyskiwania systemu Android.
- 6 Naciśnij przycisk zasilania/blokowania, aby przywrócić ustawienia fabryczne telefonu. Aby anulować operację, naciśnij dowolny, inny przycisk.

# $\triangle$  OSTRZEŻENIE

Po przeprowadzeniu twardego resetu wszystkie dane, aplikacje i licencje DRM zapisane przez użytkownika zostaną usunięte. Zalecamy wykonanie kopii zapasowej ważnych danych przed przeprowadzeniem twardego resetu.

Ustawienia fabryczne – kasuje wszystkie dane z telefonu, z wyjątkiem wymienionych poniżej. W przypadku awarii lub błędu urządzenie może zapisać w rejestrze błędów informacje o stanie urządzenia w momencie wystąpienia błędu. Informacje zapisane w rejestrze błędów mogą obejmować dane o nazwach i wykorzystaniu aplikacji, lokalizacji i numerze telefonu komórkowego, stanie modułu GPS i wykorzystaniu pamięci, a także inne dane o stanie urządzenia, które nie umożliwiają powiązania go z konkretną osobą. Informacje są zapisywane w telefonie, a firma LG uzyska do nich dostęp tylko w przypadku przekazania telefonu do firmy LG w celu naprawy lub serwisowania. Informacje z rejestru błędów są używane przez firmę LG tylko w celu wykonania diagnostyki, naprawy lub udoskonalenia produktów i usług firmy LG.

# Ważna uwaga

## 6. Otwieranie i przełączanie aplikacji

Dzięki systemowi Android korzystanie z wielozadaniowości jest proste, ponieważ jednocześnie w telefonie może być uruchomionych wiele aplikacji. Nie ma potrzeby zamykać jednej aplikacji przed otwarciem innej. Użytkownik może używać i przełączać się między kilkoma otwartymi aplikaciami. System Android zarządza wszystkimi aplikacjami, w razie potrzeby uruchamiając je i zamykając, dzięki czemu bezczynne aplikacje nie zużywają niepotrzebnie baterii.

#### Zatrzymywanie aplikacji:

- 1 Dotknij kolejno  $\Box$  > karty Aplikacje > Ustawienia > Aplikacje z kategorii URZĄDZENIE > Uruchomione.
- 2 Przewiń do odpowiedniej aplikacji i dotknij jej. Aby zakończyć jej działanie, dotknij opcji Stop.

UWAGA: W celu skorzystania z obsługi wielu zadań naciśnij i przytrzymaj przycisk ekranu głównego  $\odot$ , aby podczas korzystania z aplikacji przejść do innej aplikacji. Ta operacja nie powoduje zatrzymania poprzedniej aplikacji, która pozostanie uruchomiona w tle. Pamietaj o dotknięciu przycisku Wstecz  $\equiv$  w celu zamknięcia aplikacji po zakończeniu korzystania z niej.

### 7. Przesyłanie muzyki, zdjęć i filmów przy użyciu synchronizacji multimediów (MTP)

- 1 Dotknij kolejno  $\Rightarrow$  karty Aplikacje > Ustawienia > wybierz w kategorii URZĄDZENIE pozycję Pamięć, aby sprawdzić nośnik zapisu.
- 2 Podłącz telefon do komputera za pomocą kabla USB.
- 3 Z listy typów połączenia USB wyświetlonej na ekranie telefonu wybierz opcję Synchr. multimediów MTP.
- 4 Otwórz folder pamięci w komputerze. Możesz teraz przeglądać zawartość karty pamięci na komputerze i przenosić pliki.

# 8. Trzymanie telefonu w pozycji pionowej

Telefon komórkowy należy trzymać pionowo, tak jak zwykły telefon. Telefon jest wyposażony w antenę wewnętrzną. Należy uważać, aby nie zadrapać ani nie uszkodzić tylnej części telefonu, ponieważ może to mieć negatywny wpływ na działanie telefonu. Podczas wykonywania/odbierania połączeń lub wysyłania/odbierania danych należy unikać trzymania dolnej części telefonu, gdzie umieszczona jest antena. Może to wpływać na jakość połączenia.

### 9. W razie zawieszenia się urządzenia

#### Gdy telefon przestanie reagować na polecenia użytkownika:

Naciśnii i przytrzymaj przycisk zasilania/blokowania przez 10 sekund, aby wyłączyć telefon. Jeśli urządzenie nadal nie będzie działać, skontaktuj się z centrum serwisowym.

# <span id="page-23-0"></span>Opis telefonu

# Opis telefonu

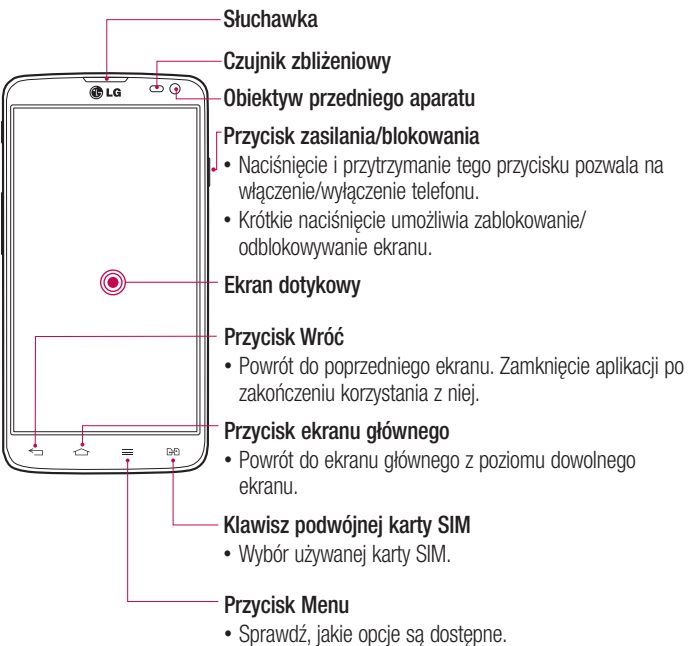

#### UWAGA: Czujnik zbliżeniowy

Czujnik zbliżeniowy mierzy odległość telefonu od najbliższego obiektu, dzięki czemu po nawiązaniu lub odebraniu połączenia automatycznie wyłącza podświetlenie ekranu i blokuje ekran dotykowy, gdy telefon jest trzymany blisko ucha. Wydłuża to czas eksploatacji baterii i zapobiega przypadkowej aktywacji ekranu dotykowego podczas połączeń.

### A OSTRZEŻENIE

Umieszczanie na telefonie ciężkich przedmiotów lub siadanie na nim może spowodować uszkodzenie ekranu LCD i uniemożliwić jego prawidłowe działanie. Nie należy zakrywać czujnika zbliżeniowego ekranu LCD folią ochronną. Może to zakłócić działanie czujnika.

# **A** OSTRZEŻENIE

Gdy telefon jest w trybie głośnomówiącym, poziom dźwięku głośnika może być wysoki, dlatego ze względu na ochronę słuchu nie wolno zbliżać telefonu do ucha podczas korzystania z trybu głośnomówiącego.

# Opis telefonu

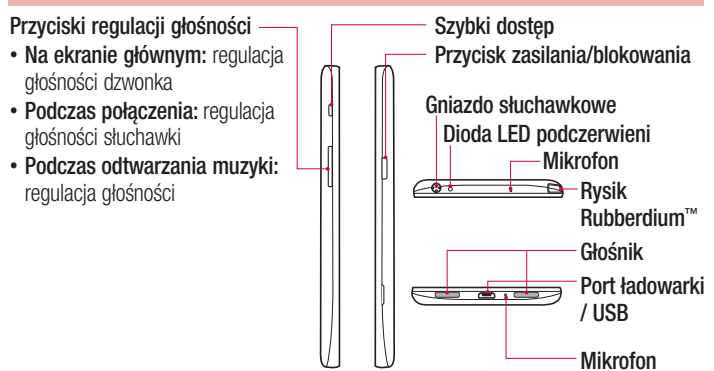

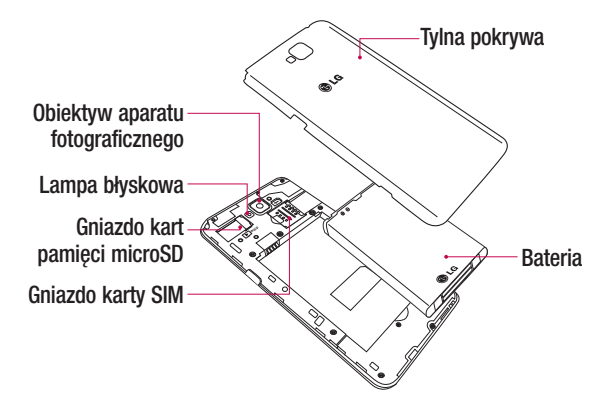

# <span id="page-27-0"></span>Wkładanie karty SIM i baterii

Przed rozpoczęciem użytkowania telefonu należy go skonfigurować. Aby włożyć kartę SIM i baterię:

1 Aby zdjąć tylną pokrywę, najpierw mocno chwyć telefon jedną ręką. Drugą ręką podnieś tylną pokrywę w sposób przedstawiony na rysunku.

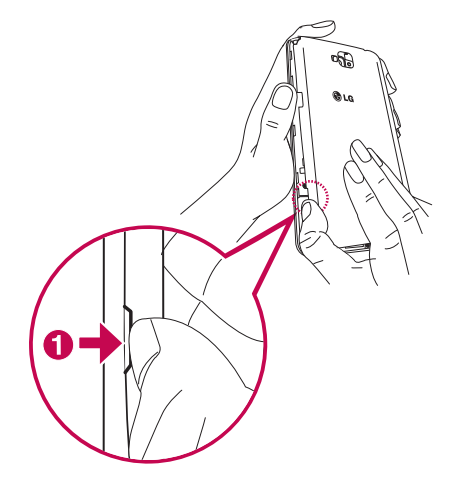

2 Wsuń kartę SIM do gniazda w sposób przedstawiony na rysunku. Miejsce styku karty SIM (w kolorze złotym) musi być zwrócone w dół.

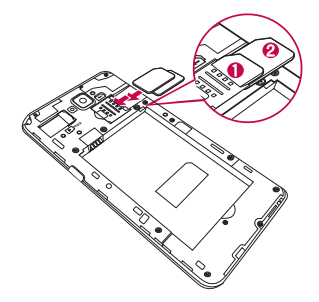

3 Włóż baterię na miejsce, wyrównując złote styki telefonu i baterii  $\bullet$  i dociskając ją, aż znajdzie się na swoim miejscu (usłyszysz kliknięcie) <sup>.</sup>

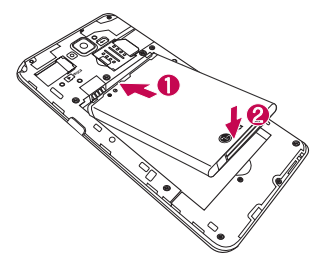

# Opis telefonu

4 Wyrównaj pokrywę komory baterii z komorą baterii  $\bullet$  i dociśnij ją, aż znajdzie się na swoim miejscu @ (usłyszysz kliknięcie).

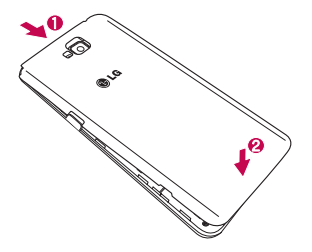

# <span id="page-30-0"></span>Ładowanie telefonu

Naładuj baterię przed rozpoczęciem korzystania z urządzenia. W celu naładowania baterii użyj ładowarki. Urządzenie można także ładować za pośrednictwem komputera, korzystając w tym celu z kabla USB.

### A OSTRZEŻENIE

Należy korzystać wyłącznie z baterii, ładowarki i kabli zatwierdzonych przez firmę LG. Korzystanie z niezatwierdzonych ładowarek i przewodów może spowodować opóźnienie ładowania baterii lub wyświetlenie komunikatu o dłuższym ładowaniu baterii. Niezatwierdzone ładowarki i przewody mogą także spowodować wybuch baterii lub uszkodzić urządzenie. Tego typu szkody nie są objęte gwarancją.

Gniazdo ładowarki znajduje się u dołu telefonu. Włóż wtyk ładowarki do gniazda telefonu i podłącz ładowarkę do gniazdka elektrycznego.

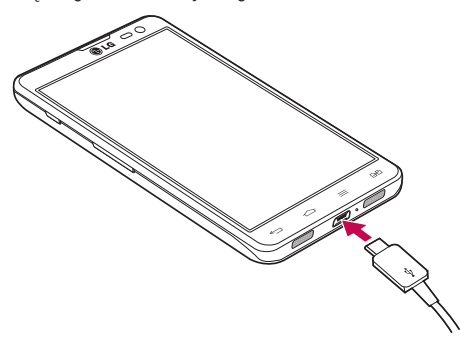

# <span id="page-31-0"></span>Opis telefonu

#### UWAGA:

Pełne naładowanie baterii podczas pierwszego ładowania pozwala na wydłużenie czasu jej eksploatacji.

Nie wolno otwierać pokrywy komory baterii podczas ładowania telefonu.

# Korzystanie z karty pamięci

Telefon obsługuje karty pamięci microSDTM oraz microSDHCTM o pojemności do 32 GB. Ten rodzaj kart pamięci został zaprojektowany z myślą o telefonach komórkowych i urządzeniach o niewielkich wymiarach, aby umożliwić korzystanie w nich z plików multimedialnych, takich jak pliki muzyczne, programy, filmy i zdjęcia.

Aby włożyć kartę pamięci:

Włóż kartę pamięci do gniazda. Miejsce styku karty (w kolorze złotym) musi być zwrócone w dół.

#### Bezpieczne usuwanie karty pamięci:

Dotknij kolejno pozycji  $\Rightarrow$  karty Aplikacje > Ustawienia > URZADZENIE > Pamieć > Odłącz kartę SD.

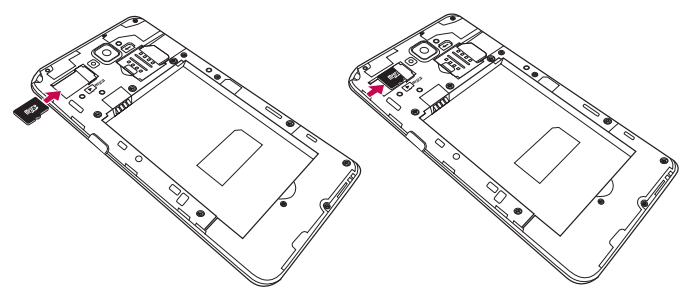

#### UWAGA:

W telefonie należy korzystać wyłącznie ze zgodnych kart pamięci. Korzystanie z niezgodnych kart pamięci może spowodować uszkodzenie karty, przechowywanych na niej danych oraz telefonu.

Urządzenie wykorzystuje system plików FAT32, dlatego maksymalny rozmiar każdego z plików wynosi 4 GB.

### A OSTRZEŻENIE

Nie należy wkładać ani wyjmować karty pamięci, gdy telefon jest włączony. W przeciwnym razie karta pamięci i telefon mogą zostać uszkodzone, podobnie jak dane przechowywane na karcie pamięci.

#### Formatowanie karty pamięci:

Karta pamięci może już być sformatowana. W przeciwnym wypadku kartę należy sformatować przez rozpoczęciem korzystania z niej.

UWAGA: Podczas formatowania karty pamięci wszystkie pliki zapisane na niej zostaną usunięte.

- 1 Dotknij ikony , aby otworzyć liste aplikacji.
- 2 Przewiń do opcji Ustawienia > URZADZENIE > Pamieć i dotknij jej.
- 3 Dotknij opcji Odłącz kartę SD.
- 4 Dotknij kolejno Wyczyść kartę SD > Wyczyść kartę SD > Wymaż wszystko.
- 5 Jeśli został ustawiony wzór blokowania, wprowadź go i wybierz opcie Wymaż wszystko.

UWAGA: Jeśli na karcie pamięci znajdowały się dane, po sformatowaniu struktura folderów może ulec zmianie z powodu usunięcia wszystkich plików.

# <span id="page-33-0"></span>Opis telefonu

### Blokowanie i odblokowywanie ekranu

Jeśli urządzenie nie będzie używane przez dłuższy czas, ekran zostanie automatycznie wyłączony i zablokowany. To zapobiega przypadkowemu dotknięciu przycisku i oszczędza baterię.

Kończąc korzystanie z telefonu, należy nacisnąć **przycisk zasilania/blokowania** II, aby zablokować telefon.

Jeśli podczas blokowania ekranu są uruchomione programy, mogą one wciąż działać po zablokowaniu urządzenia. Dlatego przed przejściem do trybu blokady zaleca się zamknięcie wszystkich aplikacji, aby uniknąć niepotrzebnych opłat (np. za połączenia telefoniczne, połączenia internetowe czy przesyłanie danych).

Aby uaktywnić zablokowany telefon, naciśnii przycisk zasilania/blokowania II . Zostanie wyświetlony ekran blokady. Dotknij ekranu i przesuń palcem w dowolnym kierunku, aby odblokować ekran główny. Zostanie wyświetlony ostatni ekran wyświetlany przed zablokowaniem.

### Włącz ekran

Ekran można włączyć/wyłączyć dwukrotnym dotknięciem.

### Aktywacja funkcji Włącz ekran

- 1 Na ekranie głównym dotknij kolejno opcji Aplikacje  $\Box$  > Ustawienia > Wyświetlacz > KnockON.
- 2 Wstaw znacznik wyboru obok opcji Ekran włączony/Wyłacz.

Szybko dotknij dwukrotnie środkową część ekranu, aby go włączyć. Ekran zostanie wyłączony po dwukrotnym dotknięciu paska stanu na ekranie (z wyjątkiem celownika aparatu) lub pustego obszaru na ekranie głównym LG i na ekranie blokady.

#### UWAGA:

- ·Podczas włączania ekranu sprawdź, czy czujnik zbliżeniowy nie został zakryty. W przeciwnym razie ekran zostanie wyłączony natychmiast po jego włączeniu, co ma zapobiegać przypadkowemu włączeniu ekranu w kieszeni lub torebce.
- ·Ekran włączy się, gdy chwycisz smartfon i dwukrotnie dotkniesz środkowej części ekranu. Ten sposób może być jednak niewygodny w zależności od sposobu użytkowania. W takim wypadku należy nacisnąć przycisk zasilania, aby włączyć ekran.

# <span id="page-35-0"></span>Ekran główny

# Wskazówki dotyczące ekranu dotykowego

Poniżej znajdują się porady dotyczące nawigacji po menu telefonu.

Dotkniecie – pojedyncze dotknięcie ekranu pozwala wybrać element, link, skrót lub literę z klawiatury ekranowej.

Dotkniecie i przytrzymanie – należy dotknąć i przytrzymąć element na ekranie, nie unosząc palca do momentu wykonania działania. Aby np. otworzyć dostępne opcje dla kontaktu, dotknij i przytrzymaj pozycję z listy Kontakty do czasu, gdy zostanie wyświetlone menu kontekstowe.

Przeciagniecie – polega na dotknięciu i przytrzymaniu przez chwilę wybranego elementu, a następnie, bez podniesienia palca, przesunięciu go po ekranie do docelowego położenia. Przeciągając elementy ekranu głównego, można zmienić ich położenie.

Przesunięcie – polega na szybkim przesunięciu palcem po powierzchni ekranu, nie przerywając ruchu po pierwszym dotknięciu (aby zamiast przesunięcia nie wykonać przeciągnięcia). Na przykład, przesuwając w górę i w dół ekranu, można przewijać listę, a przesuwając od lewej do prawej strony ekranu (i odwrotnie), można przeglądać różne ekrany główne.

Podwójne dotkniecie – podwójne dotkniecie pozwala przybliżyć/oddalić strone internetową lub mapę. Możesz na przykład szybko dotknąć dwukrotnie sekcji strony internetowej, aby dostosować obszar wyświetlania sekcji do szerokości strony. Dwukrotne dotknięcie umożliwia także przybliżanie i oddalanie podczas przeglądania zdjęć.

Przybliżenie przez zsuniecie – zsunięcie lub rozsunięcie palca wskazującego i kciuka pozwala przybliżyć lub oddalić obraz podczas korzystania z przeglądarki lub map bądź podczas oglądania zdjęć.

**Obrót ekranu** – wiele aplikacii i ekranów menu dopasowuje orientacie ekranu do fizycznej orientacji urządzenia.
UWAGA: Aby wybrać element, dotknij środka jego ikony. Nie naciskaj zbyt mocno — ekran dotykowy jest wystarczająco czuły, aby wykryć delikatne, ale pewne dotknięcie. Do dotykania opcji używaj opuszki palca. Uważaj, aby nie dotknąć innych przycisków.

## Ekran główny

Aby wyświetlić panele, wystarczy przesunąć palcem w lewo lub w prawo. Każdy z paneli można dostosować, korzystając z aplikacji, pobranych plików, widżetów i tapet.

UWAGA: Wygląd niektórych ekranów może zależeć od dostawcy usług telefonicznych.

Na ekranie głównym są widoczne ikony menu (u dołu ekranu). Ikony menu umożliwiają łatwy dostęp do najczęściej używanych funkcji za pomocą jednokrotnego dotknięcia ekranu.

- **U** Dotknij ikony **Telefon**, aby wyświetlić klawiature dotykowa i nawiązać połączenie.
- **Dotknij ikony Kontakty**, aby wyświetlić listę kontaktów.
- Dotknij ikony Internet, aby przeglądać Internet.
- **E Dotknij ikony SMS/MMS, aby uzyskać dostep do menu wiadomości. To menu** umożliwia tworzenie wiadomości.
- **Dotknij ikony Aplikacie** u dołu ekranu. Spowoduje to wyświetlenie wszystkich zainstalowanych aplikacji. Aby otworzyć aplikacje, wystarczy dotknąć jej ikony na liście aplikacji.

#### Dostosowywanie wyglądu ekranu głównego

Ekran główny można dostosować, dodając do niego aplikacje, pobrane pliki, widżety albo zmieniając tapety. Aby zwiększyć wygodę korzystania z telefonu, dodaj ulubione aplikacje i widżety do ekranu głównego.

## Ekran główny

#### Dodawanie pozycji do ekranu głównego:

- 1 Dotknij pustej części ekranu głównego i przytrzymaj ją.
- 2 W menu trybu dodawania wybierz elementy, które chcesz dodać. Dodany element pojawi się na ekranie głównym.
- 3 Przeciagnii go w wybrane miejsce i unieś palec.
- Usuwanie elementu z ekranu głównego:
- Ekran główny > dotknij i przytrzymaj ikonę, którą chcesz usunąć > przeciągnij ją do obszaru

WSKAZÓWKA! Aby dodać ikone aplikacji do ekranu głównego, dotknij menu Aplikacje, a następnie dotknij i przytrzymaj wybraną aplikację, aby dodać ją do ekranu głównego.

#### WSKAZÓWKA! Korzystanie z folderów

W jednym folderze można umieścić kilka ikon aplikacji. Upuszczenie jednej ikony aplikacji na inną na ekranie głównym spowoduje ich połączenie.

#### Powrót do poprzednio używanych aplikacji

- 1 Dotknij klawisza ekranu głównego  $\textcircled{=}$  i przytrzymaj go. Na ekranie pojawi się okno z ikonami aplikacji, które były ostatnio używane.
- 2 Dotknij ikony, aby otworzyć wybraną aplikację. Możesz także dotknąć przycisku Wstecz  $\epsilon$ , aby wrócić do poprzedniego ekranu.

### Powiadomienia

Powiadomienia informują o nowych wiadomościach, wydarzeniach z kalendarza i alarmach, a także o trwających zdarzeniach, takich jak pobieranie klipu wideo. Z poziomu panelu powiadomień można sprawdzić aktualny stan telefonu oraz oczekujące powiadomienia.

Po nadejściu powiadomienia jego ikona pojawia się w górnej części ekranu. Ikony oczekujących powiadomień są wyświetlane po lewej stronie, a ikony systemowe, które przekazują takie informacje jak połączenie Wi-Fi lub stan baterii, pojawiają się po prawej stronie.

UWAGA: Dostępne opcje mogą być różne w zależności od regionu i operatora.

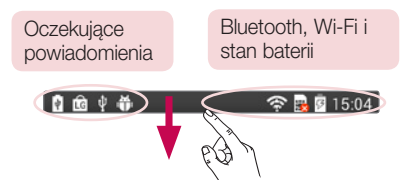

#### Przesuń palcem w dół, aby wyświetlić powiadomienia i ustawienia

Przesuń pasek stanu palcem w dół, aby otworzyć panel powiadomień. Aby zamknąć panel powiadomień, przesuń w górę pasek znajdujący się w dolnej części ekranu.

## Ekran główny

#### Szybkie ustawienia

Funkcia szybkich ustawień ułatwia przełączanie funkcji takich jak łączność Wi-Fi, zarządzanie wygaszaniem ekranu i inne. Aby uzyskać dostęp do funkcji szybkich ustawień, przesuń pasek stanu palcem w dół w celu otwarcia panelu powiadomień, a następnie przesuń wybrane ustawienie lub dotknij go.

#### Aby zmienić układ menu szybkich ustawień na panelu powiadomień:

Dotknij ikony  $\equiv$ . Nastepnie możesz sprawdzić elementy w panelu powiadomień i zmienić ich układ.

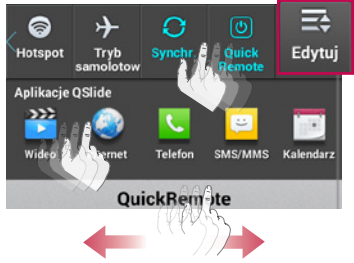

UWAGA: Przytrzymanie ikony w górnej części ekranu powoduje przejście bezpośrednio do menu Ustawienia.

#### Ikony wskaźników na pasku stanu

Ikony wskaźników są wyświetlane na pasku stanu w górnej części ekranu. Informują one o nieodebranych połączeniach, nowych wiadomościach, wydarzeniach z kalendarza, stanie urządzenia i innych.

#### 自命中華 **全国图15:04**

Ikony wyświetlane w górnej części ekranu informują o stanie urządzenia. W poniższej tabeli wymieniono ikony, które występują najczęściej.

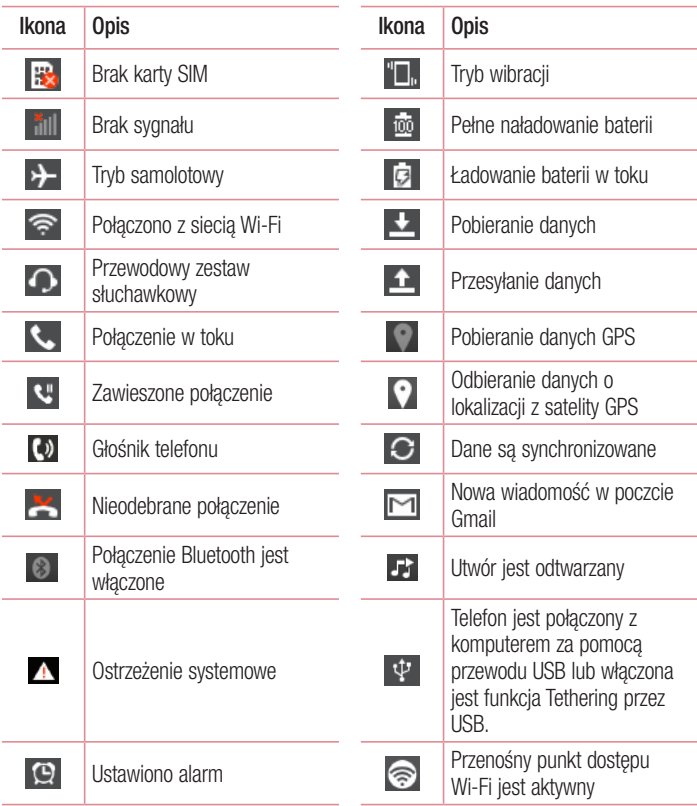

## Ekran główny

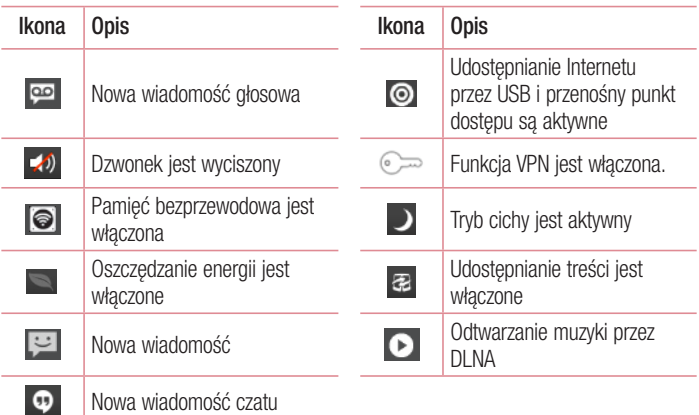

UWAGA: Położenie ikon na pasku stanu może być różne w zależności od funkcji lub usługi.

### Klawiatura ekranowa

Klawiatura ekranowa służy do wprowadzania tekstu. Pojawia się ona automatycznie na ekranach wymagających wpisywania tekstu. Aby ręcznie wyświetlić klawiaturę, wystarczy dotknąć pola tekstowego, które ma zostać wypełnione.

#### Korzystanie z klawiatury numerycznej i wprowadzanie tekstu

 Jedno dotknięcie powoduje wprowadzenie jednej wielkiej litery. Podwójne dotknięcie powoduje przejście do trybu wprowadzania wielkich liter.

ste służy do przełączania między klawiaturą numeryczną i symbolami.

**Dotknięcie i przytrzymanie tej ikony spowoduje wybranie funkcji wprowadzania** głosowego, trybu pisma odręcznego lub ustawień klawiatury.

Służy do wprowadzania spacji.

**Dotknij, aby rozpocząć nowy wiersz.** 

Służy do usuwania poprzedniego znaku.

#### Wprowadzanie liter diakrytycznych

Jeżeli językiem wprowadzania tekstu jest język polski, istnieje możliwość wprowadzania znaków charakterystycznych dla tego języka (np. "ą").

Na przykład, aby wprowadzić znak "ą", należy dotknąć i przytrzymać przycisk "ą" do momentu, gdy przycisk zostanie powiększony i będzie zawierał znaki z innych języków. Następnie należy wybrać odpowiedni znak specjalny.

## Konfiguracja konta Google

Po pierwszym włączeniu telefonu istnieje możliwość aktywacji sieci, zalogowania się do konta Google oraz określenia sposobu korzystania z niektórych usług Google.

### Konfiguracja konta Google:

- Po wyświetleniu monitu dotyczącego konfiguracji zaloguj się do konta Google. LUB
- Dotknij kolejno pozycji  $\Rightarrow$  karty Aplikacje > wybierz aplikacje Google, taką jak Gmail > wybierz opcie Nowa, aby utworzyć nowe konto.

Jeśli masz już konto Google, wybierz opcje **Istniejące**, wprowadź swój adres e-mail i hasło, a następnie dotknij przycisku

Po skonfigurowaniu konta Google w telefonie nastąpi automatyczna synchronizacja telefonu z internetowym kontem Google.

Kontakty, wiadomości poczty Gmail, wydarzenia z kalendarza oraz inne informacje zapisane w tych aplikacjach i usługach internetowych zostaną zsynchronizowane z telefonem. (Zainicjowanie i przebieg procesu będą uzależnione od ustawień synchronizacii).

Po zalogowaniu możesz korzystać z poczty Gmail™ i usług Google w telefonie.

# Podłączanie do sieci i urządzeń

## Wi-Fi

Sieci Wi-Fi oferują szybki dostęp do Internetu w granicach zasięgu bezprzewodowego punktu dostępu. Dzięki sieci Wi-Fi można korzystać z bezprzewodowego Internetu bez ponoszenia dodatkowych opłat.

#### Łączenie z sieciami Wi-Fi

Aby skorzystać z funkcji Wi-Fi w telefonie, należy połączyć się z bezprzewodowym punktem dostępu, czyli "hotspotem". Niektóre punkty dostępu są otwarte i można się z nimi połączyć w prosty sposób. Inne są ukryte lub wykorzystują funkcje zabezpieczeń; aby móc się z nimi połączyć, należy odpowiednio skonfigurować telefon.

Funkcję Wi-Fi należy wyłączyć, jeśli nie jest wykorzystywana, aby wydłużyć czas pracy baterii.

UWAGA: W przypadku przesyłania danych poza zasięgiem sieci Wi-Fi lub po wybraniu dla pozycji Wi-Fi wartości WYŁĄCZ operator sieci komórkowej może naliczyć dodatkowe opłaty za przesyłanie danych w sieci komórkowej.

#### Włączanie połączenia Wi-Fi i łączenie z siecią Wi-Fi

- 1 Dotknij kolejno ikony  $\blacksquare$  > karty Aplikacie > Ustawienia > Wi-Fi na karcie OPCJE BEZPRZEWODOWE.
- 2 Wybierz dla opcji Wi-Fi ustawienie WŁĄCZ, aby ją włączyć i rozpocząć skanowanie w poszukiwaniu dostępnych sieci Wi-Fi.
- 3 Ponownie dotknij opcji Wi-Fi, aby zobaczyć listę aktywnych sieci Wi-Fi znajdujących się w zasięgu.
	- Sieci zabezpieczone są oznaczone ikoną blokady.
- 4 Dotknij sieci, aby się z nią połączyć.
	- Jeśli sieć jest zabezpieczona, zostanie wyświetlony monit o wprowadzenie hasła lub innych danych logowania. (Szczegółowe informacje można uzyskać u administratora sieci).

### Podłączanie do sieci i urządzeń

5 Na pasku stanu zostaną wyświetlone ikony informujące o stanie sieci Wi-Fi.

### **Bluetooth**

Dane można wysyłać przez połączenie Bluetooth za pomocą odpowiedniej aplikacji, ale nie z poziomu menu Bluetooth, jak ma to miejsce w większości telefonów komórkowych.

#### UWAGA:

Firma LG nie odpowiada za utratę, przejęcie ani niewłaściwe użycie danych wysyłanych lub odbieranych przy użyciu funkcji bezprzewodowej komunikacji Bluetooth.

Dane należy udostępniać i odbierać tylko z zaufanych, odpowiednio zabezpieczonych urządzeń. Jeśli pomiędzy urządzeniami znajdują się przeszkody, zasięg działania funkcji Bluetooth może być mniejszy. Niektóre urządzenia, w szczególności te, które nie zostały przetestowane i zatwierdzone przez organizację Bluetooth SIG, mogą nie być zgodne z urządzeniem.

#### Włączanie połączenia Bluetooth i parowanie telefonu z urządzeniem obsługującym łączność Bluetooth

Zanim możliwe będzie nawiązanie połączenia z innym urządzeniem, konieczne jest sparowanie obu urządzeń.

- 1 Dotknij kolejno ikony  $\blacksquare$  > karty Aplikacie > Ustawienia > wybierz dla funkcji Bluetooth ustawienie WŁACZ na karcie OPCJE BEZPRZEWODOWE.
- 2 Ponownie dotknij menu Bluetooth. Zostaną wyświetlone opcje umożliwiające włączenie widoczności telefonu oraz wyszukanie urządzeń. Dotknij opcji Wyszukaj urządzenia, aby wyświetlić urządzenia w zasięgu łączności Bluetooth.

3 Wybierz z listy urządzenie, z którym chcesz przeprowadzić parowanie. Po pomyślnym zakończeniu procesu parowania urządzenie połączy się ze sparowanym urządzeniem.

UWAGA: Niektóre urządzenia, szczególnie zestawy słuchawkowe i samochodowe zestawy głośnomówiące, mogą mieć przypisany stały kod PIN dla połączeń Bluetooth, np. 0000. Jeżeli drugie urządzenie posiada kod PIN, pojawi się monit o wprowadzenie go.

#### Wysyłanie danych przy użyciu funkcji komunikacji bezprzewodowej Bluetooth

- 1 Wybierz w odpowiedniej aplikacji lub w folderze **Pobrane** plik lub obiekt, np. kontakt, wydarzenie w kalendarzu lub plik multimedialny.
- 2 Wybierz opcję wysłania danych przez połączenie Bluetooth.

UWAGA: Sposób wyboru opcji może różnić się w zależności od rodzaju danych.

3 Wyszukaj urządzenie z obsługą łączności Bluetooth i przeprowadź parowanie z nim.

Odbieranie danych przy użyciu funkcji komunikacji bezprzewodowej Bluetooth

1 Dotknij kolejno  $\blacksquare$  > karty Aplikacie > Ustawienia > WŁACZ łączność Bluetooth i dotknij ikony , aby umożliwić znalezienie telefonu przez inne urządzenia.

**UWAGA:** Aby określić czas widoczności urządzenia, dotknij ikony  $\equiv$  > Czas oczekiwania widoczności.

2 Wybierz opcie Akceptui, aby potwierdzić cheć odebrania danych z urządzenia.

### Udostępnianie połączenia transmisji danych

Tethering przez USB i przenośny punkt dostępu Wi-Fi to bardzo przydatne funkcje, szczególnie w przypadku braku dostępnych połączeń bezprzewodowych. Połączenie danych w telefonie można udostępnić jednemu komputerowi za pośrednictwem kabla USB przy użyciu opcji Tethering przez USB. Połączenie danych można również udostępnić jednocześnie większej liczbie urządzeń, przełączając telefon w tryb przenośnego punktu dostępu Wi-Fi.

## Podłączanie do sieci i urządzeń

Kiedy telefon udostępnia swoje połączenie transmisji danych, odpowiednia ikona jest wyświetlana na pasku stanu i odpowiednie powiadomienie jest widoczne na pasku powiadomień.

Najnowsze informacje na temat udostępniania Internetu i przenośnych punktów dostępu, włącznie z obsługiwanymi systemami operacyjnymi i innymi szczegółowymi informacjami, można znaleźć na stronie http://www.android.com/tether.

#### Aby zmienić ustawienia przenośnego punktu dostępu Wi-Fi:

1 Dotknij kolejno  $\blacksquare$  > karty Aplikacje > Ustawienia > Łączność bezprzewodowa na karcie OPCJE BEZPRZEWODOWE > Przenośny punkt dostępu Wi-Fi > wybierz opcje, które chcesz zmienić.

WSKAZÓWKA! Jeśli na komputerze jest zainstalowany system operacyjny Windows 7 lub ostatnia dystrybucja jednej z wersji systemu Linux (np. Ubuntu), zazwyczaj nie ma konieczności przygotowywania komputera do udostępniania Internetu. Jeśli jednak w komputerze jest starsza wersja systemu Windows lub inny system operacyjny, konieczne może być przygotowanie komputera do nawiązania połączenia sieciowego przez USB. Aby uzyskać najbardziej aktualne informacje na temat systemów operacyjnych obsługujących udostępnianie Internetu przez USB i sposobu ich konfigurowania, należy odwiedzić stronę http://www.android.com/tether.

#### Aby zmienić nazwę lub zabezpieczyć przenośny punkt dostępu:

Można zmienić nazwę sieciową Wi-Fi telefonu (SSID) i zabezpieczyć połączenie Wi-Fi.

- 1 Na ekranie głównym dotknij kolejno pozycji  $\Box$  > karty Aplikacje > Ustawienia.
- 2 Dotknij pozycji Łaczność bezprzewodowa na karcie OPCJE BEZPRZEWODOWE i wybierz opcję Przenośny punkt dostępu Wi-Fi.
- 3 Upewnij się, że pole Przenośny punkt dostępu Wi-Fi jest zaznaczone.
- 4 Dotknij opcji Skonfiguruj punkt dostępu Wi-Fi.
	- Zostanie otwarte okno dialogowe Skonfiguruj punkt dostępu Wi-Fi.
- Można tam zmienić **identyfikator SSID sieci** (nazwe), który inne komputery widza podczas skanowania sieci Wi-Fi.
- Można również dotknąć menu Zabezpieczenia w celu skonfigurowania sieci chronionej za pomocą zabezpieczeń Wi-Fi Protected Access 2 (WPA2) z kluczem współdzielonym (PSK).
- Po dotknieciu opcji zabezpieczeń WPA2 PSK do okna dialogowego Skonfiguruj **punkt dostepu Wi-Fi** dodawane jest pole hasła. Po ustanowieniu hasła konieczne będzie jego podanie w komputerze lub innym urządzeniu podczas łączenia z punktem dostępu w telefonie. Można też ustawić opcje **Otwórz** w menu Zabezpieczenia w celu usunięcia zabezpieczeń z sięci Wi-Fi.
- 5 Wybierz polecenie Zapisz.

UWAGA! W przypadku ustawienia opcji zabezpieczeń na Otwarte nie można zapobiec nieupoważnionemu korzystaniu z usług internetowych przez inne osoby, co może wiązać się z ponoszeniem dodatkowych kosztów. Aby uniknąć nieupoważnionego dostępu, należy zachować opcję zabezpieczeń.

## Łączność Wi-Fi Direct

Funkcja Wi-Fi Direct obsługuje bezpośrednie połączenie między urządzeniami obsługującymi standard Wi-Fi bez konieczności użycia punktu dostępu. Ze względu na wysokie zużycie baterii przez funkcję Wi-Fi Direct zaleca się podłączenie telefonu do gniazdka elektrycznego podczas korzystania z tej funkcji.

#### Włączanie funkcji Wi-Fi Direct:

- 1 Dotknij przycisku Menu  $\equiv$  > Ustawienia systemu > Wi-Fi.
- 2 Dotknij przycisku Menu  $\equiv$  > Wi-Fi Direct.
- 3 Wybierz z listy wyszukanych urządzeń to, z którym ma zostać nawiązane połączenie.

## Podłączanie do sieci i urządzeń

#### SmartShare

Funkcji SmartShare można z łatwością używać w aplikacjach Galeria, Muzyka, Filmy wideo i innych.

#### Korzystanie z zawartości za pomocą wielu urządzeń

Funkcja umożliwia udostępnianie zawartości przechowywanej w telefonie innym urządzeniom. Dotknij ikony  $\blacksquare$  aby udostępnić zawartość z poziomu aplikacji Galeria, Muzyka, Filmy wideo lub POLARIS Viewer 4.

#### Odtwarzanie/wysyłanie

Odtwarzanie: Odtwarzanie treści za pomocą telewizora, głośnika Bluetooth itp. Beam: Wysyłanie treści do urządzeń obsługujących funkcje Bluetooth oraz SmartShare Beam.

• SmartShare Beam: Wysyłanie treści za pośrednictwem szybkiego połączenia Wi-Fi Direct.

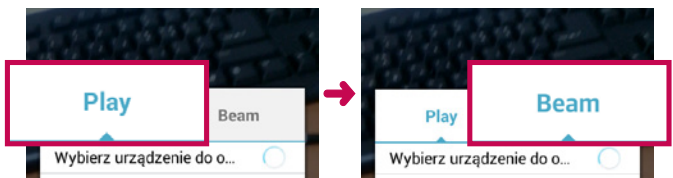

< Odtwórz > < Beam >

### Korzystanie z zawartości za pomocą Urządzeń znajdujących się w pobliżu

Funkcja umożliwia korzystanie z zawartości urządzeń, które znajdują się w pobliżu (tj. komputerów, pamięci sieciowych i urządzeń mobilnych), z poziomu aplikacji Galeria, Muzyka oraz Filmy wideo.

#### Łączenie urządzeń

Podłącz swoje urządzenie oraz inne urządzenia obsługujące funkcję DLNA do tej samej sieci Wi-Fi.

#### Wyszukiwanie innych urządzeń

- 1 Dotknij opcji Urządzenia w pobliżu, aby wyświetlić urządzenia obsługujące funkcję DLNA.
- 2 Połącz się z urządzeniem, aby wyświetlić zawartość.

## Podłączanie do komputera za pomocą kabla USB

Urządzenie można podłączyć do komputera za pomocą kabla USB w trybie połączenia **LISB.** 

#### Przesyłanie muzyki, zdjęć i filmów przy użyciu trybu pamięci masowej USB

- 1 Podłącz telefon do komputera przy użyciu kabla USB.
- 2 Jeśli w komputerze nie został zainstalowany sterownik LG Android Platform Driver, należy zmienić ustawienia recznie. Wybierz kolejno opcje Ustawienia systemu > Połączenie z PC > Typ połączenia USB, a następnie opcję Synchr. multimediów (MTP).
- 3 Teraz możesz przeglądać zawartość karty pamięci na komputerze i przenosić pliki.

#### Synchronizacja z programem Windows Media Player

Sprawdź, czy program Windows Media Player jest zainstalowany w komputerze.

### Podłączanie do sieci i urządzeń

- 1 Używając kabla USB podłącz telefon do komputera, na którym zainstalowano program Windows Media Player.
- 2 Wybierz opcję Synchr. multimediów (MTP). Po podłączeniu w komputerze zostanie wyświetlone wyskakujące okienko.
- 3 Otwórz program Windows Media Player, aby zsynchronizować pliki muzyczne.
- 4 W razie potrzeby wprowadź lub zmień w wyskakującym okienku nazwę urządzenia.
- 5 Wybierz i przeciagnij wybrane pliki muzyczne na listę synchronizacji.
- 6 Rozpocznij synchronizację.
- Aby synchronizacja z programem Windows Media Player była możliwa, muszą być spełnione poniższe wymagania.

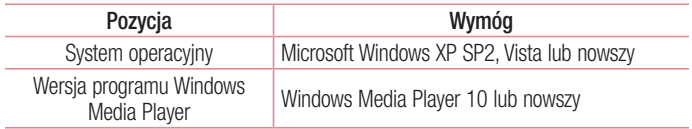

• Jeżeli wersja programu Windows Media Player jest niższa niż 10, należy zainstalować wersję 10 lub wyższą.

## Połączenia

### Nawiazywanie połączenia

- 1 Dotknij ikony **ku** aby otworzyć klawiature.
- 2 Wpisz numer, korzystając z klawiatury. Aby usunąć cyfrę, dotknij ikony ...
- 3 Dotknij polecenia **kolec**ie kaby zainiciować połączenie.
- 4 Aby zakończyć połaczenie, dotknii ikony Zakończ ...

WSKAZÓWKA! Aby wprowadzić znak ...+" w celu nawiązania połączenia międzynarodowego, dotknij ikony  $\overline{0+}$  i przytrzymaj ją.

### Nawiązywanie połączeń z kontaktami

- 1 Dotknij ikony **1**, aby otworzyć menu Kontakty.
- 2 Przewiń listę kontaktów lub dotknij opcji Szukaj i wpisz pierwszych kilka liter nazwy kontaktu, z którym chcesz nawiązać połączenie.
- 3 Wybierz z listy ikonę **Japan**, z którym chcesz nawiązać połączenie.

## Odbieranie i odrzucanie połączenia

#### Gdy ekran jest zablokowany

- Przesuń ikone  $\bullet$  w dowolnym kierunku, aby odebrać połączenie przychodzące.
- Przesuń ikone  $\bullet$  w dowolnym kierunku, aby odrzucić połączenie przychodzące.

#### Gdy ekran jest odblokowany

- Dotknij ikony **aby odebrać połączenie przychodzące.**
- Dotknij ikony  **l**aby odrzucić połączenie przychodzące.

### Połaczenia

#### WSKAZÓWKA! Odrzuć z wiadomością

Korzystając z tej funkcji, można szybko wysłać wiadomość. Funkcja ta jest przydatna, gdy trzeba odrzucić połączenie i wysłać wiadomość zwrotną w trakcie spotkania.

#### Regulowanie głośności podczas połączenia

Aby dostosować głośność podczas połączenia, użyj przycisku zwiększania lub zmniejszania głośności znajdującego się po lewej stronie telefonu.

#### Nawiązywanie drugiego połączenia

- 1 W trakcie pierwszego połączenia dotknij kolejno przycisku Menu  $\equiv$  > Dodaj poł. i wybierz numer. Możesz także przejść do listy ostatnio wybieranych numerów, dotykając ikony  $\blacktriangleleft$ , lub wyszukać kontakty, dotykając ikony  $\blacktriangleleft$  i wybierając kontakt, do którego chcesz zadzwonić.
- 2 Dotknij ikony **do**, aby nawiązać połączenie.
- 3 Oba połączenia zostaną wyświetlone na ekranie połączenia. Pierwsze połączenie zostanie zablokowane i zawieszone.
- 4 Dotknij wyświetlonego numeru, aby przełączyć połączenia. Możesz także dotknąć ikony **Scal**, aby rozpocząć rozmowę konferencyjną.
- 5 Aby zakończyć aktywne połączenia, dotknij opcji Zakończ lub dotknij przycisku ekranu głównego i przesuń pasek powiadomień w dół, a następnie wybierz ikone kończenia połączenia **.**

UWAGA: Opłata pobierana jest za każde z nawiązywanych połączeń.

### Wyświetlanie rejestrów połączeń

Na ekranie głównym dotknij ikony  $\left| \cdot \right|$  i wybierz kartę Rejestry połączeń  $\left| \cdot \right|$ . Zostanie wyświetlona pełna lista wszystkich połączeń wychodzących, odebranych i nieodebranych.

#### WSKAZÓWKA!

Dotknij dowolnej pozycji rejestru połączeń, aby wyświetlić datę, godzinę i długość połączenia.

Dotknii **przycisku Menu** (**≡**), a następnie polecenia Usuń wszystko, aby usunąć wszystkie zapisane pozycje.

### Ustawienia połączeń

Użytkownik może skonfigurować ustawienia połączeń telefonicznych, takie jak przekierowanie połączeń oraz inne specjalne funkcje oferowane przez operatora.

- 1 Na ekranie głównym dotknii ikony ...
- 2 Dotknij $\equiv$ .
- 3 Dotknij opcji Ustawienia połaczeń, a następnie wybierz opcje, które chcesz dostosować.

# Kontakty

Telefon umożliwia dodawanie kontaktów i ich synchronizację z kontaktami na koncie Google lub innych kontach, które obsługują funkcję synchronizacji kontaktów.

#### Wyszukiwanie kontaktu

#### Z poziomu ekranu głównego

- 1 Dotknij ikony **1.** aby otworzyć menu Kontakty.
- 2 Dotknij opcij Szukaj, a nastepnie wprowadź nazwe kontaktu za pomoca klawiatury telefonu.

### Dodawanie nowego kontaktu

- 1 Dotknij ikony  $\sim$  wprowadź numer telefonu nowego kontaktu, a nastepnie dotknij **przycisku Menu**  $\equiv$ ). Nastepnie dotknij kolejno opcij **Dodaj do kontaktów** > Utwórz nowy kontakt.
- 2 Aby dodać zdjęcie do nowego kontaktu, dotknij obszaru zdjęcia. Dostępne opcje to Zrób zdjęcie i Wybierz z Galerii.
- 3 Dotknij ikony , aby wybrać typ kontaktu.
- 4 Dotknij kategorii danych kontaktu i wpisz szczegółowe informacje o kontakcie.
- 5 Wybierz polecenie Zapisz.

## Ulubione kontakty

Użytkownik może oznaczyć najczęściej wybierane kontakty jako ulubione.

#### Dodawanie kontaktu do listy ulubionych

- 1 Dotknij ikony **1.** aby otworzyć menu Kontakty.
- 2 Dotknij kontakt, aby wyświetlić szczegółowe informacje o kontakcie.

3 Dotknij ikony gwiazdki znajdującej się w prawym rogu nazwy kontaktu. Gwiazdka zmieni kolor na żółty.

#### Usuwanie kontaktu z listy ulubionych

- 1 Dotknij ikony **1.** aby otworzyć menu Kontakty.
- 2 Dotknij karty **in kurzy i wybierz kontakt**, aby wyświetlić szczegółowe informacje o nim.
- 3 Dotknij ikony żółtej gwiazdki znajdującej się w prawym rogu nazwy kontaktu. Gwiazdka zmieni kolor na szary, a kontakt zostanie usunięty z listy ulubionych.

### Tworzenie grupy

- 1 Dotknij ikony **1.** aby otworzyć menu Kontakty.
- 2 Dotknij opcij Grupy, a nastepnie przycisku Menu  $\equiv$ . Wybierz opcje Nowa grupa.
- 3 Wprowadź nazwę nowej grupy. Do nowo utworzonej grupy można także przypisać dzwonek.
- 4 Dotknij opcji Zapisz, aby zapisać grupe.

UWAGA: Usunięcie grupy nie powoduje usunięcia przypisanych do niej kontaktów. Pozostaną one na liście kontaktów.

## Wiadomości

W tym telefonie obsługa wiadomości SMS i MMS jest realizowana za pomocą jednego intuicyjnego i prostego menu.

### Wysyłanie wiadomości

- 1 Dotknij ikony **ie na ekranie głównym, a następnie dotknij opcji [2]**, aby otworzyć nową, pustą wiadomość.
- 2 Wprowadź nazwę kontaktu lub numer telefonu w polu Do. W trakcie wprowadzania nazwy kontaktu będą wyświetlane pasujące kontakty. Możesz dotknąć nazwy sugerowanego odbiorcy. Możesz dodać więcej niż jeden kontakt.

UWAGA: Za każdą wiadomość tekstową wysłaną do każdej z wybranych osób będzie pobierana opłata.

- 3 Dotknij pola Wiadomość przez SIM1/SIM2 i rozpocznij tworzenie wiadomości.
- 4 Dotknij ikony (=), aby otworzyć menu Opcje. Dostępne opcje to Szybka wiadomość, Wstaw emotikon, Wysyłanie planu, Dodaj temat i Odrzuć.

WSKAZÓWKA! Możesz dotknąć ikony **od który załączyć plik, który chcesz** przesłać wraz z wiadomością.

- 5 Dotknij opcji Wyślij, aby wysłać wiadomość.
- 6 Na ekranie zostaną też wyświetlone odpowiedzi. Podczas wyświetlania i wysyłania dodatkowych wiadomości tworzony jest watek wiadomości.

## $\bigwedge$  OSTRZEŻENIE:

W poszczególnych krajach limit 160 znaków może być obliczany inaczej, w zależności od języka i sposobu kodowania wiadomości SMS. Po dodaniu obrazu, klipu wideo lub pliku audio do wiadomości SMS zostanie ona automatycznie przekształcona w wiadomość MMS i za jej wysłanie zostanie pobrana opłata według stawki dotyczącej wiadomości MMS.

### Skrzynka wg wątków

Wiadomości (SMS, MMS) wymieniane z innym użytkownikiem mogą zostać wyświetlone w porządku chronologicznym, zapewniając wygodny wgląd w przebieg rozmowy.

### Zmiana ustawień wiadomości

Ustawienia wiadomości w telefonie są skonfigurowane fabrycznie, aby umożliwić natychmiastowe wysyłanie wiadomości. Użytkownik może zmienić te ustawienia według własnych preferencji.

• Dotknij ikony **SMS/MMS** na ekranie głównym, a następnie ikony  $\equiv$  i opcii Ustawienia.

## Poczta e-mail

Aplikacja E-mail pozwala odczytywać wiadomości e-mail z takich usług jak Gmail. Aplikacja E-mail obsługuje następujące typy kont: POP3, IMAP i Exchange. Wymagane dane można uzyskać u dostawcy usług lub administratora systemu.

#### Zarządzenia kontem e-mail

Przy pierwszym uruchomieniu aplikacji **E-mail** zostanie otwarty kreator konfiguracji, który przeprowadzi Cię przez procedurę konfiguracji konta e-mail.

Po przeprowadzeniu wstępnej konfiguracji aplikacja E-mail wyświetli folder Odebrane.

#### Dodanie kolejnego konta e-mail:

• Dotknij kolejno ikony  $\blacksquare$  > karty Aplikacie > E-mail > dotknij ikony  $\lvert \equiv \rvert$  > Ustawienia >  $\bigoplus$ 

#### Zmiana konta e-mail lub folderów:

• Dotknij kolejno pozycji  $\blacksquare$  > karta Aplikacje > E-majl > pasek działań  $\blacksquare$ 

#### Aby usunąć konto e-mail:

• Dotknij kolejno ikony  $\blacksquare$  > karty Aplikacje > E-mail >  $\equiv$  > Ustawienia  $\equiv$  > dotknij konta, które chcesz usunąć > Usuń > Tak.

### Korzystanie z folderów konta

Dotknij kolejno ikony  $\Box$  > karty Aplikacje > E-mail, dotknij ikony  $\equiv$ , a nastepnie wybierz opcie Foldery.

Każde konto zawiera foldery: Odebrane, Do wysłania, Wysłane i Kopie robocze. W zależności od funkcji, które są obsługiwane przez dostawce usług obsługującego Twoje konto e-mail, do konta mogą być też przypisane dodatkowe foldery.

### Redagowanie i wysyłanie wiadomości

#### Aby zredagować i wysłać wiadomość

- 1 W aplikacii E-mail dotknii ikony  $\boxtimes$ .
- 2 Wprowadź adres odbiorcy wiadomości. Podczas wprowadzania tekstu proponowane będą pasujące adresy z listy kontaktów. Wprowadzając wiele adresów należy oddzielać je za pomocą średników.
- 3 W razie potrzeby dotknij pola  $\equiv$ , aby dodać adresy DW/UDW, oraz ikony  $\mathscr{D}$ , aby załączyć pliki.
- 4 Wprowadź tekst wiadomości.
- 5 Dotknij ikony >.

WSKAZÓWKA! Po nadejściu nowej wiadomości e-mail do skrzynki odbiorczej użytkownik otrzyma powiadomienie w postaci dźwięku lub wibracji.

## Aparat

Aby otworzyć aplikacje Aparat, dotknij opcji **Aparat od na ekranie głównym.** 

## Opis ekranu kamery

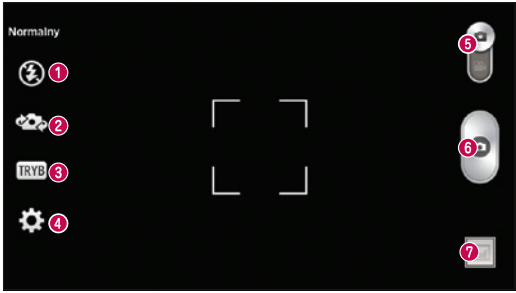

- $\bullet$  Lampa bł. Wybierz z Off  $\bullet$ , On  $\bullet$ , Auto  $\bullet$ .
- Przełączanie aparatu przełączanie między przednim i tylnym obiektywem.
- Tryb zdjęcia dostępne opcje to Normalny, Tryb panoramiczny, Zdjęcia seryjne, Retusz, Sport i Noc.
- Ustawienia dotknij tej ikony, aby otworzyć menu ustawień.
- Przełącz tryb dotknięcie i przesunięcie w dół tej ikony powoduje przejście do trybu wideo.
- **W**ykonywanie zdiecia
- Galeria dotknięcie tej opcji pozwala zobaczyć ostatnie zarejestrowane zdjęcie. Pozwala też uzyskać dostęp do galerii i zobaczyć zapisane zdjęcia w trybie aparatu.

UWAGA: Przed rozpoczęciem fotografowania upewnij się, że obiektyw aparatu jest czysty.

#### Korzystanie z ustawień zaawansowanych

Dotknij ikony  $\bigcirc$  w celowniku, aby wyświetlić opcje zaawansowane. Ustawienia aparatu można zmienić, przewijając listę. Po wybraniu opcji dotknij przycisku Wstecz.

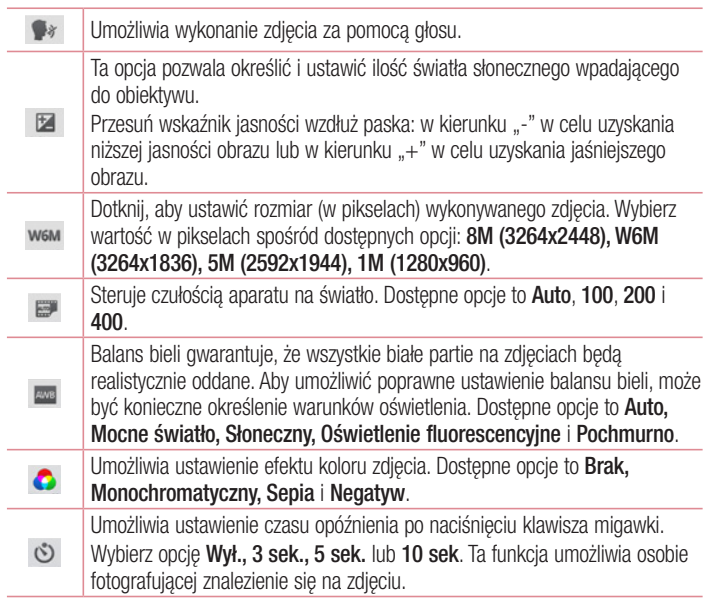

### Aparat

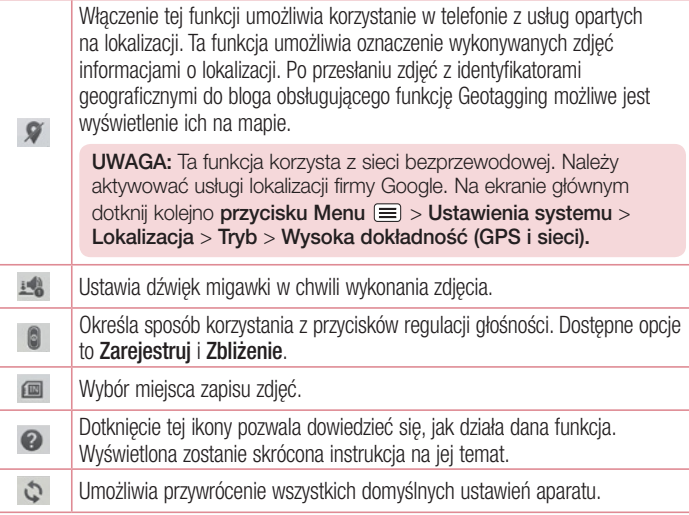

#### WSKAZÓWKA!

Po wyjściu z trybu aparatu niektórym ustawieniom przywracane są wartości domyślne (np. ustawieniom balansu bieli, tonacji barwnej i samowyzwalacza). Przed wykonaniem kolejnego zdjęcia sprawdź ustawienia aparatu. Menu ustawień jest nałożone na obraz celownika, dzięki czemu podczas modyfikowania parametrów kolorów i jakości zdjęcia można obserwować zmiany obrazu w tle menu Ustawienia.

## Szybkie robienie zdjęć

- 1 Otwórz aplikacie Aparat.
- 2 Trzymając telefon w pozycji poziomej, skieruj obiektyw w stronę obiektu, który chcesz sfotografować.
- 3 Pole ostrości pojawi się w środkowej części ekranu celownika. Możesz też dotknąć dowolnego miejsca na ekranie, aby ustawić ostrość na wybranym obiekcie.
- 4 Po ustawieniu ostrości aparatu na fotografowanym obiekcie pole ostrości przybierze kolor zielony.
- 5 Dotknij ikony **O**, aby wykonać zdjecie.

### Po wykonaniu zdjęcia

Dotknij ikony  $\Box$ , aby wyświetlić ostatnie zarejestrowane zdjecie.

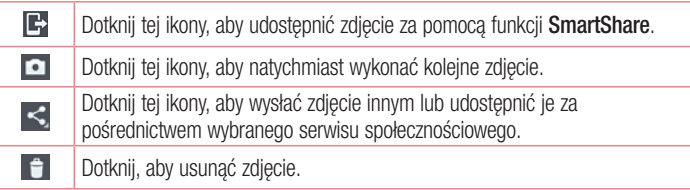

WSKAZÓWKA! Jeśli masz konto w serwisie społecznościowym (SNS) i zostało ono skonfigurowane w Twoim telefonie, możesz udostępniać swoje zdjęcia społeczności serwisu.

UWAGA: Pobieranie wiadomości MMS w roamingu może wiązać się z dodatkowymi kosztami.

## Aparat

Dotknij przycisku Menu  $\equiv$ , aby otworzyć menu opcji zaawansowanych.

Ustaw zdjęcie jako – pozwala wykorzystać zdjęcie jako zdjęcie kontaktu, tapetę ekranu głównego lub tapetę ekranu blokady.

Przenieś – pozwala przenieść zdjęcie w inne miejsce.

Kopiuj – pozwala skopiować wybrane zdjęcie i zapisać je w innym albumie.

Skopiuj do CILP Tray – dotknij , aby skopiować zdjecie i przechowywać w zasobniku klipu.

Zmień nazwę – pozwala edytować nazwę wybranego zdjęcia.

Obróć w lewo/prawo – umożliwia obrót zdjęcia w lewo lub w prawo.

Przytnii – służy do przycinania zdiecia. Przesuń palec po ekranie, aby zaznaczyć obszar, który chcesz przyciąć.

Edytuj – umożliwia wyświetlenie i edycję zdjęcia.

Pokaz slajdów – automatycznie wyświetla zdjęcia w bieżącym folderze jedno po drugim.

Dodaj lokalizację – konfiguracja aparatu jest wyłączony ,geotagging, informacje o lokalizacji brakuje obrazu , można dodaćinformacje o lokalizacji .

Szczegóły – umożliwia wyświetlenie dalszych informacji na temat zawartości.

## Wyświetlanie zapisanych zdjęć

Zapisane zdjęcia można przeglądać w trybie aparatu. Aby wyświetlić galerię, wystarczy dotknąć ikony galerii **·** 

- Aby wyświetlić kolejne zdjęcia, przewiń w lewo lub w prawo.
- Aby przybliżyć lub oddalić obraz, możesz dwukrotnie dotknąć ekranu lub położyć na nim dwa palce i rozszerzyć je (przybliżanie) lub zsunąć je (oddalanie).

### Kamera

#### Opis ekranu kamery

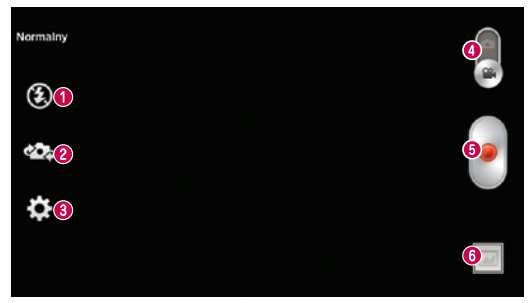

- $\bullet$  Lampa błyskowa Wybierz z Off $\odot$ , On  $\bullet$ , Auto  $\bullet$ .
- Przełączanie aparatu przełączanie między przednim i tylnym obiektywem.
- Ustawienia dotknij tej ikony, aby otworzyć menu ustawień.
- Tryb aparatu dotknięcie i przesunięcie tej ikony do góry powoduje przejście do trybu aparatu.
- **<sup>6</sup>** Rozpocz. nagrywanie
- Galeria dotkniecie pozwala zobaczyć ostatni nagrany klip wideo. Umożliwia dostep do galerii i wyświetlenie zapisanych klipów wideo w trybie wideo.

#### WSKAZÓWKA!

Aby użyć funkcji zbliżenia podczas nagrywania klipu wideo, należy umieścić dwa palce na ekranie i rozsunąć je.

## Kamera

#### Korzystanie z ustawień zaawansowanych

Dotknij ikony w celowniku, aby wyświetlić wszystkie opcje zaawansowane.

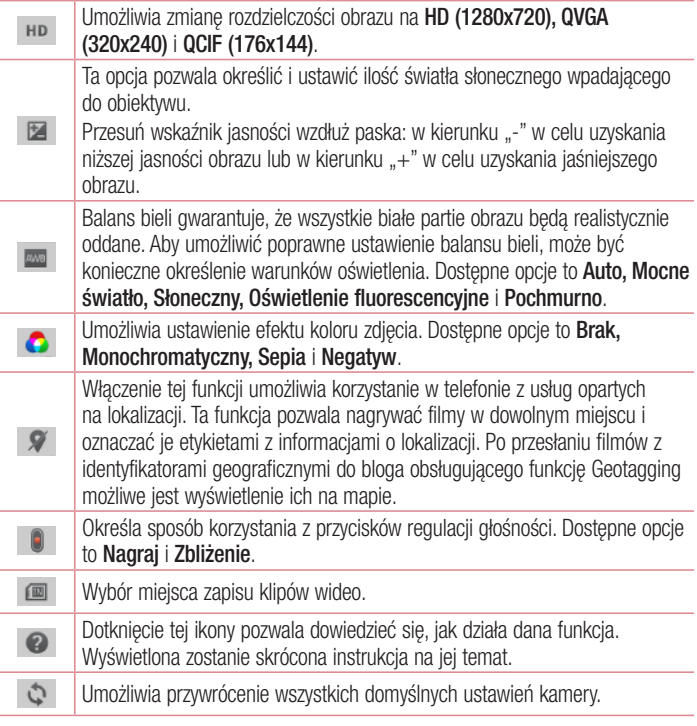

### Nagrywanie krótkiego filmu

- 1 Otwórz aplikację Aparat i dotknij przycisku trybu wideo.
- 2 Na ekranie pojawi się celownik kamery.
- 3 Trzymając telefon, skieruj obiektyw w strone obiektu, który chcesz sfilmować.
- 4 Dotknij ikony ieden raz, aby rozpocząć nagrywanie.
- 5 W lewym górnym rogu celownika pojawi się czerwona kontrolka wraz z licznikiem pokazującym czas trwania filmu.
- 6 W celu zakończenia nagrywania dotknii ikony  $\blacksquare$ .

#### **WSKAZÓWKAI**

– Dotknij, aby wstrzymać obraz podczas nagrywania filmu.

### Po nagraniu filmu

Dotknij ikony  $\Box$ , aby wyświetlić ostatni zarejestrowany film.

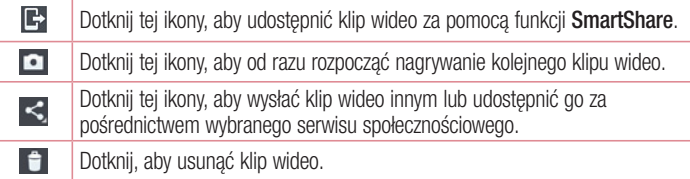

UWAGA: Pobieranie wiadomości MMS w roamingu może wiązać się z dodatkowymi kosztami.

#### Kamera

### Wyświetlanie zapisanych klipów wideo

W widoku celownika dotknij ikony  $\Box$  >  $\odot$ .

### Regulacja głośności w trakcie wyświetlania klipu wideo

Aby dostosować głośność dźwięku podczas odtwarzania filmu, użyj klawiszy głośności po lewej stronie telefonu.

## **Funkcja**

### **QuickMemo**

QuickMemo służy do szybkiego i łatwego tworzenia notatek podczas połączenia, na zapisanym obrazie lub bieżącym ekranie telefonu.

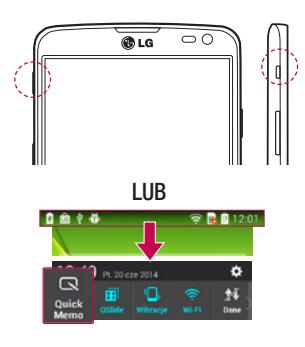

1 Przejdź do ekranu QuickMemo, naciskając przycisk szybkiego dostępu na ekranie, z którego chcesz zrobić zrzut ekranu.

#### LUB

Dotknij paska stanu i przeciągnij go w dół, a nastepnie dotknij ikony  $\blacksquare$ .

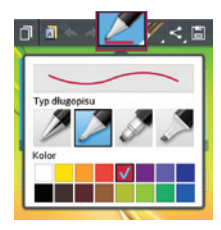

2 Wybierz takie opcie jak Typ ołówka. Kolor, Gumka i utwórz notatkę.

## **Funkcia**

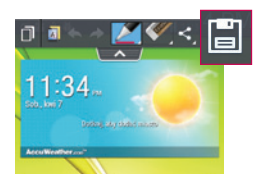

3 Dotknij ikony **E** w menu i zapisz notatkę zawierającą aktualnie wyświetlany ekran.

UWAGA: Podczas korzystania z funkcji QuickMemo należy używać opuszek palców lub rysika Rubberdium™. Nie wolno używać paznokci.

#### Korzystanie z opcji QuickMemo

Podczas korzystania z funkcji QuickMemo można z łatwością korzystać z opcji w menu QuickMenu.

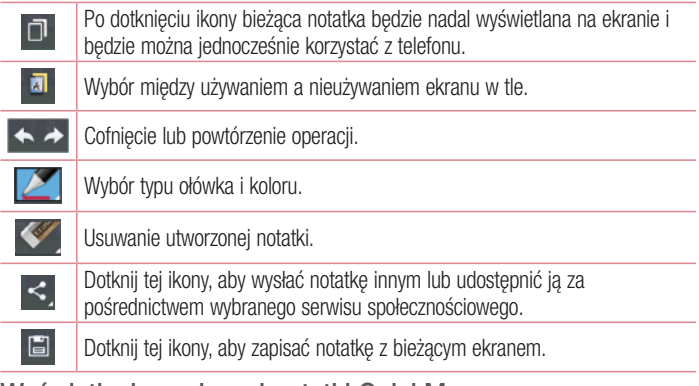

#### Wyświetlanie zapisanej notatki QuickMemo.

Dotknij pozycji Galeria i wybierz album QuickMemo.
# **OSlide**

Wyświetlanie z poziomu dowolnego okna notatnika, kalendarza i innych funkcji w postaci okna na ekranie.

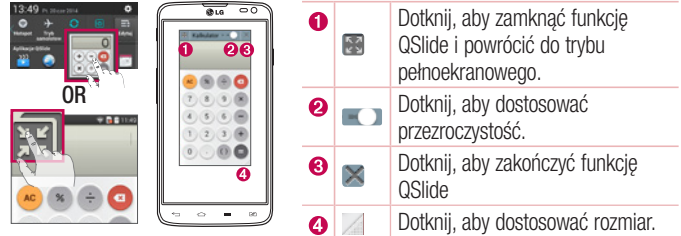

- 1 Dotknij paska stanu i przeciagnij go w dół > dotknij opcji Aplikacje QSlide lub podczas korzystania z aplikacji obsługującej funkcję QSlide dotknij ikony Funkcja będzie stale widoczna jako małe okno na ekranie.
- 2 W ten sposób możesz nawiązywać połączenia, przeglądać strony internetowe lub wybierać inne opcje telefonu. Możesz także używać i dotykać funkcji znajdujących się w tle pomniejszonych okien, gdy pasek przejrzystości nie jest pełny  $\sim$ .

UWAGA: Funkcja QSlide może obsługiwać maksymalnie dwa okna jednocześnie.

# QuickTranslator

Wystarczy wycelować aparat smartfona w zdanie w języku obcym. Możesz uzyskać natychmiastowe tłumaczenie w dowolnym miejscu i czasie.

Istnieje także możliwość zakupu dodatkowych słowników do tłumaczenia offline w witrynie Google Play Store.

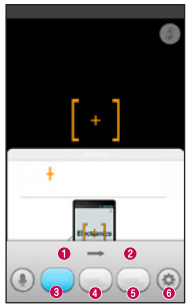

- **O** Język źródłowy.
- Język docelowy.
- Tłumaczenie słowa.
- Tłumaczenie zdania.
- **O** Tłumaczenie akapitu.
- **O** Lampa błyskowa.

- 1 Dotknij kolejno pozycji  $\Box$  > karta Aplikacje > QuickTranslator.
- 2 Dotknij opcij Słowo, Wiersz lub Akapit.
- 3 Dotknij pożądanego języka, aby go wybrać.
- 4 Przez kilka sekund trzymaj telefon skierowany w stronę obiektu, który chcesz przetłumaczyć.

UWAGA: Tylko jeden słownik jest udostępniany bezpłatnie. Dodatkowe słowniki musza zostać zakupione. Wybierz z listy słownik, który chcesz zainstalować jako bezpłatny.

UWAGA: Szybkość i skuteczność rozpoznawania zależy od rozmiaru i kroju czcionki, koloru, jasności i kąta nachylenia tekstu, który ma zostać przetłumaczony.

# **QuickRemote**

Funkcja QuickRemote zmienia telefon w uniwersalny pilot zdalnego sterowania dla telewizora i dekodera.

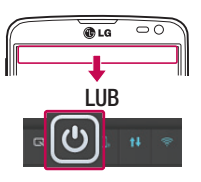

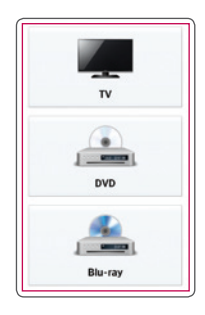

1 Dotknij kolejno ikony  $\Box$  > karty Aplikacje > QuickRemote (Pilot)  $>$  $\bullet$ .

#### LUB

Dotknij paska stanu i przeciągnij go w dół, a nastepnie dotknij ikony  $\boxed{\circledcirc}$  > DODAJ URZADZENIA.

2 Wybierz rodzaj i markę urządzenia, a następnie postępuj zgodnie z instrukcjami wyświetlanymi na ekranie, aby skonfigurować urządzenia.

# **Funkcia**

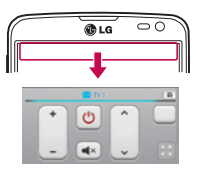

3 Dotknij paska stanu i przeciagnij go w dół, a nastepnie skorzystaj z funkcji QuickRemote.

Dotknij przycisku Menu (≡), aby wybrać opcje Ustawienia pilota Magic Remote, Zmień nazwę pilota, Przenieś pilot, Usuń zdalnego pilota, Edytuj pokój, Ustawienia i Pomoc.

UWAGA: Funkcja QuickRemote działa tak samo, jak każdy zwykły pilot zdalnego sterowania, w oparciu o sygnały w podczerwieni. Należy uważać, aby podczas korzystania z funkcji QuickRemote nie zakrywać znajdującego się na górze telefonu czujnika podczerwieni. Niektóre modele, producenci lub centra serwisowe mogą nie obsługiwać tej funkcji.

# LG SmartWorld

Aplikacja LG SmartWorld oferuje cały wachlarz fascynujących materiałów – czcionek, motywów, gier i aplikacji.

Jak rozpocząć korzystanie z aplikacji LG SmartWorld w telefonie

- 1 Dotknij kolejno ikony  $\equiv$  > karty Aplikacje > ikony  $\bullet$  aby otworzyć aplikacje LG SmartWorld.
- 2 Dotknij opcji Zaloguj się i wprowadź identyfikator i hasło dostępu do usługi SmartWorld. Jeśli nie dokonano jeszcze rejestracji, należy dotknąć opcji Zarejestruj w celu uzyskania członkostwa w witrynie LG SmartWorld.
- 3 Pobierz zawartość.
- \* W przypadku korzystania z sieci komórkowej mogą zostać naliczone opłaty za wykorzystanie danych według taryfy operatora.
- \* Aplikacja LG SmartWorld może być niedostępna u niektórych operatorów i w niektórych krajach.

#### UWAGA: Co zrobić, jeśli ikona co nie jest wyświetlana?

- 1 Za pomocą przeglądarki internetowej w telefonie przejdź do witryny LG SmartWorld (www.lgworld.com) i wybierz swój kraj.
- 2 Pobierz aplikację LG SmartWorld.
- 3 Uruchom pobrany plik i zainstaluj aplikację.
- 4 Przejdź do aplikacji LG SmartWorld, dotykając ikony ...

#### Specjalna możliwość tylko w aplikacji LG SmartWorld

- 1 Skonfiguruj telefon w swoim własnym stylu, używając motywu ekranu głównego, motywu klawiatury i czcionki z aplikacji LG SmartWorld. (Usługa ta jest dostępna tylko dla konkretnego urządzenia. Aby sprawdzić możliwość skorzystania z niej, należy odwiedzić witrynę internetową aplikacji LG SmartWorld).
- 2 Korzystaj z usług specjalnych aplikacji LG SmartWorld, biorąc udział w stałej promocii.

# **Multimedia**

# Galeria

W pamięci wewnętrznej urządzenia można przechowywać dowolne pliki multimedialne i dzięki temu mieć do nich łatwy dostęp. Używając tej aplikacji możesz przeglądać pliki multimedialne, takie jak zdjęcia i filmy wideo.

1 Dotknij kolejno ikony  $\Box$  > karty Aplikacie > Galeria. Funkcja Galeria umożliwia zarządzanie plikami ze zdjęciami i filmami wideo oraz udostępnianie ich.

#### UWAGA:

- W zależności od oprogramowania zainstalowanego w urządzeniu niektóre formaty plików nie są obsługiwane.
- Prawidłowe odtwarzanie niektórych plików może być niemożliwe w zależności od sposobu kodowania.

### Wyświetlanie obrazów

Po uruchomieniu aplikacji Galeria wyświetlane są dostępne foldery. W przypadku zapisania obrazu przez inną aplikację, taką jak E-mail, następuje automatyczne utworzenie folderu pobierania do przechowywania obrazu. Podobnie zarejestrowanie zrzutu ekranu powoduje automatyczne utworzenie odpowiedniego folderu. Wybierz folder, aby go otworzyć.

Obrazy znajdujące się w folderze są wyświetlane według daty utworzenia. Wybierz obraz, aby wyświetlić go na pełnym ekranie. Aby wyświetlić następny lub poprzedni obraz, przewiń w lewo lub w prawo.

#### Przybliżanie i oddalanie

Aby przybliżyć obraz, należy skorzystać z jednej z następujących metod:

- Przybliżenie poprzez dwukrotne dotknięcie dowolnego miejsca.
- Przybliżenie poprzez rozsunięcie dwóch palców w dowolnym miejscu. Oddalenie poprzez zsunięcie palców lub przywrócenie poprzez dwukrotne dotknięcie,

## Odtwarzanie klipów wideo

W podglądzie plików wideo wyświetlana jest ikona  $\bullet$ . Wybierz plik wideo, który chcesz odtworzyć, a następnie dotknij ikony  $\bullet$ . Zostanie uruchomiona aplikacja Wideo.

## Edycja zdjęć

Podczas wyświetlania zdjęcia dotknij klawisza Menu i skorzystaj z opcji zaawansowanych.

• Pokaz slajdów: rozpoczęcie pokazu slajdów z obrazami znajdującymi się w bieżącym folderze.

### Usuwanie zdjęć/klipów wideo

Posłuż się jedną z następujących metod:

- W folderze dotknij ikony  $\Box$  i wybierz zdiecia/klipy wideo, a nastepnie dotknij opcij Usuń.
- Podczas wyświetlania zdjęcia/klipu wideo dotknij ikony **.** .

### Ustawianie jako tapety

Podczas wyświetlania zdjęcia dotknij klawisza Menu  $\equiv$  > Ustaw zdjęcie jako, aby ustawić zdjęcie jako tapetę lub przypisać je do kontaktu.

#### UWAGA:

W zależności od oprogramowania urządzenia niektóre formaty plików nie są obsługiwane.

Jeśli rozmiar pliku przekracza ilość dostępnej pamięci, podczas otwierania plików może wystąpić błąd.

# **Multimedia**

# Wideo

Telefon jest wyposażony w odtwarzacz wideo umożliwiający odtwarzanie ulubionych filmów. Aby uruchomić odtwarzacz wideo, należy dotknąć kolejno ikony  $\Rightarrow$  karty Aplikacie  $>$  Wideo.

### Odtwarzanie klipu wideo

1 Dotknij kolejno pozycji  $\Rightarrow$  karta Aplikacje > Wideo.

2 Wybierz film, który chcesz odtworzyć.

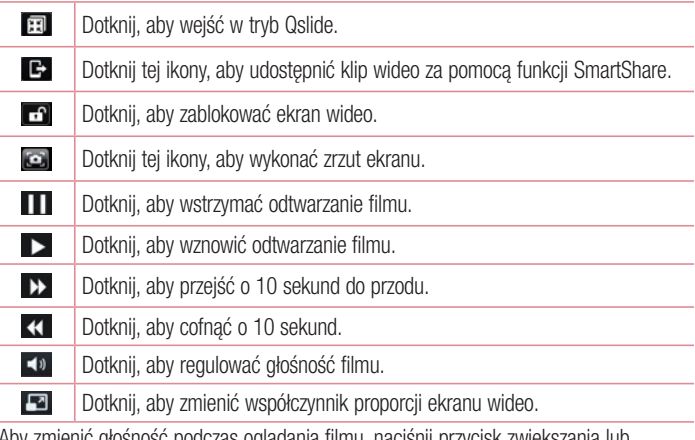

Aby zmienić głośność podczas oglądania filmu, naciśnij przycisk zwiększania lub zmniejszania głośności z lewej strony telefonu.

Dotknij dowolnego filmu z listy i przytrzymaj go. Zostaną wyświetlone opcje Udostępnij, Przycinanie, Usuń i Szczegóły.

# Muzyka

Telefon jest wyposażony w odtwarzacz muzyczny umożliwiający odtwarzanie ulubionych utworów muzycznych. Aby uruchomić odtwarzacz muzyczny, dotknij kolejno ikony  $\Box$ karty Aplikacje > Muzyka.

## Dodawanie utworów muzycznych do telefonu

Zacznij od przeniesienia plików muzycznych do telefonu:

- Przenoszenie muzyki przy użyciu synchronizacji multimediów (MTP).
- Pobieranie bezprzewodowo z Internetu.
- Synchronizacja telefonu z komputerem.
- Odbieranie plików przez Bluetooth.

### Przenoszenie muzyki przy użyciu synchronizacji multimediów (MTP)

- 1 Podłącz telefon do komputera za pomocą kabla USB.
- 2 Wybierz opcie Synchr. multimediów (MTP). Telefon zostanie wyświetlony jako napęd przenośny w komputerze. Kliknij na niego, aby wyświetlić jego zawartość. Skopiuj pliki z komputera do folderu napędu przenośnego.
- 3 Po zakończeniu przenoszenia plików przeciagnii palcem w dół pasek stanu i dotknii opcję Połączenie przez USB > Tylko ładowanie. Teraz możesz bezpiecznie odłączyć urządzenie.

### Odtwarzanie utworów

- 1 Dotknij kolejno ikony  $\Box$  > karty Aplikacje > Muzyka.
- 2 Dotknij opcij Utwory.
- 3 Wybierz utwór, który chcesz odtworzyć.

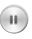

Dotknij, aby wstrzymać odtwarzanie.

# **Multimedia**

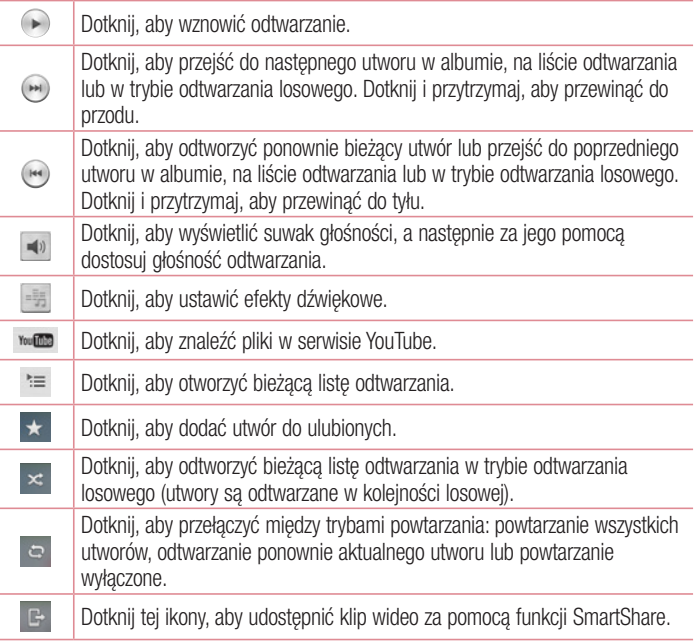

Aby zmienić głośność podczas słuchania muzyki, naciśnij przycisk zwiększania lub zmniejszania głośności z lewej strony telefonu.

Dotknij dowolnego utworu z listy i przytrzymaj go. Zostaną wyświetlone opcje Odtwórz, Dodaj do playlisty, Udostępnij, Ustaw jako dzwonek, Usuń, Szczegóły oraz Szukaj.

#### UWAGA:

W zależności od oprogramowania urządzenia niektóre formaty plików nie są obsługiwane.

Jeśli rozmiar pliku przekracza ilość dostępnej pamięci, podczas otwierania plików może wystąpić błąd.

UWAGA: Pliki muzyczne mogą być chronione prawami autorskimi na podstawie umów międzynarodowych i przepisów krajowych.

Dlatego w celu odtwarzania lub kopiowania konkretnego utworu konieczne może być uzyskanie pozwolenia lub licencji.

W niektórych krajach prawo nie zezwala na kopiowanie materiałów chronionych prawami autorskimi na potrzeby prywatne. Przed pobraniem lub skopiowaniem pliku należy zapoznać się z prawem obowiązującym w danym kraju dotyczącym korzystania z takich materiałów.

# **Narzędzia**

# Ustawianie alarmu

- 1 Dotknij kolejno  $\Rightarrow$  karty Apps (Aplikacje) > Alarm/Clock (Alarm/Zegar) >  $\leftarrow$ .
- 2 Po ustawieniu alarmu na ekranie telefonu pojawi się informacja, ile czasu pozostało do włączenia alarmu.
- 3 Ustaw pozycje Powtarzanie, Czas uśpienia, Wibracja, Dźwiek alarmu. Głośność alarmu, Automatyczny start aplikacji, Odblokowanie wzorem i Notatka. Wybierz polecenie Zapisz.

UWAGA: Aby zmienić ustawienia alarmu, na ekranie listy alarmów dotknij  $klawisza Menu \equiv \text{div}$  i wybierz pozycję Ustawienia.

# Korzystanie z kalkulatora

- 1 Dotknij kolejno ikony  $\Rightarrow$  karty Aplikacje > Kalkulator.
- 2 Wprowadź cyfry za pomocą klawiszy numerycznych.
- 3 W przypadku prostych obliczeń dotknij działania, które chcesz wykonać  $(+, -, x \text{ lub})$  $\div$ ), a następnie znaku =.
- 4 Aby wykonać bardziej złożone obliczenia, przesuń palec w lewo i wybierz funkcję sin, cos, tan, log itp.
- 5 W celu sprawdzenia historii dotknii ikony  $\sim$ .

# Dodawanie zdarzeń do kalendarza

- 1 Dotknij kolejno pozycji  $\blacksquare$  > karty Aplikacje > Kalendarz.
- 2 Na ekranie są wyświetlane różne typy widoków kalendarza (dzień, tydzień, plan dnia).
- 3 Dotknij daty, do której chcesz dodać wydarzenie, a następnie dotknij ikony  $\bigoplus$ .
- 4 Dotknij opcij Nazwa wydarzenia, a następnie wprowadź nazwę wydarzenia.
- 5 Dotknij opcij Lokalizacia, a nastepnie wprowadź miejsce. Sprawdź date i wprowadź godzinę rozpoczęcia i zakończenia zdarzenia.
- 6 Jeśli chcesz powtarzać alarm, ustaw opcję POWTÓRZ i w razie potrzeby ustaw **PRZYPOMNIENIA**
- 7 Aby dodać notatke do zdarzenia, dotknij opcji ...
- 8 Dotknij opcij Zapisz, aby zapisać wydarzenie w kalendarzu.

# Dyktafon

Za pomocą dyktafonu można nagrywać notatki głosowe oraz inne pliki dźwiękowe.

### Nagrywanie dźwięku lub głosu

- 1 Dotknij kolejno ikony  $\blacksquare$  > karty Aplikacje i wybierz pozycje Dyktafon.
- 2 Dotknij ikony •, aby rozpocząć nagrywanie.
- 3 Dotknij ikony •, aby zakończyć nagrywanie.
- 4 Dotknij ikony . aby odsłuchać nagranie.

**UWAGA:** Dotknij ikony  $\equiv$  . aby uzyskać dostep do albumu. Możesz odtworzyć zapisane nagrania. Dostępny czas nagrywania może różnić się od rzeczywistego czasu nagrywania.

## Wysyłanie nagrania głosowego

- 1 Po ukończeniu nagrywania możesz wysłać klip audio, dotykając ikony  $\leq$ .
- 2 Wybierz jedną z opcji: Bluetooth, E-mail, Gmail, Notatka, SMS/MMS lub SmartShare Beam. W przypadku wybrania opcji E-mail, Gmail, Notatka lub SMS/MMS nagranie głosowe zostanie dodane do wiadomości. Następnie możesz utworzyć i wysłać wiadomość w zwykły sposób.

# **Narzedzia**

## Radio FM

Telefon jest wyposażony w radio FM, dzięki czemu można ustawić ulubione stacje i słuchać ich w trakcie podróży.

UWAGA: Korzystanie z radia wymaga podłączenia słuchawek. Wtyk słuchawek należy włożyć do gniazda słuchawkowego.

# Menedżer zadań

Menadżer zadań umożliwia zarządzanie aplikacjami. Pozwala on z łatwością sprawdzać liczbe uruchomionych aplikacji i zamykać wybrane z nich.

## Zadania

Zadania można synchronizować z kontem MS Exchange. Funkcja pozwala na tworzenie, edytowanie i usuwanie zadań w programach MS Outlook i MS Office Outlook Web Access

#### Synchronizacia z kontem MS Exchange

- **1** Na ekranie głównym wybierz kolejno  $\blacksquare$  > Settings.
- 2 Dotknij kolejno opcij Konta i svnchronizacia > DODAJ KONTO.
- 3 Dotknij opcij Microsoft Exchange w celu utworzenia adresu e-mail i hasła.
- 4 Przed skorzystaniem z tej funkcji należy sprawdzić, czy została zaznaczona funkcja Sync task (Synchronizacia zadań).

# Przeglądarka Polaris 4

Przeglądarka Polaris Viewer 4 to profesjonalne mobilne rozwiązanie biurowe, które umożliwia użytkownikom wygodne wyświetlanie różnych rodzajów dokumentów biurowych (w tym w formatach Word, Excel i PowerPoint) w dowolnym miejscu i czasie bezpośrednio w urządzeniach przenośnych.

Dotknij kolejno ikony  $\Box$  > karty Aplikacie > Polaris Viewer 4.

#### Wyświetlanie plików

Użytkownicy urządzeń mobilnych mogą z łatwością wyświetlać szeroką gamę typów plików, w tym dokumentów pakietu Microsoft Office i Adobe PDF, bezpośrednio w urządzeniach. Układ oraz obiekty zawarte w dokumentach wyświetlanych w oprogramowaniu Polaris Viewer 4 odpowiadają obiektom i układowi oryginalnych dokumentów.

## Kopia zapasowa LG

### Informacje o tworzeniu kopii zapasowych danych w smartfonie i przywracaniu ich

Zaleca się regularne tworzenie i zapisywanie plików kopii zapasowych w pamięci wewnętrznej. Kopie należy tworzyć zwłaszcza przed wszelkimi aktualizacjami oprogramowania. Posiadanie aktualnego pliku kopii zapasowej na karcie pamięci umożliwia odzyskanie danych przechowywanych w smartfonie w przypadku jego zgubienia, kradzieży lub uszkodzenia w wyniku nieprzewidzianej sytuacji. Ta aplikacja do tworzenia kopii zapasowych jest obsługiwana przez różne smartfony firmy

LG, a także różne wersje oprogramowania i systemy operacyjne. Dzięki temu w przypadku zakupu nowego smartfona LG można utworzyć kopię zapasową danych przechowywanych w dotychczasowym telefonie i skopiować je do nowego telefonu.

Jeżeli aplikacia do tworzenia **kopii zapasowych** została fabrycznie zainstalowana w smartfonie, można przy jej użyciu zapisać i przywrócić większość danych, w tym dane

# **Narzedzia**

w menu Ekran główny LG, Dane osobiste, Aplikacje LG, Ustawienia i Pobrane aplikacje. Zastosowanie tej aplikacji umożliwia:

- Ręczne tworzenie kopii zapasowej danych w smartfonie.
- Planowanie automatycznego tworzenia kopii zapasowych danych w smartfonie.
- Przywracanie danych w smartfonie.

UWAGA: Należy pamiętać, że funkcja tworzenia kopii zapasowej nie tworzy kopii zapasowej danych użytkownika i danych multimedialnych (obraz/ film/muzyka). Kopie zapasowe tych plików należy tworzyć przy użyciu synchronizacji multimediów (MTP). Podłącz telefon do komputera przy użyciu kabla USB i dotknij opcji synchronizacji multimediów (MTP).

## A OSTRZEŻENIE

Aby zabezpieczyć się przed nieoczekiwanym wyłączeniem urządzenia podczas operacji tworzenia i przywracania kopii zapasowej z powodu niewystarczającego poziomu naładowania, należy dbać o to, aby bateria zawsze była całkowicie naładowana.

### Tworzenie kopii zapasowej danych w smartfonie

- 1 Dotknij kolejno ikony  $\blacksquare$  > karty Aplikacie > Kopia zapasowa LG > Kopia zapasowa.
- 2 Zaznacz pole wyboru obok pozycji, której kopię zapasową chcesz utworzyć, a następnie wybierz opcję Dalej.
- 3 Po utworzeniu kopii zapasowej wszystkich wybranych plików wyświetlony zostanie komunikat Zakończono tworzenie kopii zapasowej.

### Planowanie automatycznego tworzenia kopii zapasowych

Można także zaprogramować automatyczne tworzenie kopii zapasowych danych w smartfonie według wyznaczonego harmonogramu. W tym celu należy wykonać następujące czynności:

- 1 Dotknij kolejno ikony  $\blacksquare$  > karty Aplikacje > Kopia zapasowa LG > Zaprogramowana kopia zapasowa.
- 2 Na ekranie Lokalizacja kopii zapasowej dotknij opcji Pamięć wewnętrzna lub Karta SD.
- 3 Zaznacz pole wyboru obok danych, których kopię zapasową chcesz utworzyć, a następnie wybierz opcję Dalej.
- 4 Wybierz z listy częstotliwość tworzenia kopii zapasowych danych i ustawień urządzenia, a następnie wybierz opcję Gotowe, aby zakończyć planowanie.

### Przywracanie danych w smartfonie

UWAGA: Wszystkie pliki zapisane w smartfonie zostaną usunięte przed przywróceniem pliku kopii zapasowej.

- 1 Dotknij kolejno ikony  $\Box$  > karty Aplikacje > Kopia zapasowa LG > Przywracanie plików i zarządzanie.
- 2 Na ekranie Przywróć wybierz plik kopii zapasowej zawierający dane, które chcesz przywrócić.
- 3 Zaznacz pole wyboru obok elementu, który chcesz przywrócić, a nastepnie wybierz opcję Przywróć, aby przywrócić dane w telefonie.

UWAGA: Dane przechowywane w telefonie zostaną zastąpione zawartością kopii zapasowej.

- 4 Jeżeli plik kopii zapasowej jest zaszyfrowany, wprowadź hasło utworzone podczas szyfrowania.
- 5 Po przywróceniu wszystkich wybranych plików telefon zostanie automatycznie uruchomiony ponownie.

# **Narzedzia**

UWAGA: Opcja Włącz szyfrowanie umożliwia szyfrowanie plików kopii zapasowych w celu zapewnienia im dodatkowej ochrony.

Dotknij przycisku n<sup>o</sup> na ekranie **Kopia zapasowa** i wprowadź hasło lub wyświetl wskazówkę, jeżeli nie pamiętasz hasła. Po określeniu hasła należy je wprowadzać za każdym razem podczas tworzenia lub przywracania kopii zapasowej.

## Google+

Ta aplikacja pozwala kontaktować się z innymi osobami za pośrednictwem serwisu społecznościowego firmy Google.

• Dotknij kolejno ikony  $\Box$  > karty Aplikacie > Google >  $8:$  Google+.

UWAGA: Ta aplikacja może nie być dostępna w niektórych regionach i u niektórych operatorów.

## Wyszukiwanie głosowe

Ta aplikacja pozwala wyszukiwać strony internetowe przy użyciu głosu.

- 1 Dotknij kolejno ikony  $\Box$  > karty Aplikacje > Google >  $\Diamond$  Wyszukiwanie głosowe.
- 2 Gdy na ekranie pojawi się komunikat Mów teraz, wypowiedz słowo kluczowe lub frazę. Wybierz jedno z wyświetlonych proponowanych słów kluczowych.

UWAGA: Ta aplikacja może nie być dostępna w niektórych regionach i u niektórych operatorów.

# Pobrane pliki

Ta aplikacja pozwala przeglądać pliki pobierane przez aplikacje.

• Dotknij kolejno ikony **independent Aplikacje > Pobrane.** 

UWAGA: Ta aplikacja może nie być dostępna w niektórych regionach i u niektórych operatorów.

# Internet

# Internet

Ta aplikacja umożliwia przeglądanie Internetu. Funkcja Internet przenosi szybki, kolorowy świat gier, muzyki, wiadomości, sportu, rozrywki i wielu innych informacji bezpośrednio na ekran telefonu komórkowego — gdziekolwiek jesteś i cokolwiek lubisz.

UWAGA: Za łączenie z tymi usługami oraz pobieranie treści naliczane są dodatkowe opłaty. Sprawdź stawki za pobieranie danych u operatora sieci.

1 Dotknij kolejno pozycij $\mathbb{H}$  > karta Aplikacie > Internet.

### Korzystanie z paska narzędzi przeglądarki

Dotknij paska narzędzi przeglądarki i przytrzymaj go, a następnie przeciągnij palcem w górę, aby go otworzyć.

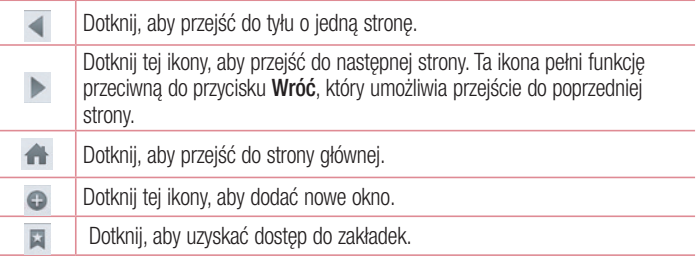

### Wyświetlanie stron internetowych

Dotknij pola adresu, wprowadź adres internetowy i dotknij opcji Idź.

### Otwieranie strony

Aby przejść do nowej strony, dotknij opcji  $\Box \rightarrow \Box$ Aby przejść do innej strony, dotknij opcji **zalada** przewiń w górę lub w dół, a następnie dotknij wybranej strony.

### Przeszukiwanie Internetu za pomocą głosu

Dotknij pola adresu i ikony  $\mathbb{L}$ , a nastepnie wypowiedz słowo kluczowe i wybierz jedno z wyświetlonych proponowanych słów kluczowych.

UWAGA: Ta funkcja może nie być dostępna w niektórych regionach i u niektórych operatorów.

## Zakładki

Aby dodać bieżącą stronę do zakładek, dotknij kolejno ikony  $\equiv$  > **Dodaj do zakładek**  $> 0K$ 

Aby otworzyć strone dodaną do zakładek, dotknij ikony **i i** wybierz jedną z dostępnych pozycji.

## Historia

Dotknij kolejno ikony  $\Box$  > **Historia**, aby otworzyć strone z listy ostatnio odwiedzonych stron internetowych. Aby wyczyścić historie, dotknij kolejno przycisku Menu (= + Usuń całą historię.

## Korzystanie z pomocniczej przeglądarki

Ta funkcja zapewnia dostęp do Internetu bez konieczności zamykania bieżącej aplikacji. Podczas wyświetlania zawartości zawierającej adresy internetowe, takiej jak kontakty lub notatki, wybierz adres internetowy, a następnie dotknij opcji Popup Browser (Pomocnicza przeglądarka), aby otworzyć pomocniczą przeglądarkę. Dotknij przeglądarki i przeciągnij ją, aby przenieść ją w inne miejsce.

Aby wyświetlić przeglądarkę na pełnym ekranie, dotknij ikony 53.

## Internet

Aby zamknąć przeglądarkę, dotknij ikony  $\times$ .

## Chrome

Aplikacja Chrome umożliwia wyszukiwanie informacji i przeglądanie stron internetowych.

1 Dotknij kolejno pozycji  $\Box$  > karta Aplikacje > Chrome.

UWAGA: Ta aplikacja może nie być dostępna w niektórych regionach i u niektórych operatorów.

### Wyświetlanie stron internetowych

Dotknij pola Adres, a następnie wprowadź adres internetowy lub kryteria wyszukiwania.

### Otwieranie strony

Aby przejść do nowej strony, dotknij opcji  $\Box \rightarrow \Box$  Nowa karta.

Aby przejść do innej strony, dotknij opcji **o przewiń w góre lub w dół, a nastepnie** dotknij wybranej strony.

### Synchronizacja z innymi urządzeniami

Synchronizacia otwartych kart i zakładek w celu korzystania z aplikacji Chrome w innym urządzeniu podczas zalogowania do tego samego konta Google.

Aby wyświetlić otwarte karty na innych urządzeniach, dotknii **przycisku Menu** ( $\equiv$ )  $\rightarrow$ Inne urządzenia.

Wybierz stronę internetową, którą chcesz otworzyć.

Aby dodać zakładki, dotknij ikony .

# **Ustawienia**

# Przechodzenie do menu Ustawienia

1 Na ekranie głównym dotknij kolejno ikony  $\blacksquare$  > karty Aplikacie > Ustawienia. lub

Na ekranie głównym dotknij ikony  $\equiv$  > Ustawienia systemu.

2 Wybierz kategorie ustawień, a następnie opcie.

# Sieci

W tym miejscu można zarządzać siecią Wi-Fi i Bluetooth. Możesz także konfigurować sieci komórkowe lub włączyć tryb samolotowy.

#### < Dwie karty SIM >

Kartę SIM można wybierać ręcznie lub automatycznie.

#### Tryb obniżania kosztów

Kontakty są dodawane do książki telefonicznej wraz z przypisaną do nich kartą SIM. Podczas nawiązywania połączenia telefon wykrywa kartę SIM odpowiedniego operatora i wykonuje działanie przy jej użyciu. Dzięki tej funkcji użytkownik telefonu może obniżyć koszty dzięki korzystaniu z tego samego operatora co osoba, do której dzwoni.

Aby korzystać z funkcji obniżania kosztów, należy ją zaznaczyć [Ustawienia > Dual SIM > Tryb obniżania kosztów].

UWAGA: Tryb obniżania kosztów nie działa w trakcie trwania połączenia.

#### $<$  Wi-Fi  $>$

Wi-Fi – powoduje włączenie funkcji Wi-Fi w celu połączenia z dostępnymi sieciami Wi-Fi.

#### WSKAZÓWKA! Uzyskiwanie adresu MAC

W przypadku konfiguracji połączenia w niektórych sieciach bezprzewodowych z filtrowaniem MAC może być konieczne wprowadzenie do routera adresu MAC telefonu. Adres MAC można znaleźć, dotykając kolejno następujących pozycii: karta Aplikacie > Ustawienia > Wi-Fi >  $\equiv$  > Zaawansowane Wi-Fi > Adres MAC.

#### < Bluetooth >

Umożliwia włączenie/wyłączenie funkcji komunikacji bezprzewodowej Bluetooth w celu korzystania z interfejsu Bluetooth.

#### < Transmisja danych w telefonie >

Umożliwia wyświetlenie danych dotyczących korzystania z połączenia danych oraz ustawienie limitu komórkowego przesyłu danych.

#### < Połączenie >

Istnieje możliwość konfiguracji ustawień połączeń, takich jak przekierowywanie połączeń i inne specjalne funkcje oferowane przez operatora sieci komórkowej.

#### < Karta SIM1 lub SIM2 >

Ustalone numery – pozwala włączyć funkcję numerów ustalonych i utworzyć listę numerów, które mogą być wybierane z telefonu. W tym celu wymagany jest kod PIN2, który można uzyskać od operatora. Podczas korzystania z wybranej karty SIM będzie można wybierać jedynie numery znajdujące się na liście numerów ustalonych.

Poczta głosowa – umożliwia wybranie usługi poczty głosowej oferowanej przez operatora sieci.

Przekierowania połączeń – można wybrać opcję przekazywania wszystkich połączeń, przekazywania w przypadku zajętości linii, gdy nie można odebrać połączenia lub gdy telefon jest poza zasięgiem.

Blokowanie połączeń – blokowanie połączeń przychodzących, wychodzących lub międzynarodowych.

Czas trwania – pozwala sprawdzić czas trwania wszystkich połączeń, ostatniego połączenia oraz połączeń wychodzących i odebranych.

Ustawienia dodatkowe – pozwala zmienić nastepujące ustawienia:

 ID rozmówcy: pozwala określić, czy podczas nawiązywania połączenia Twój numer ma być wyświetlany w telefonie odbiorcy.

Połączenia oczekujące: jeśli ta usługa zostanie uaktywniona, telefon będzie informować o połączeniu przychodzącym podczas rozmowy (dostępność funkcji zależy od operatora sieci).

< Karta Wspólne >

Wyskakujące powiadomienie o połączeniu przychodzącym – umożliwia

wyświetlanie okienka połączenia głosowego podczas korzystania z aplikacji. Odrzucanie połączeń – umożliwia właczenie funkcji odrzucania połączeń. Wybierz

opcję Tryb odrzucania połączeń lub Odrzucaj połączenia od.

Odrzuć z wiadomością – umożliwia szybkie wysłanie wiadomości w przypadku odrzucenia połączenia. Funkcja ta jest przydatna, gdy trzeba odrzucić połączenie w trakcie spotkania.

Strażnik prywatności – ukrywa nazwę i numer dzwoniącego podczas połączenia przychodzącego.

Autoodpowiedź – umożliwia ustawienie czasu, po jakim podłączony zestaw głośnomówiący automatycznie odbierze połączenie przychodzące. Dostępne opcje to: Wyłącz, 1 sekunda, 3 sekundy i 5 sekund.

Wibracje połączenia – telefon wibruje, gdy druga strona odbiera połączenie.

Zapisz nieznane numery – umożliwia zapisanie nieznanych numerów do kontaktów po zakończeniu połączenia.

Przycisk zasilania kończy rozmowę – naciśniecie przycisku zasilania/blokowania umożliwia zakończenie połączenia zamiast wyłączenia ekranu.

## **Ustawienia**

< Udostępnij i połącz >

SmartShare Beam – umożliwia odbiór plików z telefonów LG.

Serwer multimediów – przesyłanie treści multimedialnych do urządzeń znajdujących się w pobliżu za pomocą funkcji DLNA.

**Pamieć bezprzewodowa** – udostępnianie plików komputerom za pośrednictwem Wi-Fi.

< Łączność bezprzewodowa >

Punkt dostępowy Wi-Fi – umożliwia udostępnianie przez telefon połączenia internetowego z siecią komórkową. Utwórz punkt dostępu, aby udostępnić połączenie. Więcej informacji znajduje się w sekcji "Udostępnianie połączenia transmisji danych". Tethering przez Bluetooth – umożliwia włączenie lub wyłączenie funkcji udostępniania przez telefon połączenia z Internetem.

Pomoc – dotknij tej opcji, aby wyświetlić informacje pomocy dotyczące korzystania z funkcji punktu dostępowego Wi-Fi i tetheringu przez Bluetooth.

Tryb samolotowy – włączenie trybu samolotowego powoduje wyłączenie wszystkich połączeń bezprzewodowych.

Domyślna aplikacia wiadomości – umożliwia wybranie domyślnej aplikacji do obsługi wiadomości.

VPN – wyświetla listę wirtualnych sieci prywatnych (VPN) skonfigurowanych wcześniej przez użytkownika. Umożliwia też dodawanie różnych typów sieci VPN.

Sieci komórkowe – ustawianie opcji roamingu, trybu i operatora sieci, nazw punktów dostępu (APN) itp.

UWAGA: Przed rozpoczęciem korzystania z magazynu danych logowania należy ustawić kod PIN lub hasło ekranu blokady.

# **Dźwięki**

**Profile dźwiękowe** – dostępne opcję to Dźwięk. Tylko wibracja i Cichy.

Głośności – zarządzanie głośnością dzwonka telefonu, dźwięku powiadomień, reakcji na dotyk i dźwięków systemowych, a także muzyki, filmów, gier i innych treści multimedialnych.

Tryb cichy – pozwala wyłączyć powiadomienia, w tym powiadomienia o połączeniach i wiadomościach, aby użytkownik mógł efektywnie wykorzystać czas prywatny.

Dzwonek telefonu SIM1 – służy do ustawiania dzwonka połączeń przychodzących na kartę SIM1.

Dzwonek telefonu SIM2 – służy do ustawiania dzwonka połączeń przychodzących telefonu SIM2.

Dzwonek i wibracie – wibracie sygnalizują połączenia.

Wibracie dla połączenia przychodzącego SIM1 – służy do ustawiania wibracji dla połączeń przychodzących SIM1.

Wibracie dla połaczenia przychodzącego SIM2 – służy do ustawiania wibracji dla połączeń przychodzących SIM2.

Dźwieki powiadomień SIM1 – służy do ustawiania domyślnego dźwieku powiadomień SIM1.

Dźwieki powiadomień SIM2 – służy do ustawiania domyślnego dźwięku powiadomień SIM2.

Reakcia na dotyk i system – umożliwia ustawienie reakcji na dotyk (dźwięków i/lub wibracji) podczas korzystania z urządzenia.

# **Wyświetlacz**

< Ekran główny >

Wybierz ekran główny – umożliwia wybranie układu ekranu głównego. Wybierz opcje Ekran główny lub EasyHome.

## **Ustawienia**

Motyw – ustawia motyw ekranu urządzenia.

Tapeta – ustawia tapetę ekranu głównego. Wybierz obraz z folderu Galeria, Animowane tapety, Zdjęcie lub Galeria tapet.

Efekt ekranu – umożliwia ustawienie opcji efektu ekranu.

Zezwalaj na zapetlanie ekranu głównego – zaznaczenie tej opcji pozwala ustawić ciągłe przesuwanie ekranów, co eliminuje konieczność przesuwania z powrotem w przeciwnym kierunku po dotarciu do końca.

Tylko widok portretowy – zaznaczenie tej opcji pozwala wyświetlać ekran główny zawsze w widoku pionowym.

Kopia zapasowa ekranu głównego – pozwala utworzyć i przywrócić kopie zapasowa układów aplikacji i widżetów oraz motywu.

Pomoc – Dotknij, aby wyświetlić informacje pomocy na ekranie głównym.

### < Ekran blokady >

Wybierz blokadę ekranu – umożliwia ustawienie typu blokady ekranu w celu zabezpieczenia telefonu. Otwiera zbiór ekranów z instrukciami dotyczącymi tworzenia wzoru odblokowywania ekranu. Dostępne opcje: Brak, Przesuniecie, Odblokowywanie na podstawie twarzy, Wzór, Kod PIN i Hasło.

Jeśli włączono funkcję blokowania za pomocą wzoru, po uruchomieniu telefonu lub wyprowadzeniu ekranu ze stanu uśpienia zostanie wyświetlony monit o narysowanie wzoru odblokowania w celu odblokowania ekranu.

Tapeta – umożliwia ustawienie tapety ekranu blokady. Należy wybrać ją z folderu Galeria lub Tapeta.

Widżety – wyświetlanie widżetów na ekranie blokady.

Skróty – umożliwia zmianę skrótów na ekranie blokady z przesunięciem palca. Informacie o właścicielu – zaznaczenie tego pola wyboru powoduje wyświetlenie informacji o właścicielu na ekranie blokady. Tekst wyświetlany na ekranie blokady można określić w tym ustawieniu.

Zegar blokady – pozwala określić, jak szybko ekran ma się automatycznie blokować po upłynięciu limitu czasu działania wyświetlacza.

Przycisk zasilania blokuje od razu – zaznaczenie tego pola wyboru powoduje natychmiastowe zablokowanie ekranu po naciśnięciu przycisku zasilania/blokowania. Ustawienie to zastępuje ustawienie zegara blokady bezpieczeństwa.

### $\geq$  Jasność  $\sim$

Pozwala dostosować jasność ekranu. Celem zmniejszenia zużycia energii baterii korzystaj z najciemniejszej optymalnej jasności ekranu.

### < Wygaszanie ekranu >

Umożliwia ustawienie czasu, po którym nastąpi wygaszenie ekranu.

### < WŁĄCZ EKRAN >

Zaznaczenie tej opcji pozwala właczyć lub wyłączyć ekran za pomocą funkcji KnockON. Szybko dotknij dwukrotnie środkową część ekranu, aby go włączyć. Dotknij dwukrotnie pasek stanu, puste miejsce na ekranie głównym lub ekran blokady, aby wyłączyć ekran. Aby uzyskać jak najlepsze wyniki, nie poruszaj telefonem podczas korzystania z funkcji KnockON.

Autoobracanie ekranu – zaznaczenie tego pola wyboru powoduje włączenie automatycznego obracania ekranu w zależności od orientacji telefonu (pionowa lub pozioma).

Sen na jawie – dotknij opcji Sen na jawie, aby ją włączyć lub wyłączyć. Włączenie tej opcji umożliwia wyświetlanie wygaszacza ekranu, gdy telefon znajduje się w trybie uśpienia podczas dokowania i/lub ładowania. Dostępne opcje to Zegar, Ładowanie, Kolory, Ramka zdjęcia i Stół fotograficzny.

### < Rodzaj czcionki >

Umożliwia ustawienie rodzaju czcionki, która ma być stosowana na ekranie telefonu oraz w menu.

#### < Rozmiar czcionki >

Umożliwia ustawienie rozmiaru czcionki, która ma być stosowana na ekranie telefonu oraz w menu.

## **Ustawienia**

# **Ogólne**

< Obsługa z użyciem jednej ręki >

Klawiatura wybierania – naciśniecie strzałki umożliwia przesuniecie klawiatury wybierania w lewo lub w prawo.

Klawiatura LG – przesunięcie klawiatury lub naciśnięcie strzałki umożliwia przesunięcie klawiatury LG w lewo lub w prawo.

Ekran blokady – naciśnięcie strzałki umożliwia przesunięcie kodu PIN w lewo lub w prawo.

Pomoc – wyświetla informacje dotyczące obsługi z użyciem jednej ręki.

#### < Pamięć >

PAMIĘĆ WEWNĘTRZNA – wyświetlenie danych dotyczących wykorzystania pamięci wewnetrznei.

KARTA SD – umożliwia sprawdzanie dostępnego miejsca na karcie SD. Dotknij opcji Odłącz kartę SD, aby bezpiecznie wyjąć kartę z telefonu. Aby usunąć wszystkie dane z karty SD, wybierz opcję Wyczyść kartę SD.

#### < Bateria >

Informacje o baterii – sprawdzenie poziomu wykorzystania baterii i szczegółów użycia baterii.

Poziom baterii na pasku stanu – zaznaczenie tej opcji pozwala wyświetlić poziom naładowania w postaci wartości procentowej na pasku stanu obok ikony baterii.

Oszczędzanie energii – umożliwia zarządzanie stanem baterii poprzez ustawienie elementów oszczędzania energii.

Pomoc – wskazówki dotyczące wydłużania czasu eksploatacji baterii.

#### < Aplikacje >

Wyświetlanie aplikacji i zarządzanie nim

### < Konta i synchronizacja >

Umożliwia aplikacjom synchronizowanie danych w tle bez względu na to, czy aplikacje te są aktywnie wykorzystywane. Usunięcie zaznaczenia tej opcji może wydłużyć czas pracy baterii i zmniejszyć ilość przesyłanych danych (ale nie wyeliminuje całkowicie przesyłu danych).

#### < Tryb gościa >

Aby chronić swoją prywatność lub ograniczyć dostęp do wybranych aplikacji dzieciom, możesz skorzystać z trybu gościa. Pożyczając swój telefon innym osobom, możesz ograniczyć liczbę aplikacji, które będę wyświetlane. Skonfiguruj z wyprzedzeniem tryb gościa i dostosuj jego opcje.

#### < Lokalizacja >

#### Tryb

Wysoka dokładność – do określenia lokalizacji wykorzystywany jest moduł GPS. sieć Wi-Fi i sieć komórkowa.

**Oszczedzanie baterii** – do określenia lokalizacji wykorzystywana jest sieć Wi-Fi i sieć komórkowa.

Tylko sensory urządzenia – do określenia lokalizacji wykorzystywany jest moduł GPS.

OSTATNIE ŻĄDANIE LOKALIZACJI – wyświetlane są tu aplikacje, które ostatnio żądały informacji o lokalizacji.

USŁUGI LOKALIZACJI – umożliwia wyświetlenie ustawień lokalizacji Google.

#### < Zabezpieczenia >

**Zaszyfruj telefon** – umożliwia szyfrowanie danych w telefonie ze względów bezpieczeństwa. Po wybraniu tej opcji odszyfrowanie telefonu po każdym jego uruchomieniu wymaga wprowadzenia kodu PIN lub hasła.

Zaszyfruj kartę SD – umożliwia zaszyfrowanie danych na karcie SD ze względów bezpieczeństwa.

Po zaszyfrowaniu z danych nie będzie można korzystać w innych urządzeniach. Wszelkie

# **Ustawienia**

dane utworzone lub zaktualizowane po wyłączeniu szyfrowania nie będą zaszyfrowane, jednak dane, które zostały wcześniej zaszyfrowane, pozostaną zaszyfrowane.

Ustaw blokadę SIM – konfiguracja blokady karty Micro-USIM lub zmiana kodu PIN karty Micro-USIM.

Widoczne wprowadzanie hasła – wyświetlanie ostatniego wpisanego znaku podczas wpisywania hasła.

Administratorzy telefonu – pozwala wyświetlić lub wyłączyć administratorów telefonu. Nieznane źródła – domyślne ustawienie dotyczące instalacji aplikacji pochodzących z innych źródeł niż sklep Play Store.

Wervfikui aplikacie – zabrania lub ostrzega przed instalacia potencialnie szkodliwych aplikacji.

Typ pamięci – tylko oprogramowanie.

Zaufane poświadczenia – umożliwia wyświetlenie zaufanych certyfikatów urzędu certyfikacji.

**Zainstaluj z pamięci** – umożliwia instalowanie zaszyfrowanych certyfikatów.

Wyczyść magazyn – pozwala usunąć wszystkie certyfikaty.

#### < Język i wprowadzanie >

Ustawienia w grupie Język i wprowadzanie pozwalają wybrać język tekstów wyświetlanych w telefonie oraz skonfigurować klawiaturę ekranową, w tym wyrazy dodawane do jej słownika.

### < Wykonaj kopię zapasową i zrestartuj >

Zmień ustawienia zarządzania ustawieniami i danymi.

Utwórz kopie zapasowa moich danych – umożliwia wykonanie kopii zapasowej ustawień i danych aplikacji na serwerze Google.

Konto kopii zapasowej – umożliwia wykonanie kopii zapasowej konta.

Autoprzywracanie – umożliwia przywrócenie ustawień i danych aplikacji w przypadku ponownej instalacji aplikacji w urządzeniu.

Usługa LG Backup – tworzy i przywraca kopie zapasowe wszystkich informacji znajdujących się w urządzeniu na wypadek jego utraty lub wymiany.

Ustawienia fabryczne – umożliwia przywrócenie fabrycznych wartości domyślnych i usunięcie wszystkich danych użytkownika. Po skorzystaniu z tej formy resetowania ustawień telefonu zostaną wyświetlone monity o wprowadzenie tego samego rodzaju informacji, co podczas pierwszego uruchomienia systemu Android.

### < Szybki dostęp >

Wybierz aplikacje, do których ma oferować dostęp przycisk szybkiego dostępu.

#### < Data i godzina >

Ustawienia w grupie Data i czas pozwalają określić sposób wyświetlania dat. Ponadto za ich pomocą można samodzielnie ustawić godzinę i strefę czasową w miejsce domyślnych wartości podawanych przez operatora sieci.

#### < Ułatwienia dostępu >

Menu Ustawienia ułatwień dostepu pozwala skonfigurować dowolne dodatki związane z ułatwianiem dostępu, które zostały zainstalowane w telefonie.

UWAGA: Aby ta funkcja była dostępna, wymagane jest zainstalowanie w telefonie dodatków.

#### < Połączenie z PC >

Wybierz metode połączenia USB – umożliwia wybranie trybu: Tylko ładowanie, Synchr. multimediów (MTP), Tethering przez USB, Oprogramowanie LG lub Aparat (PTP).

Pytaj przy podłączaniu – pytanie o tryb połączenia USB jest wyświetlane przy każdym podłączeniu do komputera.

Pomoc – pomoc dotycząca typu połączenia USB.

PC Suite – odbiór żądania połączenia Wi-Fi z komputera.

Pomoc – pomoc dotycząca oprogramowania firmy LG.

## **Ustawienia**

#### < Drukowanie >

Umożliwia wydrukowanie zawartości niektórych ekranów (np. stron internetowych wyświetlanych w przeglądarce Chrome) na drukarce podłączonej do tej samej sieci Wi-Fi, do której podłączone jest urządzenie z systemem Android.

#### < Informacje o telefonie >

Służy do wyświetlania informacji prawnych oraz sprawdzania stanu telefonu i wersji oprogramowania.

# Oprogramowanie PC (LG PC Suite)

Aplikacja "LG PC Suite" to program, który pozwala podłączyć urządzenie do komputera za pośrednictwem kabla USB lub sieci Wi-Fi. Po ustanowieniu połączenia można korzystać z funkcji urządzenia z poziomu komputera.

#### Korzystanie z oprogramowania "LG PC Suite" umożliwia:

- Odtwarzanie treści multimedialnych (muzyka, filmy, zdjęcia) oraz zarządzanie nimi na komputerze
- Wysyłanie treści multimedialnych do urządzenia
- Synchronizację danych (terminy, kontakty, zakładki) z urządzenia z danymi w komputerze
- Tworzenie kopii zapasowych aplikacji w urządzeniu
- Aktualizowanie oprogramowania w urządzeniu
- Tworzenie kopii zapasowej zawartości urządzenia oraz jej przywracanie.
- Odtwarzanie treści multimedialnych z urządzenia na komputerze.
- Tworzenie i edycja notatek oraz zapisywanie ich kopii zapasowych w urządzeniu

UWAGA: Informacje dotyczące korzystania z aplikacji "LG PC Suite" można znaleźć w menu Pomoc tego oprogramowania.

#### Instalacia oprogramowania ..LG PC Suite"

Oprogramowanie "LG PC Suite" można pobrać ze strony internetowej firmy LG.

- 1 Odwiedź stronę www.lg.com i wybierz kraj.
- 2 Przejdź kolejno do obszarów Obsługa klienta > POMOC TECHNICZNA DLA TELEFONÓW KOMÓRKOWYCH > Telefony komórkowe LG > Wybierz model lub

przejdź kolejno do obszarów Wsparcie > Telefony komórkowe > Wybierz model.

3 Kliknij opcje PC SYNC w kategorii INSTRUKCJE I PLIKI DO POBRANIA, a następnie kliknij przycisk PLIKI DO POBRANIA, aby pobrać oprogramowanie "LG PC Suite".

# Oprogramowanie PC (LG PC Suite)

#### Wymagania systemowe oprogramowania ..LG PC Suite"

- System operacyjny: Windows XP (z dodatkiem Service pack 3) w wersji 32-bitowej, Windows Vista, Windows 7, Windows 8
- Procesor: procesor pracujący z częstotliwością 1 GHz lub wyższą
- Pamięć: co najmniej 512 MB pamięci RAM
- Karta graficzna: rozdzielczość 1024 x 768 z 32-bitową głębią kolorów lub lepsza
- Dysk twardy: co najmniej 500 MB wolnego miejsca na dysku (w zależności od ilości przechowywanych danych aplikacja może wymagać większej ilości wolnego miejsca)
- Wymagane oprogramowanie: zintegrowane sterowniki LG, Windows Media Player 10 lub nowsza wersja

#### UWAGA: Zintegrowany sterownik USB firmy LG

Do podłączenia urządzenia LG do komputera jest wymagany zintegrowany sterownik USB firmy LG. Sterownik jest instalowany automatycznie podczas instalacji aplikacji "LG PC Suite" w komputerze.

#### Synchronizacja urządzenia z komputerem

Za pomocą oprogramowania "LG PC Suite" można w prosty i wygodny sposób przeprowadzić synchronizację danych z urządzenia z danymi z komputera. Można synchronizować kontakty, terminy i zakładki.

W tym celu należy wykonać następujące czynności:

- 1 Podłącz urządzenie do komputera za pomocą kabla USB lub połączenia Wi-Fi.
- 2 Zostanie wyświetlona lista Tvp połaczenia USB, z której należy wybrać opcje Oprogramowanie LG.
- 3 Po ustanowieniu połączenia uruchom program i wybierz urządzenie w obszarze kategorii po lewej stronie ekranu.
- 4 Aby wybrać, kliknii Informacie osobiste.
- 5 Zaznacz pole wyboru obok treści, które chcesz zsynchronizować, a następnie kliknij przycisk Sync (Synchronizacja).
UWAGA: Aby dokonać synchronizacji telefonu z komputerem z użyciem kabla USB, należy zainstalować w komputerze program LG PC Suite. Informacje na temat instalacji oprogramowania LG PC Suite można znaleźć na poprzednich stronach.

#### Przenoszenie kontaktów ze starego urządzenia na nowe

- 1 Wyeksportuj swoje kontakty jako plik CSV ze starego urządzenia do komputera za pomocą programu do synchronizacji z komputerem.
- 2 Naipierw zainstalui w komputerze oprogramowanie "LG PC Suite". Uruchom program i podłącz swój telefon komórkowy z systemem Android do komputera za pomocą kabla USB.
- 3 W górnym menu wybierz kolejno Urządzenie > Importuj do urządzenia > Importuj kontakty.
- 4 Nastapi wyświetlenie okna podrecznego, które umożliwia wybór typu pliku i pliku przeznaczonego do zaimportowania.
- 5 W oknie podręcznym kliknii opcie Wybierz plik. Nastąpi wyświetlenie okna Eksploratora Windows.
- 6 W oknie Eksploratora Windows wybierz plik kontaktów przeznaczony do zaimportowania i kliknij opcję Otwórz.
- 7 Kliknij przycisk OK.
- 8 Zostanie wyświetlone okno podręczne Mapowanie pola, umożliwiające powiązanie kontaktów w urządzeniu z danymi nowych kontaktów.
- 9 W przypadku konfliktu między danymi kontaktów przechowywanymi w komputerze oraz kontaktów w urządzeniu dokonaj odpowiedniego wyboru lub modyfikacji w aplikacii LG PC Suite.
- 10 Kliknij przycisk OK.

## Aktualizacja oprogramowania telefonu

#### Aktualizacja oprogramowania telefonu

#### Aktualizacja oprogramowania telefonu komórkowego LG poprzez Internet

Więcej informacji na temat korzystania z tej funkcji można znaleźć na stronie internetowej <http://www.lg.com/common/index.jsp> $\rightarrow$  wybierz kraj i jezyk. Ta funkcja pozwala wygodnie aktualizować oprogramowanie wewnętrzne telefonu do nowszej wersji za pośrednictwem Internetu, bez konieczności odwiedzania centrum serwisowego. Funkcja będzie dostępna, tylko jeśli firma LG opracuje nowszą wersję oprogramowania sprzętowego i udostępni ją dla urządzenia.

Podczas aktualizacji oprogramowania telefonu należy poświęcić temu procesowi pełną uwagę. Przed wykonaniem każdej czynności należy uważnie przeczytać wyświetlane instrukcje i uwagi. Odłączenie kabla USB podczas aktualizacji może być przyczyną poważnego uszkodzenia telefonu komórkowego.

UWAGA: Firma LG zastrzega sobie prawo do udostępniania aktualizacji oprogramowania wewnętrznego wyłącznie dla wybranych według własnego uznania modeli urządzeń i nie gwarantuje dostępności nowszych wersji oprogramowania dla wszystkich modeli urządzeń.

#### Aktualizacja oprogramowania telefonu komórkowego LG przez funkcję Over-the-Air (OTA)

Ta funkcja pozwala wygodnie aktualizować telefon przy użyciu funkcji OTA bez potrzeby ustanawiania połączenia za pomocą kabla USB. Funkcia będzie dostępna, tylko jeśli firma LG opracuje nowszą wersję oprogramowania sprzętowego i udostępni ją dla urządzenia.

Najpierw warto sprawdzić wersję oprogramowania w telefonie komórkowym, wybierając kolejno: Ustawienia > Informacje o telefonie > kartę Wspólne > Aktualizacja oprogramowania >Szukaj aktualizacji.

UWAGA: Dane osobiste użytkownika zapisane w pamięci wewnętrznej telefonu – w tym dane konta Google i innych kont, dane i ustawienia systemu i aplikacji, wszelkie pobrane aplikacje i licencje DRM – mogą zostać utracone podczas aktualizacji oprogramowania telefonu. Z tego względu firma LG zaleca wykonanie kopii zapasowej danych użytkownika przed przystąpieniem do aktualizacji oprogramowania telefonu. Firma LG nie odpowiada za utratę danych użytkownika.

UWAGA: Ta funkcja zależy od operatora sieci, regionu i kraju.

# Informacje o niniejszej instrukcji

## Informacje o niniejszej instrukcji

- Przed rozpoczęciem korzystania z urządzenia należy dokładnie przeczytać niniejszą instrukcję. Umożliwi to bezpieczne i prawidłowe korzystanie z telefonu.
- Niektóre obrazy i zrzuty ekranu zawarte w niniejszej instrukcji mogą wyglądać inaczej niż w posiadanym telefonie.
- Posiadana zawartość może odbiegać od produktu końcowego lub oprogramowania dostarczonego przez dostawców lub operatorów. Ta zawartość może ulec zostać zmieniona bez wcześniejszego powiadomienia. Najnowsza wersia niniejszego podręcznika dostępna jest w witrynie firmy LG pod adresem www.lg.com.
- Aplikacje znajdujące się w telefonie i ich funkcje mogą być różne w zależności od kraju, regionu lub danych technicznych sprzętu. Firma LG nie ponosi odpowiedzialności za problemy dotyczące wydajności wynikające z korzystania z aplikacji dostarczonych przez dostawców innych niż firma LG.
- Firma LG nie ponosi odpowiedzialności za problemy dotyczące wydajności lub niekompatybilności wynikające z edytowania ustawień rejestru lub modyfikowania oprogramowania systemu operacyjnego. Każda próba dostosowania systemu operacyjnego może spowodować nieprawidłowe działanie urządzeń lub ich aplikacji.
- Oprogramowanie, dźwięk, tapeta, obrazy i inne pliki multimedialne dostarczone z urządzeniem są objęte licencją na ograniczone użytkowanie. Wyodrębnienie i wykorzystanie tych materiałów do celów komercyjnych lub innych celów może stanowić naruszenie praw autorskich. Użytkownik ponosi pełną odpowiedzialność za nielegalne korzystanie z plików multimedialnych.
- Operator może naliczyć dodatkowe opłaty za korzystanie z usług przesyłania danych, takich jak wiadomości, wysyłanie i pobieranie, automatyczna synchronizacja lub usługi lokalizacyjne. Aby uniknąć dodatkowych opłat, należy wybrać taryfę adekwatnie do potrzeb. W celu uzyskania dodatkowych informacji należy skontaktować się z dostawcą usług.

## Znaki handlowe

- Nazwa LG i logo LG to zastrzeżone znaki towarowe firmy LG Electronics.
- Wszystkie pozostałe znaki towarowe należą do odpowiednich właścicieli.

# DivX **DILX**

INFORMACJE O FILMACH W FORMACIE DIVX: DivX® to cyfrowy format obrazu opracowany przez firmę DivX, LLC, jednostkę zależną firmy Rovi Corporation. Urządzenie otrzymało oficjalny certyfikat DivX Certified® i przeszło rygorystyczne testy sprawdzające odtwarzanie obrazu w formacie DivX. Więcej informacji oraz narzędzia umożliwiające konwersję plików do formatu DivX można znaleźć w witrynie divx.com.

INFORMACJA NA TEMAT USŁUGI DIVX WIDEO NA ŻYCZENIE: To certyfikowane urządzenie DivX Certified<sup>®</sup> musi zostać zarejestrowane, aby mogło odtwarzać filmy zakupione w ramach usługi DivX VOD (Wideo na życzenie). Aby uzyskać kod rejestracji, odszukaj sekcję DivX VOD w menu konfiguracji urządzenia. Więcej informacji na temat rejestracji można znaleźć pod adresem vod.divx.com.

Certyfikowane urządzenie DivX Certified® umożliwiające odtwarzanie plików wideo DivX® o rozdzielczości do 640 x 480 (także zawartości premium). DivX®, DivX Certified® oraz powiązane logotypy są znakami towarowymi firmy Rovi Corporation lub jej jednostek zależnych i są używane na podstawie licencji.

# Dolby Digital Plus  $\sum$  DOLBY

Wyprodukowane na podstawie licencii firmy Dolby Laboratories. Dolby, Dolby Digital Plus i symbol złożony z podwójnego D są znakami towarowymi firmy Dolby Laboratories.

## Akcesoria

W zestawie z telefonem znajdują się następujące akcesoria. (Akcesoria wymienione poniżej mogą być opcjonalne.)

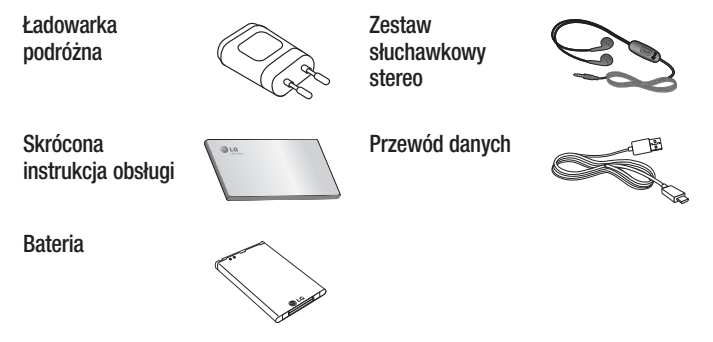

#### UWAGA:

- Należy używać wyłącznie oryginalnych akcesoriów firmy LG.
- Nieprzestrzeganie tego zalecenia może spowodować utratę gwarancji.
- Akcesoria mogą się różnić w zależności od regionu.

## Rozwiązywanie problemów

Ten rozdział zawiera informacje o niektórych problemach, które mogą wystąpić podczas użytkowania telefonu. W przypadku niektórych problemów konieczne jest skontaktowanie się z dostawcą usług, jednak większość z nich można w łatwy sposób rozwiązać samodzielnie.

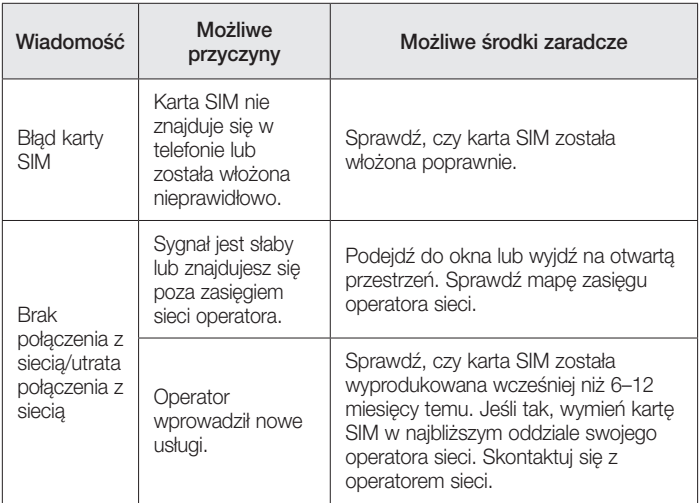

# Rozwiązywanie problemów

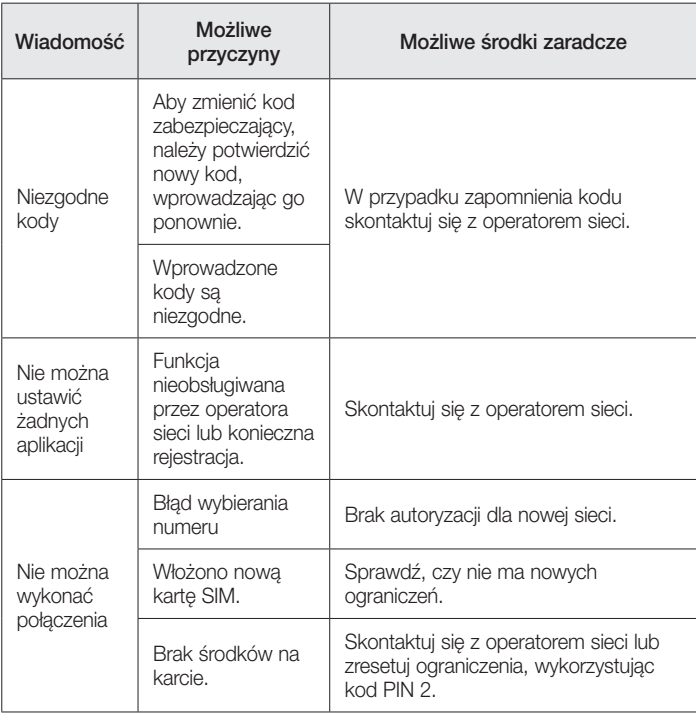

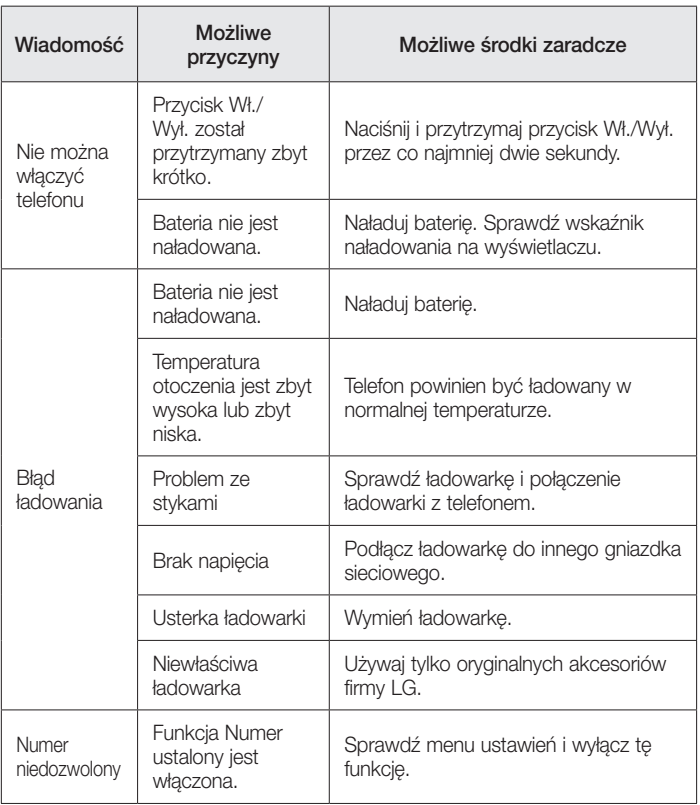

# Rozwiązywanie problemów

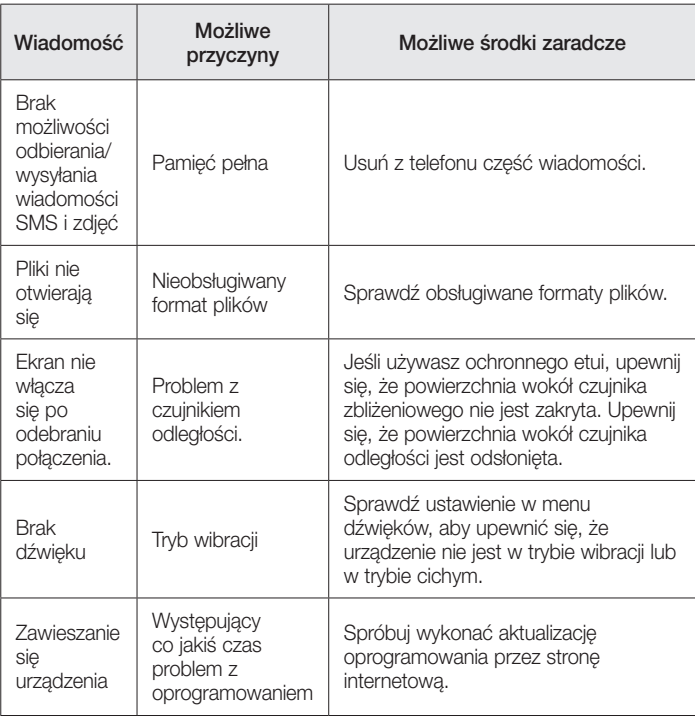

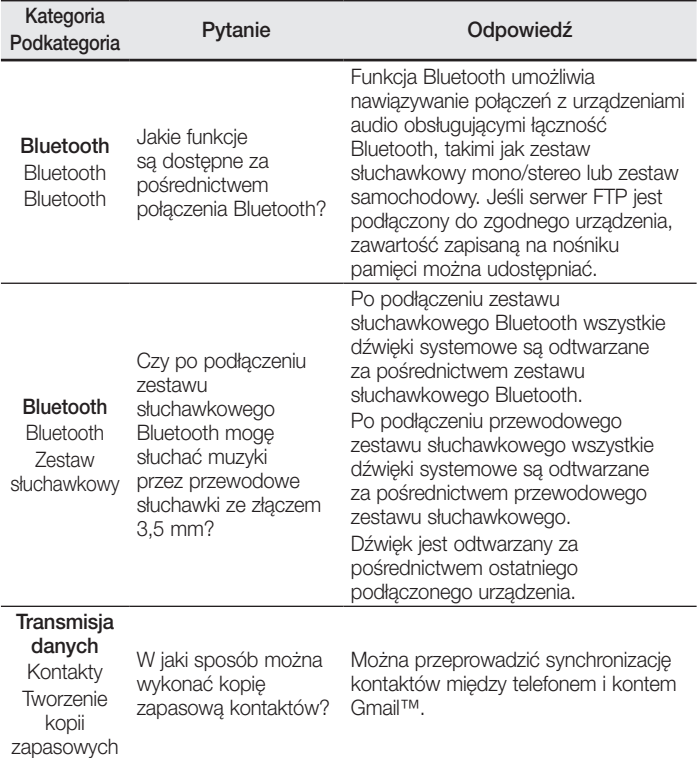

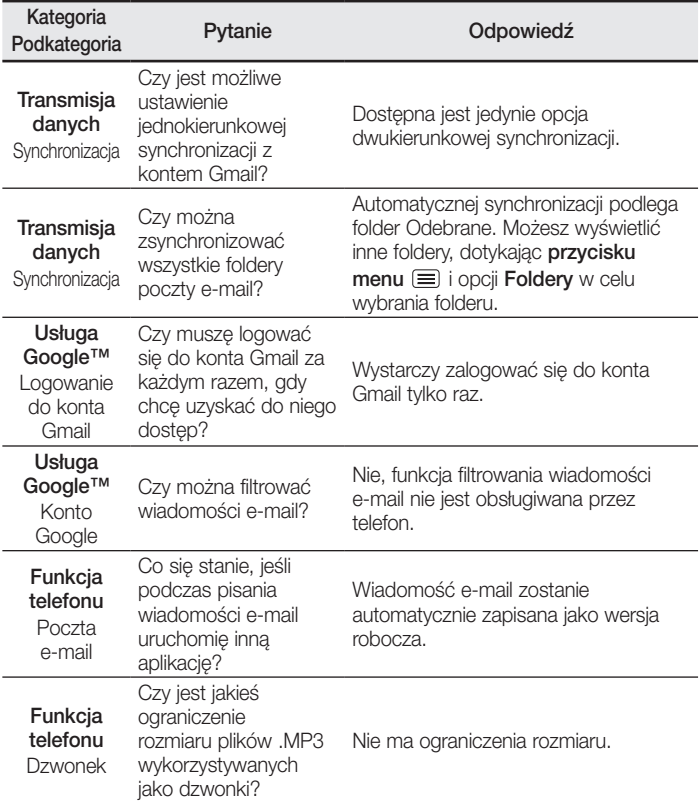

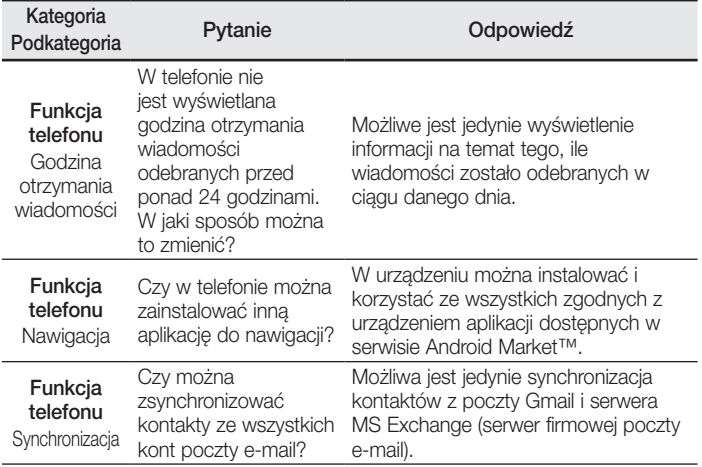

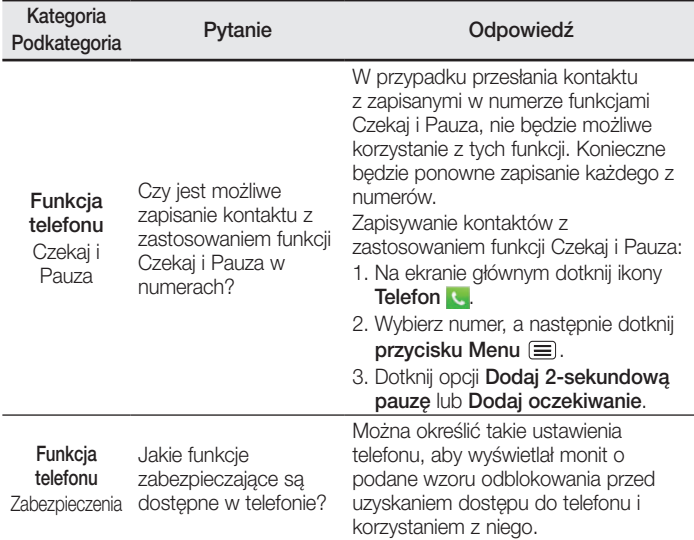

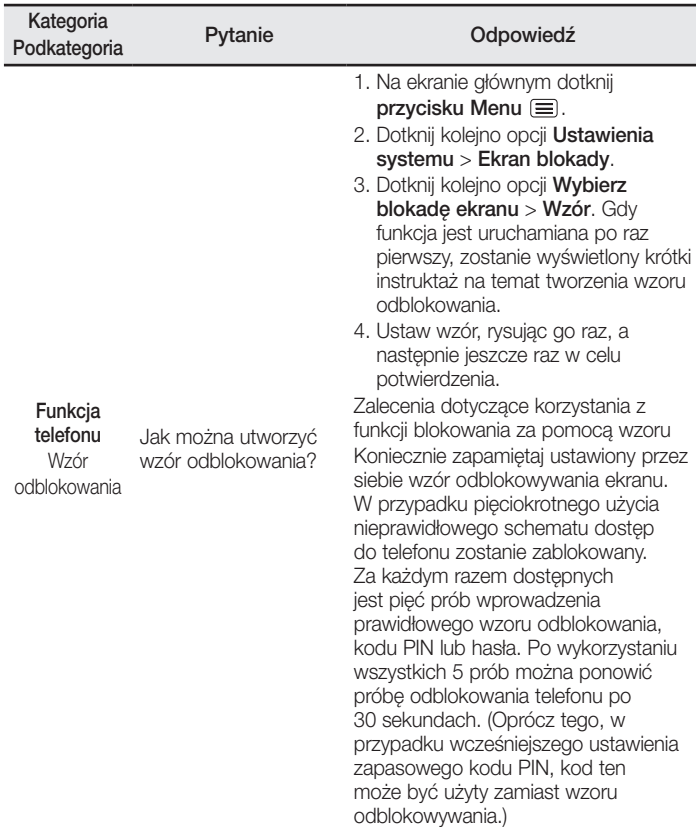

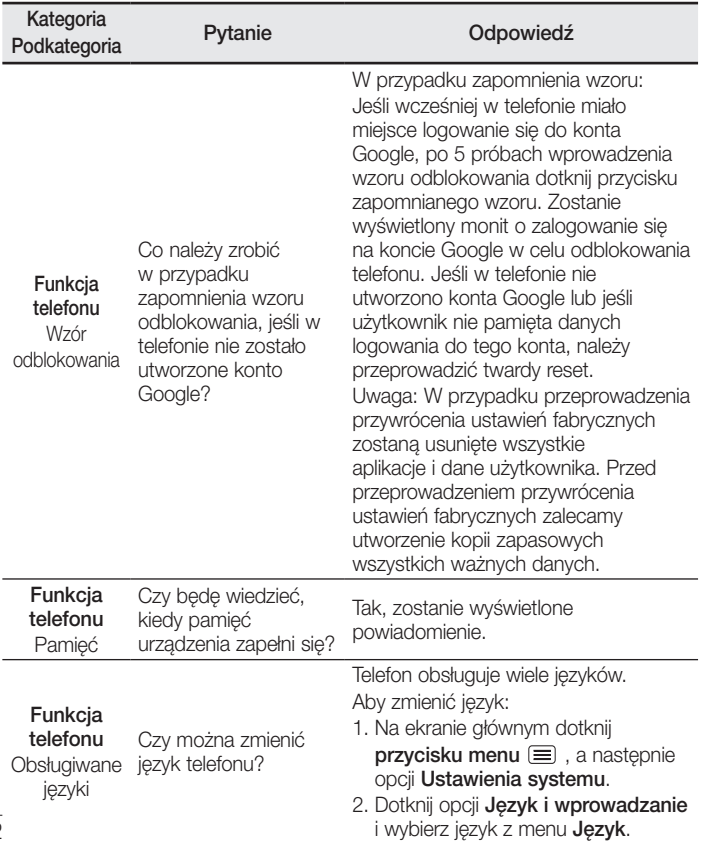

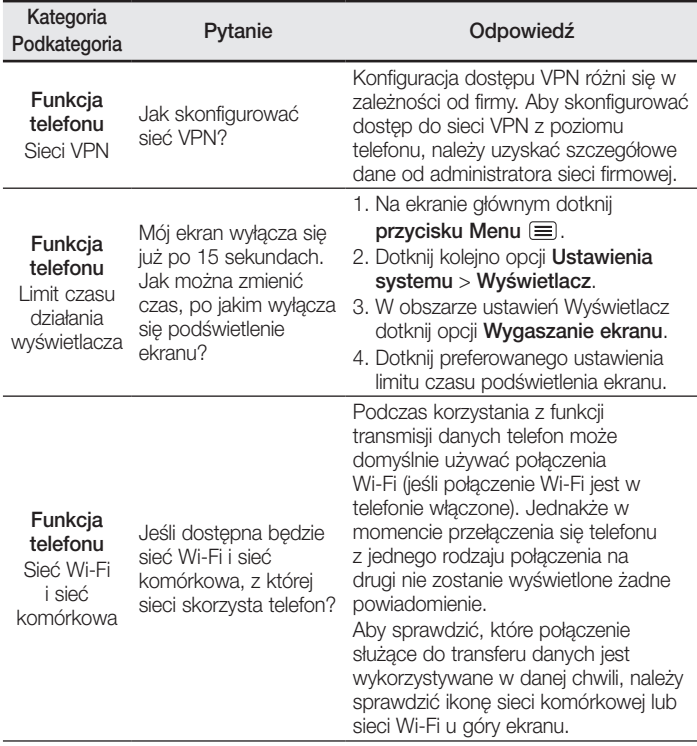

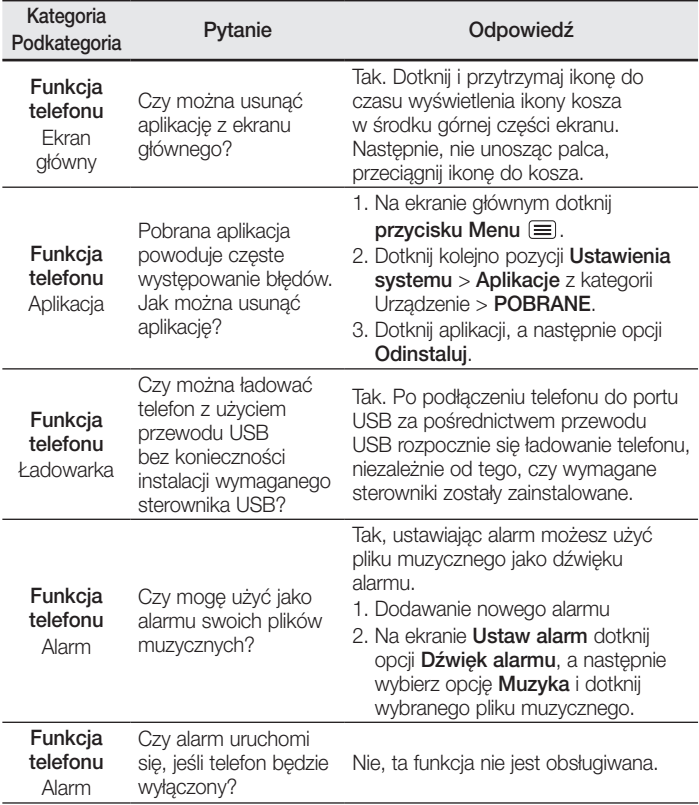

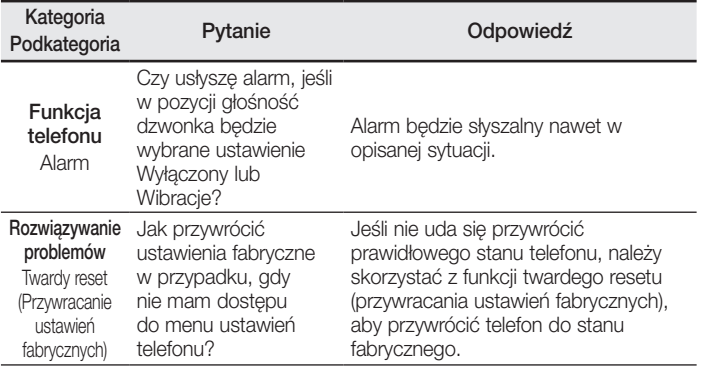

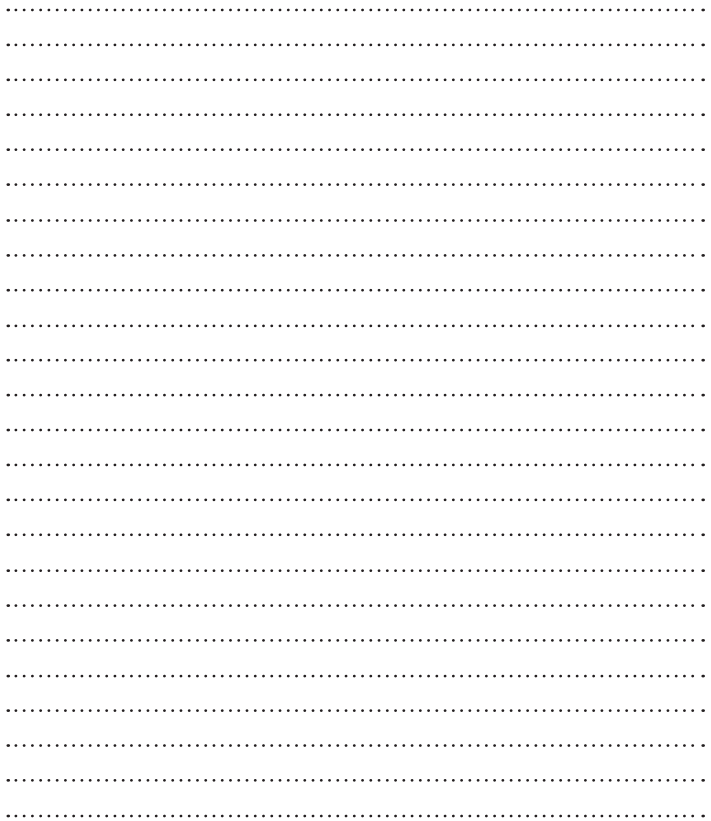

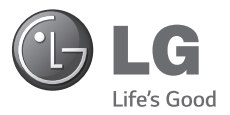

# User Guide

- Screen displays and illustrations may differ from those you see on actual phone.
- Some of the contents of this guide may not apply to your phone, depending on the software and your service provider. All information in this document is subject to change without notice.
- This handset is not suitable for people who have a visual impairment due to the touch screen keyboard.
- Copyright ©2014 LG Electronics, Inc. All rights reserved. LG and the LG logo are registered trademarks of LG Group and its related entities. All other trademarks are the property of their respective owners.
- Google™, Google Maps™, Gmail™, YouTube™, Hangouts™ and Play Store™ are trademarks of Google, Inc.

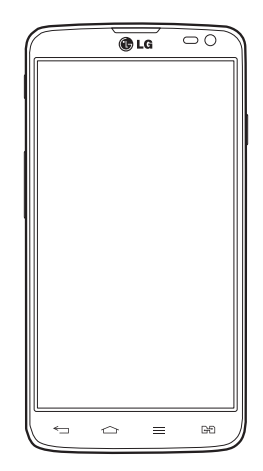

# Table of contents

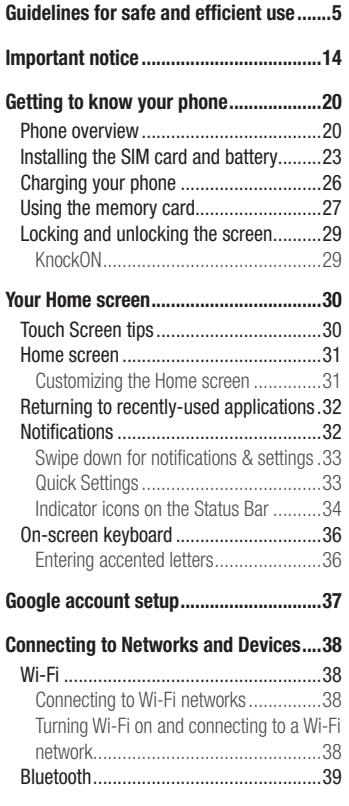

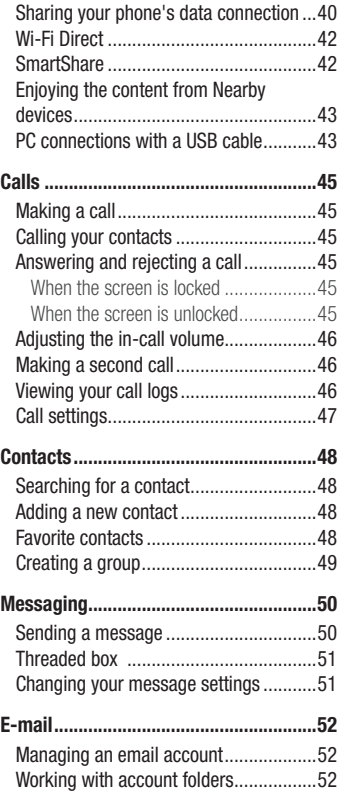

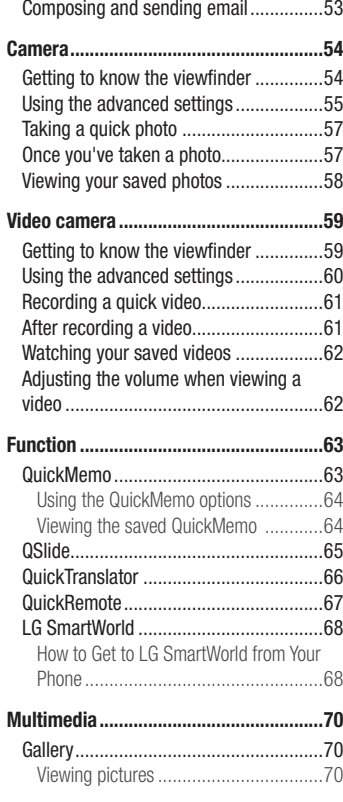

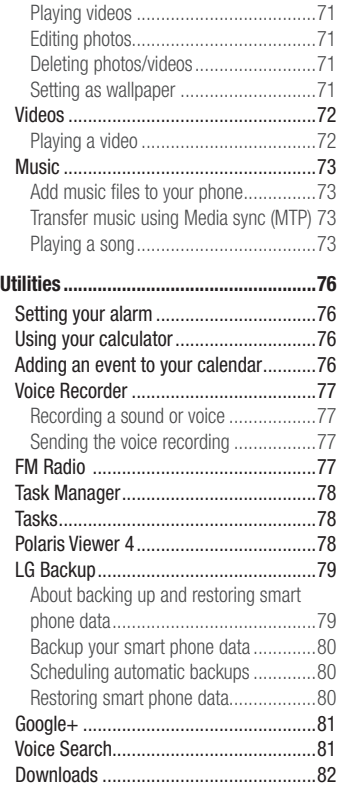

# Table of contents

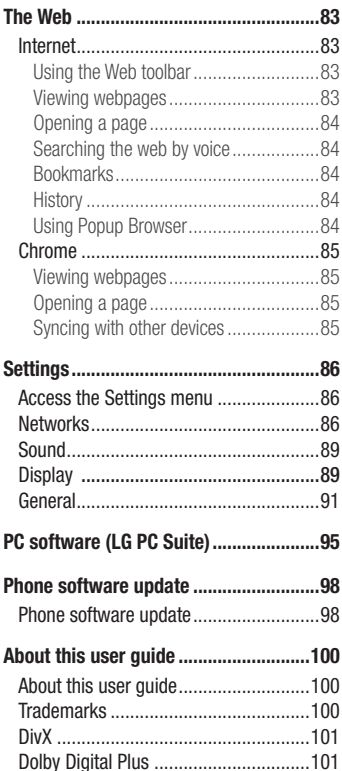

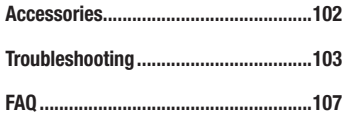

# <span id="page-132-0"></span>Guidelines for safe and efficient use

Please read these simple guidelines. Not following these guidelines may be dangerous or illegal.

Should a fault occur, a software tool is built into your device that will gather a fault log. This tool gathers only data specific to the fault, such as signal strength, cell ID position in sudden call drop and applications loaded. The log is used only to help determine the cause of the fault. These logs are encrypted and can only be accessed by an authorized LG Repair centre should you need to return your device for repair.

#### Exposure to radio frequency energy

Radio wave exposure and Specific Absorption Rate (SAR) information.

This mobile phone model LG-D686 has been designed to comply with applicable safety requirements for exposure to radio waves. These requirements are based on scientific guidelines that include safety margins designed to assure the safety of all persons, regardless of age and health.

- The radio wave exposure quidelines employ a unit of measurement known as the Specific Absorption Rate (SAR). Tests for SAR are conducted using standardised methods with the phone transmitting at its highest certified power level in all used frequency bands.
- While there may be differences between the SAR levels of various LG phone models, they are all designed to meet the relevant guidelines for exposure to radio waves.
- The SAR limit recommended by the International Commission on Non-Ionizing Radiation Protection (ICNIRP) is 2 W/kg averaged over 10g of tissue.
- The highest SAR value for this model phone tested for use at the ear is 0.265 W/kg (10g) and when worn on the body is 0.611 W/Kg (10g).
- This device meets RF exposure guidelines when used either in the normal use position against the ear or when positioned at least 1.5 cm away from the body. When a carry case, belt clip or holder is used for body-worn operation, it should not contain metal and should position the product at least 1.5 cm away from your body. In order to transmit data files or messages, this device requires a quality connection

## Guidelines for safe and efficient use

to the network. In some cases, transmission of data files or messages may be delayed until such a connection is available. Ensure the above separation distance instructions are followed until the transmission is completed.

#### Product care and maintenance

#### A WARNING

Only use batteries, chargers and accessories approved for use with this particular phone model. The use of any other types may invalidate any approval or warranty applying to the phone and may be dangerous.

- Do not disassemble this unit. Take it to a qualified service technician when repair work is required.
- Repairs under warranty, at LG's discretion, may include replacement parts or boards that are either new or reconditioned, provided that they have functionality equal to that of the parts being replaced.
- Keep away from electrical appliances such as TVs, radios and personal computers.
- The unit should be kept away from heat sources such as radiators or cookers.
- Do not drop.
- Do not subject this unit to mechanical vibration or shock.
- Switch off the phone in any area where you are required to by special requiations. For example, do not use your phone in hospitals as it may affect sensitive medical equipment.
- Do not handle the phone with wet hands while it is being charged. It may cause an electric shock and can seriously damage your phone.
- Do not charge a handset near flammable material as the handset can become hot and create a fire hazard.
- Use a dry cloth to clean the exterior of the unit (do not use solvents such as benzene, thinner or alcohol).
- Do not charge the phone when it is on soft furnishings.
- The phone should be charged in a well ventilated area.
- Do not subject this unit to excessive smoke or dust.
- Do not keep the phone next to credit cards or transport tickets; it can affect the information on the magnetic strips.
- Do not tap the screen with a sharp object as it may damage the phone.
- Do not expose the phone to liquid or moisture.
- Use accessories like earphones cautiously. Do not touch the antenna unnecessarily.
- Do not use, touch or attempt to remove or fix broken, chipped or cracked glass. Damage to the glass display due to abuse or misuse is not covered under the warranty.
- Your phone is an electronic device that generates heat during normal operation. Extremely prolonged, direct skin contact in the absence of adequate ventilation may result in discomfort or minor burns. Therefore, use care when handling your phone during or immediately after operation.
- If your phone gets wet, immediately unplug it to dry off completely. Do not attempt to accelerate the drying process with an external heating source, such as an oven, microwave or hair dryer.
- The liquid in your wet phone, changes the color of the product label inside your phone. Damage to your device as a result of exposure to liquid is not covered under your warranty.

#### Efficient phone operation

#### Electronics devices

All mobile phones may receive interference, which could affect performance.

• Do not use your mobile phone near medical equipment without requesting permission. Avoid placing the phone over pacemakers, for example, in your breast pocket.

## Guidelines for safe and efficient use

- Some hearing aids might be disturbed by mobile phones.
- Minor interference may affect TVs, radios, PCs etc.
- Use your phone in temperatures between 0ºC and 40ºC, if possible. Exposing your phone to extremely low or high temperatures may result in damage, malfunction, or even explosion.

## Road safety

Check the laws and regulations on the use of mobile phones in the area when you drive.

- Do not use a hand-held phone while driving.
- Give full attention to driving.
- Pull off the road and park before making or answering a call if driving conditions so require.
- RF energy may affect some electronic systems in your vehicle such as car stereos and safety equipment.
- When your vehicle is equipped with an air bag, do not obstruct with installed or portable wireless equipment. It can cause the air bag to fail or cause serious injury due to improper performance.
- If you are listening to music whilst out and about, please ensure that the volume is at a reasonable level so that you are aware of your surroundings. This is of particular importance when near roads.

## Avoid damage to your hearing

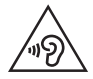

To prevent possible hearing damage, do not listen at high volume levels for long periods.

Damage to your hearing can occur if you are exposed to loud sound for long periods of time. We therefore recommend that you do not turn on or off the handset close to your ear. We also recommend that music and call volumes are set to a reasonable level.

• When using headphones, turn the volume down if you cannot hear the people speaking near you, or if the person sitting next to you can hear what you are listening to.

NOTE: Excessive sound pressure from earphones and headphones can cause hearing loss

#### Glass Parts

Some parts of your mobile device are made of glass. This glass could break if your mobile device is dropped on a hard surface or receives a substantial impact. If the glass breaks, do not touch or attempt to remove it. Stop using your mobile device until the glass is replaced by an authorised service provider.

#### Blasting area

Do not use the phone where blasting is in progress. Observe restrictions and follow any regulations or rules.

#### Potentially explosive atmospheres

- Do not use your phone at a refueling point.
- Do not use near fuel or chemicals.
- Do not transport or store flammable gas, liquid or explosives in the same compartment of your vehicle as your mobile phone or accessories.

#### In aircraft

Wireless devices can cause interference in aircraft.

• Turn your mobile phone off before boarding any aircraft.

## Guidelines for safe and efficient use

• Do not use it on the ground without permission from the crew.

## Children

Keep the phone in a safe place out of the reach of small children. It includes small parts which may cause a choking hazard if detached.

#### Emergency calls

Emergency calls may not be available on all mobile networks. Therefore you should never depend solely on your phone for emergency calls. Check with your local service provider.

#### Battery information and care

- You do not need to completely discharge the battery before recharging. Unlike other battery systems, there is no memory effect that could compromise the battery's performance.
- Use only LG batteries and chargers. LG chargers are designed to maximise the battery life.
- Do not disassemble or short-circuit the battery.
- Replace the battery when it no longer provides acceptable performance. The battery pack may be recharged hundreds of times before it needs replacing.
- Recharge the battery if it has not been used for a long time to maximise usability.
- Do not expose the battery charger to direct sunlight or use it in high humidity, such as in the bathroom.
- Do not leave the battery in hot or cold places, as this may deteriorate battery performance.
- There is risk of explosion if the battery is replaced with an incorrect type.
- Dispose of used batteries according to the manufacturer's instructions. Please recycle when possible. Do not dispose as household waste.
- If you need to replace the battery, take it to the nearest authorised LG Electronics service point or dealer for assistance.
- Always unplug the charger from the wall socket after the phone is fully charged to save unnecessary power consumption of the charger.
- Actual battery life will depend on network configuration, product settings, usage patterns, battery and environmental conditions.
- Make sure that no sharp-edged items such as animal's teeth or nails, come into contact with the battery. This could cause a fire.

### Guidelines for safe and efficient use

#### HOW TO UPDATE YOUR SMARTPHONE

Access to latest firmware releases, new software functions and improvements.

- Update your smartphone without a PC. Select Update Center > Software Update.
- Update your smartphone by connecting it to your PC. For more information about using this function, please visit http://www.lg.com/common/index.jsp select country and language.

#### DECLARATION OF CONFORMITY

Hereby, LG Electronics declares that this LG-D686 product is in compliance with the essential requirements and other relevant provisions of Directive 1999/5/EC. A copy of the Declaration of Conformity can be found at http://www.lg.com/global/declaration

Contact office for compliance of this product :

LG Electronics Inc. EU Representative, Krijgsman 1, 1186 DM Amstelveen, The Netherlands

#### Notice: Open Source Software

To obtain the corresponding source code under GPL, LGPL, MPL and other open source licences, please visit http://opensource.lge.com/

All referred licence terms, disclaimers and notices are available for download with the source code.

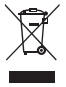

#### Disposal of your old appliance

- 1 All electrical and electronic products should be disposed of separately from the municipal waste stream via designated collection facilities appointed by the government or the local authorities.
- 2 The correct disposal of your old appliance will help prevent potential negative consequences for the environment and human health.
- 3 For more detailed information about disposal of your old appliance, please contact your city office, waste disposal service or the shop where you purchased the product.

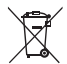

#### Disposal of waste batteries/accumulators

- 1 This symbol may be combined with chemical symbols for mercury (Hg), cadmium (Cd) or lead (Pb) if the battery contains more than 0.0005% of mercury, 0.002% of cadmium or 0.004% of lead.
- 2 All batteries/accumulators should be disposed separately from the municipal waste stream via designated collection facilities appointed by the government or the local authorities.
- 3 The correct disposal of your old batteries/accumulators will help to prevent potential negative consequences for the environment, animal and human health.
- 4 For more detailed information about disposal of your old batteries/accumulators, please contact your city office, waste disposal service or the shop where you purchased the product.

## <span id="page-141-0"></span>Important notice

#### Please read this before you start using your phone!

Please check to see whether any problems you encountered with your phone are described in this section before taking the phone in for service or calling a service representative.

#### 1. Phone memory

When there is less than 10% of space available in your phone memory, your phone cannot receive new messages. You need to check your phone memory and delete some data, such as applications or messages, to make more memory available.

#### To uninstall applications:

- 1 Touch  $\mathbb{H}$  > Apps tab > Settings > Apps from the DEVICE.
- 2 Once all applications appear, scroll to and select the application you want to uninstall.
- 3 Touch Uninstall.

### 2. Optimizing battery life

Extend your battery's life between charges by turning off features that you don't need to having running constantly in the background. You can monitor how applications and system resources consume battery power.

#### Extending your phone's battery life:

- Turn off radio communications when you are not using. If you are not using Wi-Fi, Bluetooth or GPS, turn them off.
- Reduce screen brightness and set a shorter screen timeout.
- Turn off automatic syncing for Gmail, Calendar, Contacts and other applications.
- Some applications you have downloaded may reduce battery power.

#### To check the battery power level:

• Touch  $\blacksquare$  > Apps tab > Settings > About phone from the SYSTEM > Common tab > Battery.

The battery status (charging or discharging) and battery level (percentage charged) is displayed at the top of the screen.

#### To monitor and control how battery power is being used:

• Touch  $\blacksquare$  > Apps tab > Settings > About phone from the SYSTEM > Common tab > Battery > Battery use.

Battery usage time is displayed on the screen. It tells you how long it has been since you last connected your phone to a power source or, if currently connected, how long the phone was last running on battery power. The screen shows the applications or services using battery power, listed in order from the greatest to smallest amount used.

## 3. Before installing an open source application and OS

# WARNING

If you install and use an OS other than the one provided by the manufacturer it may cause your phone to malfunction. In addition, your phone will no longer be covered by the warranty.

# $\bigwedge$  WARNING

To protect your phone and personal data, only download applications from trusted sources, such as Play Store™. If there are improperly installed applications on your phone, the phone may not work normally or a serious error may occur. You must uninstall those applications and all associated data and settings from the phone.

#### 4. Using an unlock pattern

Set an unlock pattern to secure your phone. Touch  $\Box$  > Apps tab > Settings > Lock screen from DEVICE > Select screen lock > Pattern. This opens a screen that will guide you through how to draw a screen unlock pattern. You have to create a Backup PIN as a safety measure in case you forget your unlock pattern.

**Caution:** Create a Google account before setting an unlock pattern and remember the Backup PIN you created when creating your pattern lock.

# WARNING

Precautions to take when using pattern lock.

It is very important to remember the unlock pattern you set. You will not be able to access your phone if you use an incorrect pattern 5 times. You have 5 opportunities to enter your unlock pattern, PIN or password. If you have used all 5 opportunities, you can try again after 30 seconds.

## When you can't recall your unlock Pattern, PIN or Password:

#### < If you have forgotten your pattern >

If you logged in to your Google account on the phone but failed to enter the correct pattern 5 times, touch the **Forgot pattern?** button at the bottom of the screen. You are then required to log in with your Google Account or you have to enter the Backup PIN which you entered when creating your Pattern Lock.

If you have not created a Google account on the phone or you forgot Backup PIN, you have to perform a hard reset.

#### < If you have forgotten your PIN or Password >

If you forget your PIN or Password, you will need to perform a hard reset.

Caution: If you perform a hard reset, all user applications and user data will be deleted.

NOTE: If you have not logged into your Google Account and have forgotten your Unlock Pattern, you will need to enter your Backup PIN.
## 5. Using the Hard Reset (Factory Reset)

If your phone does not restore to its original condition, use a Hard Reset (Factory Reset) to initialize it.

- 1 Power off your Phone.
- 2 Press and hold the Power/Lock key + Volume Down key.
- 3 Release the keys when the LG logo is displayed then press and hold the **Power/** Lock key + Volume Down key again.
- 4 Release all keys when the FACTORY HARD RESET screen is displayed.
- **5** The phone will allow you to select the factory reset function in the Android system recovery utility.
- 6 Press the Power/Lock key and your phone will be restored to its factory settings. To cancel, press any other key.

# WARNING

If you perform a Hard Reset, all user applications, user data and DRM licenses will be deleted. Please remember to backup any important data before performing a Hard Reset.

Factory data reset - Erases all data on the phone, except as follows. In the event of device failure or error, your device may record in an error log information about the device's status at the time of the error event. The information recorded in the error log may include data about application names and usage, cell phone location and number, GPS status, memory usage and other non-personal device status information. This information is stored on your phone, and can only be accessed by LG if the phone is physically returned to LG for repair and service. The error log information is used by LG only to diagnose, repair, and improve LG's products and services.

### Important notice

### 6. Opening and switching applications

Multi-tasking is easy with Android because you can keep more than one application running at the same time. There is no need to quit an application before opening another one. Use and switch between several open applications. Android manages each application, stopping and starting them as needed to ensure that idle applications don't consume resources unnecessarily.

#### To stop applications:

- 1 Touch  $\mathbb{H}$  > Apps tab > Settings > Apps from DEVICE > RUNNING.
- 2 Scroll and touch the desired application and touch **Stop** to stop it.

**NOTE:** For multitasking, Touch and hold Home key  $\odot$  to move to another app while using an app. This does not stop the previous app running in the background on the device. Make sure to touch the Back key  $\blacktriangleleft$  to exit an app after using it.

### 7. Transferring music, photos and videos using Media sync (MTP)

- 1 Touch  $\equiv$  > Apps tab > Settings > Storage from the DEVICE to check out the storage media.
- 2 Connect the phone to your PC using the USB cable.
- 3 A USB connection type list will appear on your phone screen. Select the Media sync (MTP) option.
- 4 Open the memory folder on your PC. You can view the mass storage content on your PC and transfer the files.

## 8. Hold your phone upright

Hold your cell phone vertically, as you would a regular phone. Your phone has an internal antenna. Be careful not to scratch or damage the back of the phone, as this may affect performance.

When making/receiving calls or sending/receiving data, avoid holding the lower part of the phone where the antenna is located. Doing so may affect call quality.

### 9. When the screen freezes

If the screen freezes or the phone does not respond when you try to operate it: Press and hold the **Power/Lock** key for 10 seconds to turn your phone off. If it still does not work, please contact the service center.

# Getting to know your phone

### Phone overview

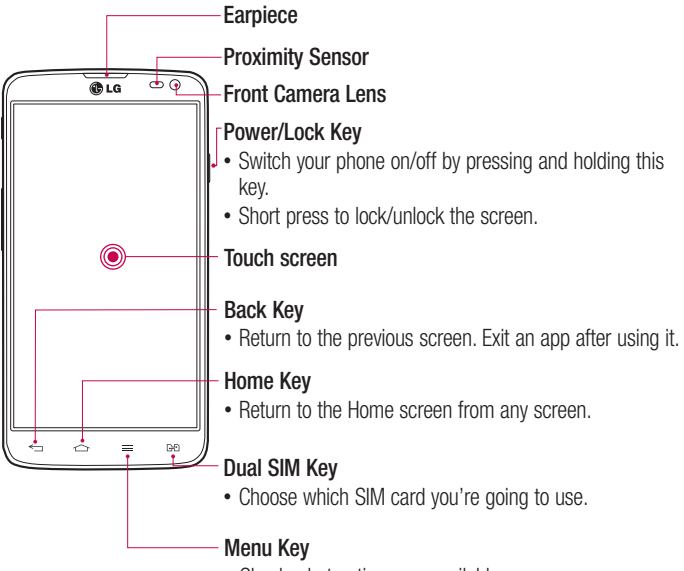

• Check what options are available.

#### NOTE: Proximity sensor

When receiving and making calls, the proximity sensor automatically turns the backlight off and locks the touch screen by sensing when the phone is near your ear. This extends battery life and prevents you from unintentionally activating the touch screen during calls.

## WARNING

Placing a heavy object on the phone or sitting on it can damage the LCD and touch screen functions. Do not cover the LCD proximity sensor with protective film. This could cause the sensor to malfunction.

## A WARNING

While in the speaker phone mode(Handsfree mode) the speaker sound might be high, and so to avoid damage to your hearing, do not close the handset to your ear while using speaker phone mode.

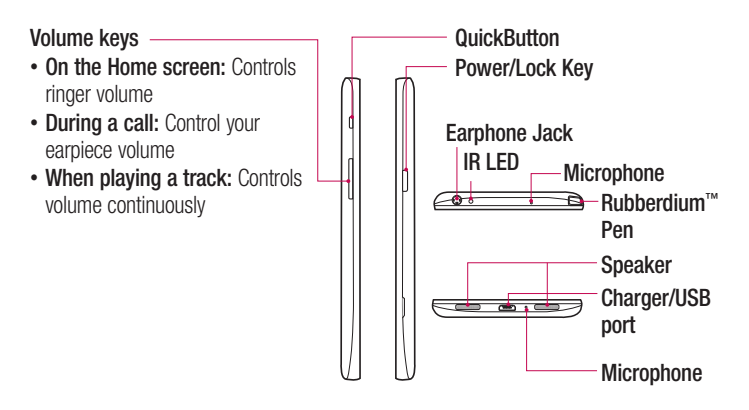

# Getting to know your phone

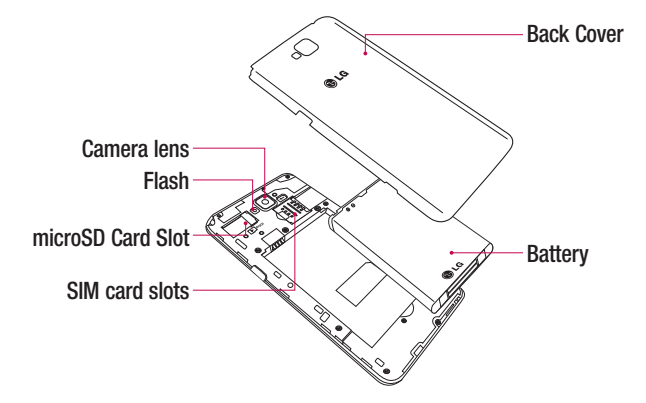

## Installing the SIM card and battery

Before you can start exploring your new phone, you'll need to set it up. To insert the SIM card and battery:

1 To remove the back cover, hold the phone firmly in one hand. With your other hand, lift off the back cover as shown in figure.

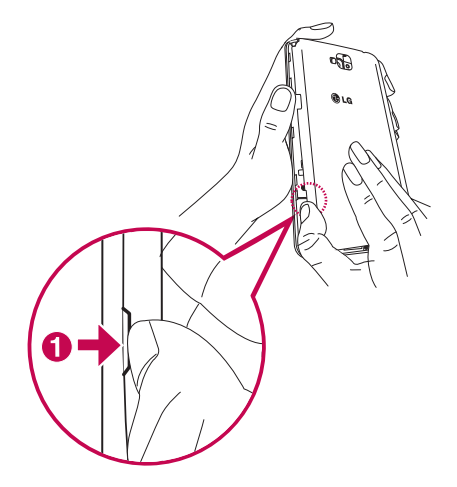

## Getting to know your phone

2 Slide the SIM cards into its respective slots as shown in the figure. Make sure the gold contact area on the SIM card is facing downwards.

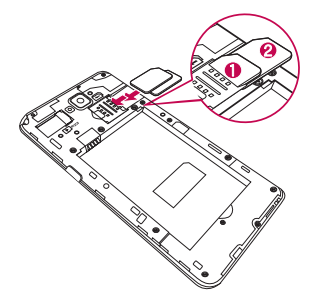

3 Insert the battery into place by aligning the gold contacts on the phone and the battery  $\bullet$  and pressing it down until it clicks into place  $\bullet$ .

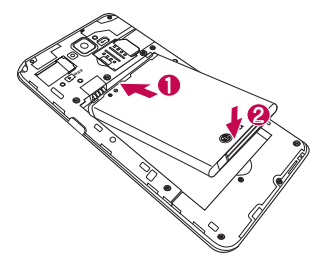

4 Align the battery cover over the battery compartment  $\bullet$  and press it down until it clicks into place  $\bullet$ .

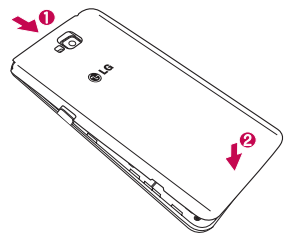

### Charging your phone

Charge the battery before using it for the first time. Use the charger to charge the battery. A computer can be also used to charge the device by connecting them via the USB cable.

### A WARNING

Use only LG-approved chargers, batteries, and cables. When using unapproved chargers or cables, it may cause battery charging delay or pop up the message regarding slow charging. Or, unapproved chargers or cables can cause the battery to explode or damage the device, which are not covered by the warranty.

The charger connector is at the bottom of the phone. Insert the charger and plug it into an electrical outlet.

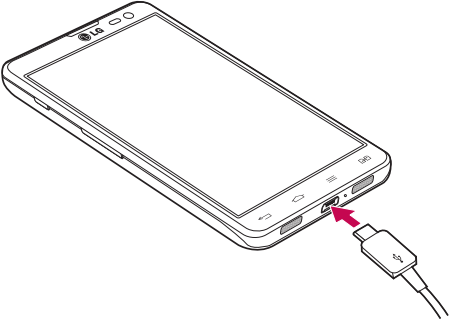

#### NOTE:

The battery must be fully charged initially to improve battery lifetime. Do not open the battery cover while your phone is charging.

## Using the memory card

Your phone supports the use of microSD™ or microSDHC™ memory cards of up to 32 GB capacity. These memory cards are specifically designed for mobile phones and other ultra-small devices and are ideal for storing media-rich files such as music, programs, videos, and photographs for use with your phone.

To insert a memory card:

Insert the memory card into the slot. Make sure the gold contact area of Memory card is facing downwards.

#### To safely remove the memory card:

Touch  $\mathbb{H}$  > Apps tab > Settings > Storage from the DEVICE > Unmount SD card.

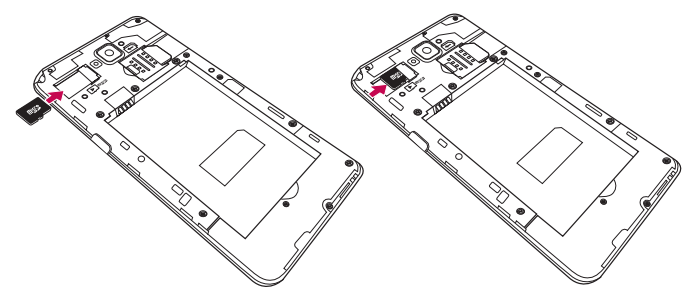

#### NOTE:

Use only compatible memory cards with your phone. Using incompatible memory cards may damage the card and data stored on the card, as well as the phone.

As the device uses FAT32, the maximum size for any given file is 4 GB.

## Getting to know your phone

## A WARNING

Do not insert or remove the memory card when the phone is on. Doing so may damage the memory card as well as your phone, and the data stored on the memory card may become corrupt.

#### To format the memory card:

Your memory card may already be formatted. If it isn't, you must format it before you can use it.

NOTE: All files on your memory card are deleted when it is formatted.

- 1 Touch to open the application list.
- 2 Scroll and touch **Settings > Storage** from the DEVICE tab.
- 3 Touch Unmount SD card.
- 4 Touch Erase SD card > Erase SD card > Erase everything.
- 5 If you have set a pattern lock, input the pattern lock then select Erase everything.

NOTE: If there is content on your memory card, the folder structure may be different after formatting, as all the files will have been deleted.

### Locking and unlocking the screen

If you do not use the phone for a while, the screen will be automatically turned off and locked. This helps to prevent accidental touches and saves battery power. When you are not using the phone, press the **Power/Lock key**  $\parallel$  to lock your phone. If there are any programs running when you lock your screen, they may be still running in Lock mode. It is recommended that you exit all programs before entering Lock mode to avoid unnecessary charges (e.g. phone calls, web access and data communications). To wake up your phone, press the **Power/Lock key** 1, The Lock screen will appear. Touch and slide the Lock screen in any direction to unlock your Home screen. The last screen you viewed will open.

### KnockON

You can Turn on/off the screen by just double-tap.

#### To activate KnockON feature

- 1 From the Home screen, touch Apps  $\blacksquare >$  Settings  $>$  Display  $>$  KnockON.
- 2 Place a checkmark on **Screen on/off**

Double-tap the center screen quickly to turn it on. Screen will be turned off when you double-tap the status bar in any screen (except on the camera viewfinder) or empty area on the LG Home screen and Lock screen.

#### NOTE:

- ·When turning the screen on, make sure you do not cover the proximity sensor. Doing so will turn the screen off immediately after turning it on in order to prevent abnormal turning on in your pocket or bag.
- ·The screen turns on when you hold a smartphone and double-tap in the center of the screen, but this method may cause discomfort depending on how you use. In this case, please use the power button to turn on the screen.

## Your Home screen

## Touch Screen tips

Here are some tips on how to navigate on your phone.

Tap or touch  $-$  A single finger tap selects items, links, shortcuts and letters on the on-screen keyboard.

Touch and hold – Touch and hold an item on the screen by touching it and not lifting your finger until an action occurs. For example, to open a contact's available options, touch and hold the contact in the Contacts list until the context menu opens.

**Drag** – Touch and hold an item for a moment and then, without lifting your finger, move your finger on the screen until you reach the target position. You can drag items on the Home screen to reposition them.

Swipe or slide – To swipe or slide, quickly move your finger across the surface of the screen, without pausing when you first touch it (so you don't drag an item instead). For example, you can slide the screen up or down to scroll through a list, or browse through the different Home screens by swiping from left to right (and vice versa).

**Double-tap** – Double-tap to zoom on a webpage or a map. For example, quickly double-tap a section of a webpage to adjust that section to fit the width of the screen. You can also double-tap to zoom in and out while viewing the picture.

**Pinch-to-Zoom** – Use your index finger and thumb in a pinching or spreading motion to zoom in or out when using the browser or Maps, or when browsing pictures.

**Rotate the screen** – From many applications and menus, the orientation of the screen adjusts to the device's physical orientation.

#### NOTE:

To select an item, touch the center of the icon.

Do not press too hard; the touch screen is sensitive enough to pick up a light, yet firm touch.

Use the tip of your finger to touch the option you want. Be careful not to touch any other keys.

### Home screen

Simply swipe your finger to the left or right to view the panels. You can customize each panel with apps, downloads, widgets and wallpapers.

NOTE: Some screen images may be different depending on your phone provider.

On your Home screen, you can view menu icons at the bottom of the screen. Menu icons provide easy, one-touch access to the functions you use the most.

- **Touch the Phone** icon to bring up the touch screen dialpad to make a call.
- **Touch the Contacts** icon to open your contacts.
- **C** Touch the **Internet** icon to browse the Internet.
- $\epsilon$  Touch the **Messaging** icon to access the messaging menu. This is where you can create a new message.
- Touch the **Apps** icon at the bottom of the screen. This displays all of your installed applications. To open any application, simply touch the icon in the applications list.

### Customizing the Home screen

You can customize your Home screen by adding apps, downloads, widgets or changing wallpapers. For more convenience using your phone, add your favorite apps and widgets to the Home screen.

#### To add items on your Home screen:

- 1 Touch and hold the empty part of the Home screen.
- 2 In the Add Mode menu, select the item you wish to add. You will then see this added item on the Home screen.
- **3** Drag it to the desired location and lift your finger.

#### To remove an item from the Home screen:

• Home screen  $>$  touch and hold the icon you want to remove  $>$  drag it to  $\Box$ 

**TIP!** To add an application icon to the Home screen from the Apps menu, touch and hold the application you want to add.

## Your Home screen

#### TIP! Using folders

You can combine several app icons in a folder. Drop one app icon over another one on a Home screen, and the two icons will be combined.

### Returning to recently-used applications

- 1 Touch and hold the **Home key**  $\odot$ . The screen displays a pop-up containing the icons of applications you used recently.
- **2** Touch an icon to open the application. Or touch the **Back key**  $\leq$  to return to your previous screen.

### **Notifications**

Notifications alert you to the arrival of new messages, calendar events, and alarms, as well as to ongoing events, such as video downloads.

From the notifications panel, you can view your phone's current status and pending notifications.

When a notification arrives, its icon appears at the top of the screen, Icons for pending notifications appear on the left, and system icons showing things like Wi-Fi or battery strength on the right.

NOTE: The available options may vary depending on the region or service provider.

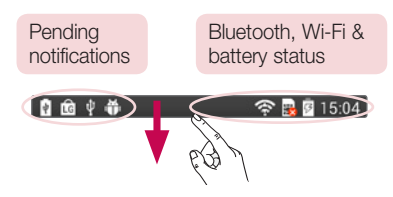

### Swipe down for notifications & settings

Swipe down from the status bar to open the notifications panel. To close the notifications panel, swipe up the bar that is at the bottom of the screen.

### Quick Settings

Use Quick Settings to easily toggle function settings like Wi-Fi, manage Screen timeout and more. For Quick Settings, swipe down from the status bar to open the notifications panel and swipe or touch for you desired setting.

### To rearrange Quick Setting items on the notification panel

Touch  $\equiv$ . You can then check and rearrange items on the notification panel.

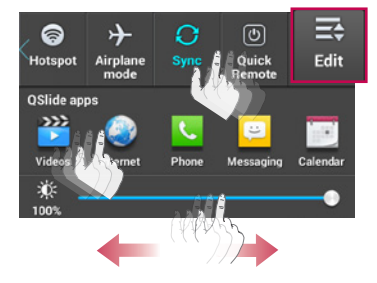

## Your Home screen

NOTE: When long pressing icon at the top of the screen, will go to Settings directly.

### Indicator icons on the Status Bar

Indicator icons appear on the status bar at the top of the screen to report missed calls, new messages, calendar events, device status and more.

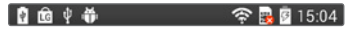

The icons displayed at the top of the screen provide information about the status of the device. The icons listed in the table below are some of the most common ones.

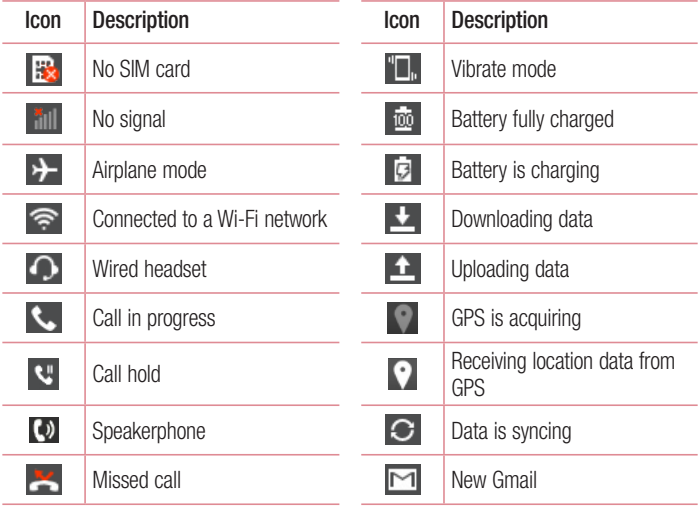

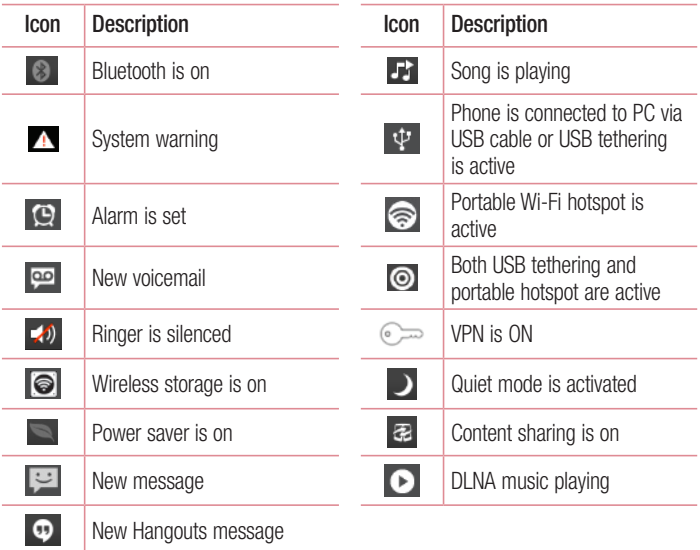

NOTE: The icons location in the status bar may differ according to the function or service.

## Your Home screen

## On-screen keyboard

You can enter text using the on-screen keyboard. The on-screen keyboard appears automatically on the screen when you need to enter text. To manually display the keyboard, simply touch a text field where you want to enter text.

### Using the keypad & entering text

 $\hat{\sigma}$  Tap once to capitalize the next letter you type. Double-tap for all caps.

**The labe Tap to switch between alphabets and symbols keyboard.** 

**Touch and hold this icon, to select voice input or Handwriting or select Keyboard** settings.

Tap to enter a space.

 $\blacksquare$  Tap to create a new line.

**Tap to delete the previous character.** 

### Entering accented letters

When you select French or Spanish as the text entry language, you can enter special French or Spanish characters (e.g. "á").

For example, to input "á", touch and hold the "a" key until the zoom-in key grows bigger and displays characters from different languages.

Then select the special character you want.

# Google account setup

When you first turn on your phone, you have the opportunity to activate the network, to sign into your Google Account and select how you want to use certain Google services.

### To set up your Google account:

- Sign into a Google Account from the prompted set-up screen. OR
- Touch  $\Rightarrow$  Apps tab  $>$  select a Google application, such as Gmail  $>$  select New to create a new account.

If you have a Google account, touch **Existing**, enter your email address and password, then touch  $\triangleright$ .

Once you have set up your Google account on your phone, your phone automatically synchronizes with your Google account on the Web.

Your contacts, Gmail messages, Calendar events and other information from these applications and services on the Web are synchronized with your phone. (This will depend on your synchronization settings.)

After signing in, you can use Gmail™ and take advantage of Google services on your phone.

# Connecting to Networks and Devices

# Wi-Fi

With Wi-Fi, you can use high-speed Internet access within the coverage of the wireless access point (AP). Enjoy wireless Internet using Wi-Fi, without extra charges.

### Connecting to Wi-Fi networks

To use Wi-Fi on your phone, you need to access a wireless access point or 'hotspot'. Some access points are open and you can simply connect to them. Others are hidden or use security features; you must configure your phone to be able to connect to them. Turn off Wi-Fi when you're not using it to extend the life of your battery.

NOTE: If you are out of the Wi-Fi zone or have set Wi-Fi to OFF, additional charges may be applied by your mobile operator for mobile data use.

### Turning Wi-Fi on and connecting to a Wi-Fi network

- 1 Touch  $\Box$  > Apps tab > Settings > Wi-Fi from the WIRELESS NETWORKS tab.
- 2 Set Wi-Fi to ON to turn it on and start scanning for available Wi-Fi networks.
- **3** Tap the Wi-Fi menu again to see a list of active and in-range Wi-Fi networks.
	- Secured networks are indicated by a lock icon.
- 4 Touch a network to connect to it.
	- If the network is secured, you are prompted to enter a password or other credentials. (Ask your network administrator for details)
- 5 The status bar displays icons that indicate Wi-Fi status.

### Bluetooth

You can use Bluetooth to send data by running a corresponding application, but not from the Bluetooth menu as on most other mobile phones.

#### NOTE:

LG is not responsible for the loss, interception or misuse of data sent or received via the Bluetooth wireless feature.

Always ensure that you share and receive data with devices that are trusted and properly secured. If there are obstacles between the devices, the operating distance may be reduced.

Some devices, especially those that are not tested or approved by Bluetooth SIG, may be incompatible with your device.

#### Turning on Bluetooth and pairing up your phone with a Bluetooth device

You must pair your device with another device before you connect to it.

- 1 Touch  $\mathbb{R}$  > Apps tab > Settings > set Bluetooth to ON from the WIRELESS NETWORKS tab.
- 2 Tap the **Bluetooth** menu again. You will see the option to make your phone visible and option to search devices. Now tap **Search for devices** to view the devices in the Bluetooth Range.
- **3** Choose the device you want to pair with from the list.

Once the paring is successful, your device will connect to the other device.

NOTE: Some devices, especially headsets or hands-free car kits, may have a fixed Bluetooth PIN, such as 0000. If the other device has a PIN, you will be asked to enter it.

## Connecting to Networks and Devices

#### Send data using the Bluetooth wireless feature

- 1 Select a file or item, such as a contact, calendar event or media file, from an appropriate application or from Downloads.
- 2 Select the option for sending data via Bluetooth.

NOTE: The method for selecting an option may vary by data type.

3 Search for and pair with a Bluetooth-enabled device.

#### Receive data using the Bluetooth wireless feature

1 Touch  $\Box$  > Apps tab > Settings > set Bluetooth to ON and touch  $\Box$  to be visible on other devices.

**NOTE:** To select the length of time that your device will be visible, touch  $\equiv$ > Visibility timeout.

2 Select Accept to confirm that you are willing to receive data from the device.

## Sharing your phone's data connection

USB tethering and portable Wi-Fi hotspot are great features when there are no wireless connections available. You can share your phone's mobile data connection with a single computer via a USB cable (USB tethering). You can also share your phone's data connection with more than one device at a time by turning your phone into a portable Wi-Fi hotspot.

When your phone is sharing its data connection, an icon appears in the status bar and as an ongoing notification in the notifications drawer.

For the latest information about tethering and portable hotspots, including supported operating systems and other details, visit http://www.android.com/tether.

#### To change Portable Wi-Fi hotspot settings

1 Touch  $\mathbb{H}$  > Apps tab > Settings > Tethering & networks from the WIRELESS NETWORKS tab > **Portable Wi-Fi hotspot** > choose options that you want to adjust.

TIP! If your computer is running Windows 7 or a recent distribution of some flavours of Linux (such as Ubuntu), you will not usually need to prepare your computer for tethering. But, if you are running an earlier version of Windows or another operating system, you may need to prepare your computer to establish a network connection via USB. For the most current information about which operating systems support USB tethering and how to configure them, visit http://www.android.com/tether.

### To rename or secure your portable hotspot

You can change the name of your phone's Wi-Fi network name (SSID) and secure its Wi-Fi network.

- 1 On the Home screen, touch  $\Box$  > Apps tab > Settings.
- 2 Touch Tethering & networks from the WIRELESS NETWORKS tab and select Portable Wi-Fi hotspot.
- 3 Ensure that Portable Wi-Fi hotspot is checked.
- 4 Touch Set up Wi-Fi hotspot.
	- The Set up Wi-Fi hotspot dialogue box will open.
	- You can change the **Network SSID** (name) that other computers see when scanning for Wi-Fi networks.
	- You can also touch the **Security** menu to configure the network with Wi-Fi Protected Access 2 (WPA2) security using a pre-shared key (PSK).
	- If you touch the WPA2 PSK security option, a password field is added to the Set up Wi-Fi hotspot dialogue box. If you enter a password, you will need to enter that password when you connect to the phone's hotspot with a computer or other device. You can set Open in the Security menu to remove security from your Wi-Fi network.

## Connecting to Networks and Devices

#### 5 Touch Save

**ATTENTION!** If you set the security option as Open, you cannot prevent unauthorised usage of online services by other people and additional charges may be incurred. To avoid unauthorized usage, you are advised to keep the security option active.

### Wi-Fi Direct

Wi-Fi Direct supports a direct connection between Wi-Fi enabled devices without an access point. Due to the high battery usage of Wi-Fi direct, it is recommended that you plug your phone into a power outlet while using the Wi-Fi Direct feature.

#### To turn on Wi-Fi Direct:

- 1 Tap the Menu Key  $\equiv$  > System settings > Wi-Fi.
- 2 Tap the Menu Key  $\equiv$  > Wi-Fi Direct.
- **3** Select a device to connect with from the scanned device list.

### **SmartShare**

You can use the SmartShare feature easily in the Gallery, Music, Video apps, etc.

#### Enjoying the content via a variety of devices

You can share your phone's content with a variety devices. Tap  $\blacksquare$  to share the content in the Gallery, Music, Videos, POLARIS Viewer 4.

#### Playing/Sending

**Play:** You can play the content via a TV, a Bluetooth speaker or etc. Beam: You can send the content to the device of Bluetooth and SmartShare Beam supported.

• SmartShare Beam: Transferring the content feature fast via Wi-Fi Direct.

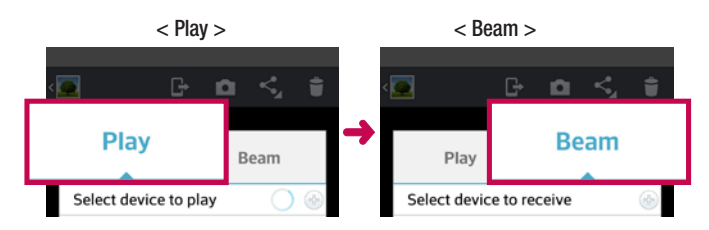

## Enjoying the content from Nearby devices

You can enjoy the content from nearby devices (i.e. PC, NAS, Mobile) in the Gallery, Music, Videos app.

### Connecting devices

Connect your device and other DLNA-supported devices in the same Wi-Fi network.

### Searching other devices

- 1 Tap Nearby devices, then you can see the DLNA-supported devices.
- 2. Connect to the device to view the content.

## PC connections with a USB cable

Learn to connect your device to a PC with a USB cable in USB connection modes.

#### Transferring music, photos and videos using the USB mass storage mode

- 1 Connect your phone to a PC using a USB cable.
- 2 If you haven't installed the LG Android Platform Driver on your PC, you will need to manually change the settings. Choose System settings > PC connection > USB Connection type, then select Media sync (MTP).
- **3** You can now view the mass storage content on your PC and transfer the files.

## Connecting to Networks and Devices

#### Synchronize with Windows Media Player

Ensure that Windows Media Player is installed on your PC.

- 1 Use the USB cable to connect the phone to a PC on which Windows Media Player has been installed.
- 2 Select the **Media sync (MTP)** option. When connected, a pop-up window will appear on the PC.
- **3** Open Windows Media Player to synchronize music files.
- 4 Edit or enter your device's name in the pop-up window (if necessary).
- **5** Select and drag the music files you want to the sync list.
- **6** Start synchronization.
- The following requirements must be satisfied to synchronize with Windows Media Player.

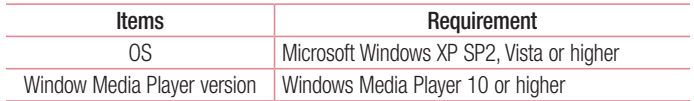

• If the Windows Media Player version is lower than 10, install version 10 or higher.

# **Calls**

### Making a call

- 1 Touch **t** to open the keypad.
- 2 Enter the number using the keypad. To delete a digit, touch the  $\mathbf{X}$ .
- **3** Touch **to** make a call.
- 4 To end a call, touch the **End** icon **...**

**TIP!** To enter "+" to make international calls, touch and hold  $\overline{O}$ +.

## Calling your contacts

- **1** Touch  $\blacksquare$  to open your contacts.
- 2 Scroll through the contact list or enter the first few letters of the contact you want to call by touching Search contacts.
- 3 In the list, touch vou want to call.

## Answering and rejecting a call

### When the screen is locked

- Swipe **in** any direction to answer the incoming call.
- Swipe  $\bullet$  in any direction to decline an incoming call.

### When the screen is unlocked

- Tap **to** to answer the incoming call.
- Tap  $\bullet$  to decline the incoming call.

#### TIP! Decline with message

You can send a message quickly using this function. This is useful if you need to reject a call with message during a meeting.

## **Calls**

### Adjusting the in-call volume

To adjust the in-call volume during a call, use the Volume up and down keys on the lefthand side of the phone.

### Making a second call

- 1 During your first call, touch **Menu key**  $\equiv$  **> Add call** and dial the number. You can also go to the recently dialled numbers list by touching  $\blacksquare$  or can search contacts by touching  $\blacksquare$  and selecting the contact you want to call.
- 2 Touch to make the call.
- 3 Both calls are displayed on the call screen. Your initial call is locked and put on hold.
- 4 Touch the displayed number to toggle between calls. Or touch **Merge calls** to start a conference call.
- 5 To end active calls, touch End or touch the Home key and slide the notification bar down and select the **End call** icon **...**

NOTE: You are charged for each call you make.

### Viewing your call logs

On the Home screen, touch and choose the Call logs tab  $\blacktriangleright$ . View a complete list of all dialled, received and missed calls.

#### TIP!

Touch any call log entry to view the date, time and duration of the call. Touch the **Menu key**  $\equiv$ . then touch **Delete all** to delete all the recorded items.

## Call settings

You can configure phone call settings such as call forwarding, as well as other special features offered by your carrier.

- 1 On the Home screen, touch **.**
- 2 Touch  $\equiv$ .
- 3 Tap Call settings and choose the options that you wish to adjust.

# **Contacts**

Add contacts to your phone and synchronize them with the contacts in your Google account or other accounts that support contact syncing.

### Searching for a contact

#### On the Home screen

- 1 Touch **to** to open your contacts.
- 2 Touch Search contacts and enter the contact name using the keyboard.

## Adding a new contact

- 1 Touch  $\blacksquare$ , enter the new contact's number, then touch the **Menu key**  $\equiv$ . Touch Add to Contacts > Create new contact.
- 2 If you want to add a picture to the new contact, touch the image area. Choose from Take photo or Select from Gallery.
- **3** Select the contact type by touching  $\blacksquare$ .
- 4 Touch a category of contact information and enter the details about your contact.
- 5 Touch Save.

## Favorite contacts

You can classify frequently called contacts as favorites.

#### Adding a contact to your favorites

- 1 Touch **to** to open your contacts.
- 2 Touch a contact to view its details.
- 3 Touch the star to the right corner of the contact's name. The star will turn yellow color.

#### Removing a contact from your favorites list

- 1 Touch **to** to open your contacts.
- 2 Touch the **tab**, and choose a contact to view its details.
- 3 Touch the vellow color star at the right corner of the contact's name. The star turns grey color and the contact is removed from your favorites.

## Creating a group

- **1** Touch  $\blacksquare$  to open your contacts.
- 2 Touch Groups and touch the Menu key  $\equiv$ . Select New group.
- 3 Enter a name for the new group. You can also set a ringtone for the newly created group.
- 4 Touch **Save** to save the group.

NOTE: If you delete a group, the contacts assigned to that group will not be lost. They will remain in your contacts.

# **Messaging**

Your phone combines SMS and MMS into one intuitive, easy-to-use menu.

### Sending a message

- 1 Touch  $\blacksquare$  on the Home screen and touch  $\blacksquare$  to open a blank message.
- 2 Enter a contact name or contact number in the To field. As you enter the contact name, matching contacts will appear. You can touch a suggested recipient. You can add more than one contact.

NOTE: You will be charged for a text message for every person you send the message to.

- 3 Touch the Message via SIM1/SIM2 field and begin composing your message.
- 4 Touch  $\equiv$  to open the Options menu. Choose from **Quick message, Insert** smiley, Schedule sending, Add subject and Discard.

TIP! You can touch the  $\blacksquare$  icon to attach the file you want to share with your message.

- **5** Touch **Send** to send your message.
- 6 Responses will appear on the screen. As you view and send additional messages, a message thread is created.

# WARNING:

The 160-character limit may vary from country to country, depending on the language and how the SMS is coded.

If an image, video or audio file is added to an SMS message, it is automatically converted into an MMS message and you are charged accordingly.

## Threaded box

Messages (SMS, MMS) exchanged with another party can be displayed in chronological order so that you can conveniently see an overview of your conversation.

### Changing your message settings

Your phone message settings are pre-defined, so you can send messages immediately. You can change the settings according to your preferences.

• Touch the **Messaging** icon on the Home screen, touch  $\equiv$  and then tap **Settings**.

# E-mail

You can use the Email application to read emails from services like Gmail. The Email application supports the following account types: POP3, IMAP and Exchange. Your service provider or system administrator can provide you with the account settings you need.

### Managing an email account

The first time you open the **E-mail** application, a set-up wizard opens to help you to set up an email account.

After the initial set-up, Email displays the contents of your inbox.

#### To add another email account:

• Touch  $\blacksquare$  > Apps tab > E-mail > tap  $\lvert \equiv$  > Settings >  $\lvert \diamond$  Add account.

To change an email accounts or folders:

• Touch  $\blacksquare$  > Apps tab > E-mail > tap  $\lvert \equiv \rvert$  > Settings > General settings.

To delete an email account:

• Touch  $\blacksquare$  > Apps tab > E-mail > tap  $\lvert \equiv \rvert$  > Settings > tap  $\lvert \equiv \rvert$  > Remove  ${\sf account} >$  Select the account to delete  $>$  Remove  $>$  select Yes.

### Working with account folders

Touch  $\mathbb{H}$  > Apps tab > E-mail, touch  $\equiv$  and select Folders.

Each account has an Inbox, Outbox, Sent and Drafts folder. Depending on the features supported by your account's service provider, you may have additional folders.
# Composing and sending email

#### To compose and send a message

- 1 While in the **E-mail** application, touch the  $\mathbb{Z}$ .
- 2 Enter an address for the message's intended recipient. As you enter text, matching addresses will be proposed from your Contacts. Separate multiple addresses using semicolons.
- 3 Touch the  $\equiv$  to add a Cc/Bcc and Touch  $\oslash$  to attach files, if required.
- 4 Enter the text of the message.
- $5$  Touch  $\geq$ .

TIP! When a new email arrives in your Inbox, you will be notified by a sound or vibration.

# Camera

To open the Camera application, tap **Camera** on the Home screen.

# Getting to know the viewfinder

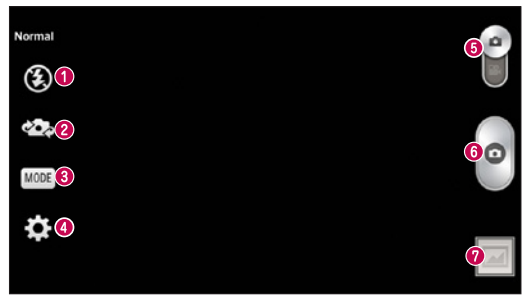

- $\bullet$  Flash Choose from Off  $\odot$  . On  $\bullet$  . Auto  $\bullet$ .
- **<sup>●</sup> Swap camera** Switch between the rear–facing camera lens and the front–facing camera lens.
- Shot mode Choose from Normal, Panorama, Continuous shot, Beauty shot, Sports or Night.
- **O** Settings Touch this icon to open the settings menu.
- **G Mode switch** Touch and slide down this icon to switch to video mode.
- **<sup>O</sup>** Taking a photo
- Gallery Touch to view the last photo you captured. This enables you to access your gallery and view saved photos while in camera mode.

NOTE: Please ensure the camera lens is clean before taking pictures.

# Using the advanced settings

In the viewfinder, tap to to open the advanced options. You can change the camera settings by scrolling through the list. After selecting the option, tap the **Back** key.

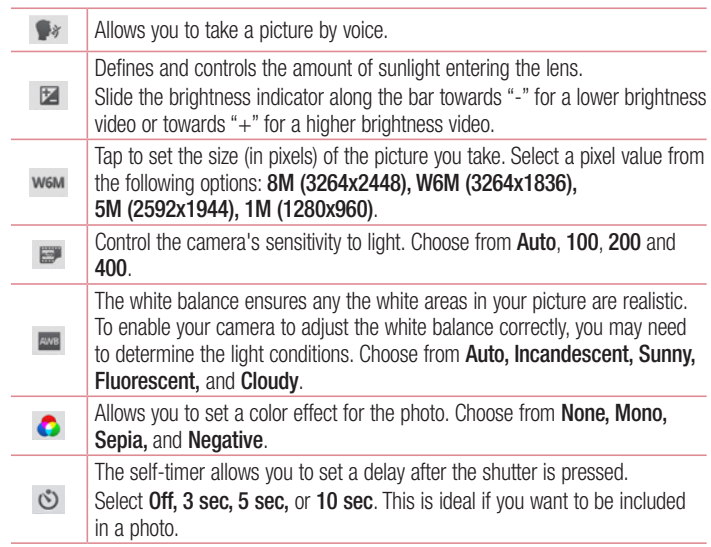

## **Camera**

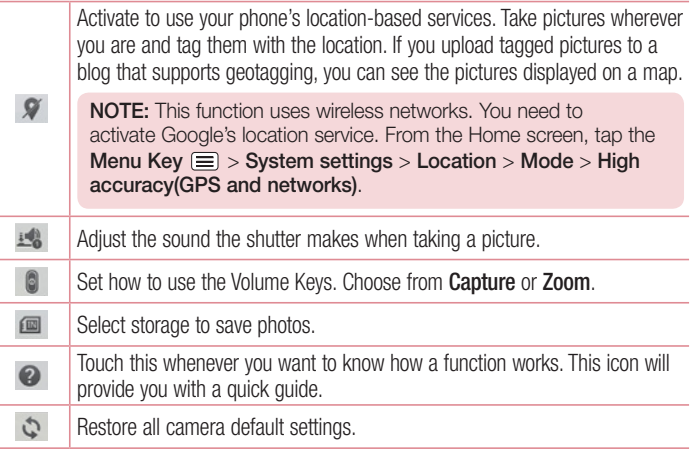

#### TIP!

When you exit the camera, some settings return to their defaults, such as white balance, color effect and timer. Check these before you take your next photo.

The setting menu is superimposed over the viewfinder, so when you change photo color or quality elements, you will see a preview of the changed image behind the Settings menu.

# Taking a quick photo

- 1 Open the **Camera** application.
- 2 Holding the phone horizontally, point the lens towards the subject you want to photograph.
- 3 A focus box will appear in the center of the viewfinder screen. You can also tap anywhere on the screen to focus on that spot.
- 4 When the focus box turns green, the camera has focused on your subject.
- 5 Touch  $\bigodot$  to capture the photo.

### Once you've taken a photo

Touch  $\blacksquare$  to view the last photo you took.

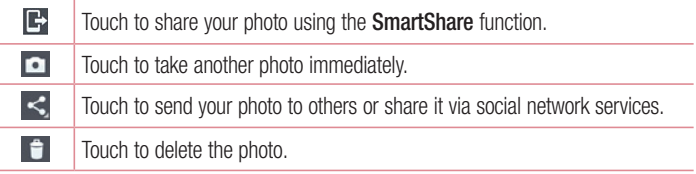

TIP! If you have an SNS account and set it up on your phone, you can share your photo with your SNS community.

NOTE: Additional charges may apply when MMS messages are downloaded while roaming.

### **Camera**

Touch the Menu key  $\equiv$  to open all advanced options.

Set image as – Touch to use the photo as a Contact photo, Home screen wallpaper, Lock screen wallpaper or Wallpaper.

Move – Touch to move the photo to another place.

Copy – Touch to copy the selected photo and save it to another album.

Copy to Cilp Tray – Tap to copy the photo and store in the Clip Tray.

Rename – Touch to edit the name of the selected photo.

Rotate left/right – To rotate left or right.

Crop – Crop your photo. Move your finger across the screen to select the area to be cropped.

 $Edit - View$  and edit the photo.

Slideshow – Automatically shows you the images in the current folder one after the other.

Add location – Camera setup is set to off, the Geotagging, picture location information is missing, the location information may be added.

Details – View more information about the content.

## Viewing your saved photos

You can access your saved photos when in camera mode. Just tap the Gallery icon and your Gallery will be displayed.

- To view more photos, scroll left or right.
- To zoom in or out, double-tap the screen or place two fingers and spread them apart (move your fingers closer together to zoom out).

# Video camera

## Getting to know the viewfinder

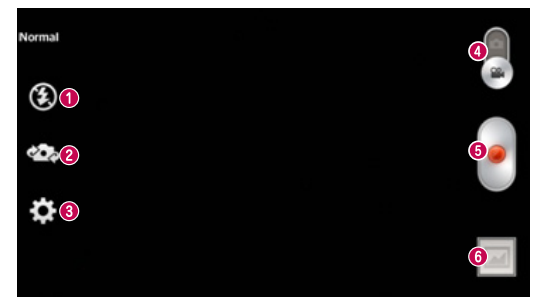

- $\bullet$  Flash Choose from Off  $\odot$ , On  $\bullet$ , Auto  $\bullet$ .
- **<sup>●</sup> Swap camera** Switch between the rear–facing camera lens and the front-facing camera lens.
- **◯ Settings** Touch this icon to open the settings menu.
- **O Camera mode** Touch and slide up this icon to switch to camera mode.
- **Start recording**
- G Gallery Touch to view the last video you recorded. This enables you to access your gallery and view your saved videos while in video mode.

#### TIP!

When recording a video, place two fingers on the screen and pinch to use the Zoom function.

## Using the advanced settings

Using the viewfinder, touch to to open all the advanced options.

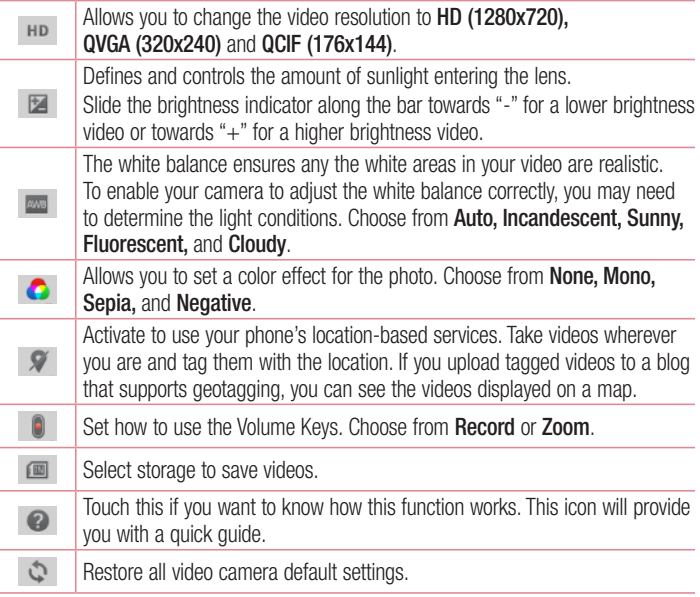

# Recording a quick video

- 1 Open the **Camera** application and touch the **Video mode** button.
- 2 The video camera viewfinder appears on the screen.
- 3 Holding the phone, point the lens towards the subject you wish to capture in your video.
- 4 Touch **O** once to start recording.
- 5 A red light will appear at the top left corner of the viewfinder with a timer showing the length of the video.
- 6 Touch  $\blacksquare$  on the screen to stop recording.

#### TIP!

**II** – Touch to pause during recording a video.

### After recording a video

Touch  $\Box$  to veiw the last video you took.

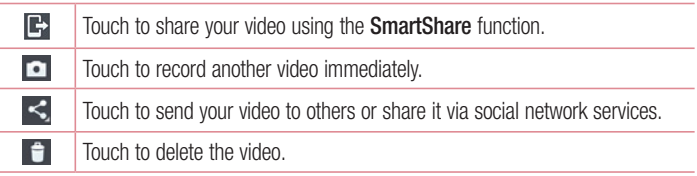

NOTE: Additional charges may apply when MMS messages are downloaded while roaming.

## Watching your saved videos

In the viewfinder,  $\tan \boxed{2} > 0$ .

## Adjusting the volume when viewing a video

To adjust the volume of a video while it is playing, use the volume keys on the left side of the phone.

# **Function**

# **QuickMemo**

Use the QuickMemo to practically and efficiently create memos during a call, with a saved picture or on the current phone screen.

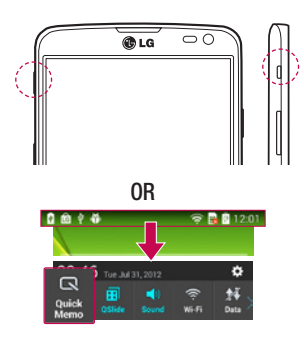

1 Enter the **QuickMemo** screen by pressing **QuickButton Key** on the screen you want to capture.

#### OR

Touch and slide the status bar downward and touch  $\blacksquare$ 

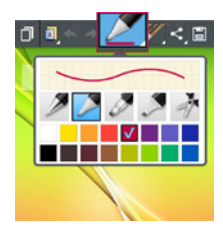

2 Select the desired menu option from Pen type, Color, Eraser and create a memo.

# Function

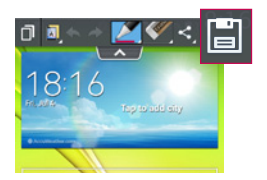

**3** Touch  $\Box$  in the Edit menu to save the memo with the current screen

NOTE: Please use a fingertip or Rubberdium™ pen while using the QuickMemo. Do not use your fingernail.

### Using the QuickMemo options

You can easily use the QuickMenu options when using the QuickMemo.

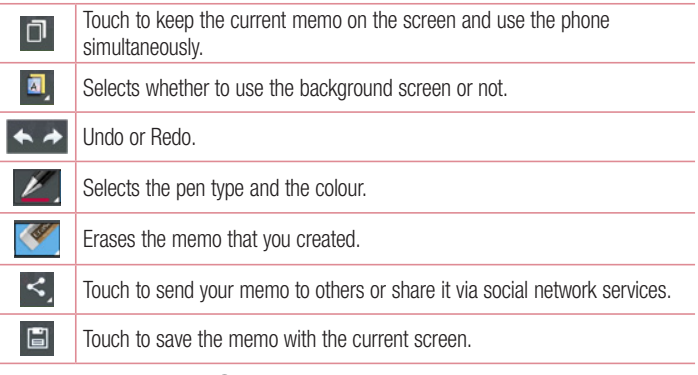

Viewing the saved QuickMemo

Touch Gallery and select the QuickMemo album.

# QSlide

From any screen, bring up a notepad, calendar, and more as a window inside your screen.

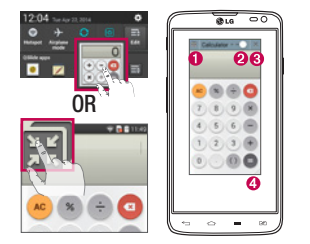

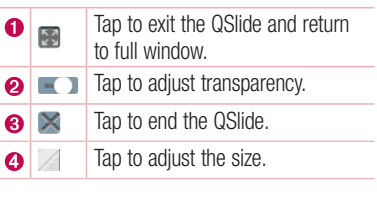

- 1 Touch and slide the status bar downwards  $>$  tap QSIIde apps or while using applications that support QSlide, tap . The function will be continuously displayed as a small window on your screen.
- 2 You can make a call, browse the Web, or choose other phone options. You can also use and tap the screen under the small windows when the transparency bar is not  $full \rightarrow \rightarrow$ .

NOTE: The QSlide can support up to two windows at the same time.

# QuickTranslator

Simply aim the camera of your smart phone at the foreign sentence you want to understand. You can get the real-time translation anywhere and anytime. You can buy additional dictionaries for offline translation from the Google Play Store.

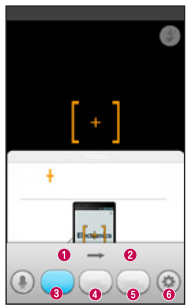

- **O** Home language.
- **@** Destination language.
- **a** Translation of word.
- **O** Translation of sentence
- **O** Translation of block.
- **G** Flash

- 1 Touch  $\blacksquare$  > Apps tab > QuickTranslator.
- 2 Touch Word, Line or Block.
- **3** Touch and select the desired language.
- 4 Hold the phone toward the subject you want to translate for a few seconds.

NOTE: Only one dictionary is provided free of charge. Additional dictionaries must be purchased. Please select from the list below the dictionary you would like to install as your complimentary dictionary.

NOTE: There may be a difference in the rate of recognization depending on the size, font, color, brightness and angle of the letters that need to be translated.

# **QuickRemote**

QuickRemote turns your phone into a Universal Remote for your home TV and Set top box.

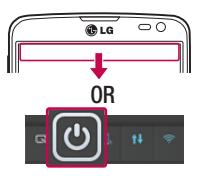

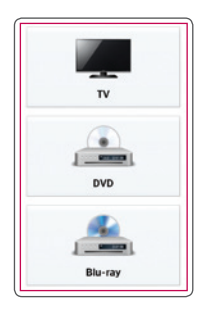

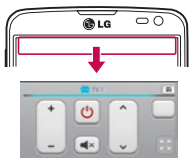

1 Touch  $\Box$  > Apps tab >  $QuickRemote >$  touch  $\Box$ .

#### OR

Touch and slide the status bar downwards and touch  $\boxed{\circledcirc}$  > ADD REMOTE.

2 Select the type and brand of device, then follow the on-screen instructions to configure the device(s).

3 Touch and slide the status bar downwards and use QuickRemote features.

## **Function**

Touch the Menu key  $\equiv$  to select Magic Remote setting. Edit remote name, Move remote, Delete remote, Edit room, Settings and Help.

NOTE: The QuickRemote operates the same way as an ordinary remote control infrared (IR) signals. Be careful not to cover the infrared sensor at the top of the phone when you use the QuickRemote function. This function may not be supported depending on the model, the manufacturer or service company.

# LG SmartWorld

LG SmartWorld offers an assortment of exciting content – fonts, themes, games, applications.

### How to Get to LG SmartWorld from Your Phone

- 1 Touch  $\blacksquare$  > Apps tab > tap the  $\clubsuit$  icon to access LG SmartWorld.
- 2 Tap Sign in and enter ID/PW for LG SmartWorld. If you have not signed up yet, tap Register to receive your LG SmartWorld membership
- 3 Download the content you want.
- \* When you use Cellular network, data fee could be charged by data plan that you signed-up with carrier
- \* LG SmartWorld may not be available from all carriers or in all countries.

#### NOTE: What if there is no  $\mathbf \Omega$  icon?

- 1 Using a mobile Web browser, access LG SmartWorld (www.lgworld.com) and select your country.
- 2 Download the LG SmartWorld App.
- 3 Run and install the downloaded file.
- 4 Access LG SmartWorld by tapping the **c** icon.

#### Special benefit only in LG SmartWorld

- 1 Decorate your own style on your Smartphone, Use Home Theme & Keyboard Theme & Font that provided on LG SmartWorld. (However this service is available to specific device. please check in LG SmartWorld website whether it is feasible or not).
- 2 Enjoy LG SmartWorld's special service by joining promotion that consistently provided.

# **Multimedia**

# **Gallery**

You can store multimedia files in internal memory for easy access to all your multimedia files. Use this application to view multimedia files like pictures and videos.

1 Touch  $\Box$  > Apps tab > Gallery.

You can manage and share all your image and video files with Gallery.

#### NOTE:

- Some file formats are not supported, depending on the software installed on the device.
- Some files may not play properly, depending on how they are encoded.

### Viewing pictures

Launching Gallery displays your available folders. When another application, such as Email, saves a picture, the download folder is automatically created to contain the picture. Likewise, capturing a screenshot automatically creates the Screenshots folder. Select a folder to open it.

Pictures are displayed by creation date in a folder. Select a picture to view it full screen. Scroll left or right to view the next or previous image.

#### Zooming in and out

Use one of the following methods to zoom in on an image:

- Double-tap anywhere to zoom in.
- Spread two fingers apart on any place to zoom in. Pinch to zoom out, or double-tap to return.

### Playing videos

Video files show the  $\bullet$  icon in the preview. Select a video to watch it and tap  $\bullet$ . The **Videos** application will launch.

### Editing photos

When viewing an photo, tap the **Menu key**  $\equiv$  and use the advanced editing options.

• Slideshow: start a slideshow with the images in the current folder.

## Deleting photos/videos

Use one of the following methods:

- In a folder, tap  $\begin{bmatrix} 1 \end{bmatrix}$  and select photos/videos by ticking, and then tap on Delete.
- When viewing a photo/Video, tap  $\mathbf{F}$ .

### Setting as wallpaper

When viewing a photo, touch the **Menu key**  $\equiv$  > **Set image as** to set the image as wallpaper or to assign it to a contact.

#### NOTE:

Some file formats are not supported, depending on the device software. If the file size exceeds the available memory, an error can occur when you open files.

# **Multimedia**

# Videos

Your phone has a built-in video player that lets you play all of your favorite videos. To access the video player, touch  $\Box$  > Apps tab > Videos.

### Playing a video

- 1 Touch  $\Box$  > Apps tab > Videos.
- 2 Select the video you want to play.

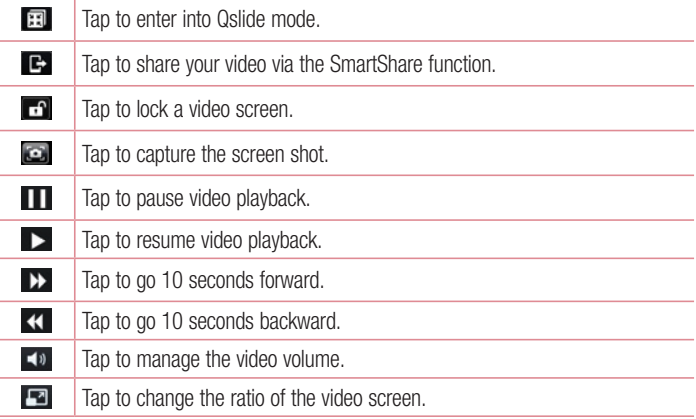

To change the volume while watching a video, press the up and down volume keys on the left-hand side of the phone.

Touch and hold a video in the list. The Share, Trim, Delete and Details options will be displayed.

# Music

Your phone has a built-in music player that lets you play all your favorite tracks. To access the music player, touch  $\Box$  > Apps tab > Music.

### Add music files to your phone

Start by transferring music files to your phone:

- Transfer music using Media sync (MTP).
- Download from the wireless Web.
- Synchronize your phone to a computer.
- Receive files via Bluetooth.

## Transfer music using Media sync (MTP)

- 1 Connect the phone to your PC using the USB cable.
- 2 Select the Media sync (MTP) option. Your phone will appear as another hard drive on your computer. Click on the drive to view it. Copy the files from your PC to the drive folder.
- **3** When you're finished transferring files, swipe down on the Status Bar and touch USB connected > Charge only. You may now safely unplug your device.

Playing a song

- 1 Touch  $\Box$  > Apps tab > Music.
- 2 Touch Songs.
- 3 Select the song you want to play.

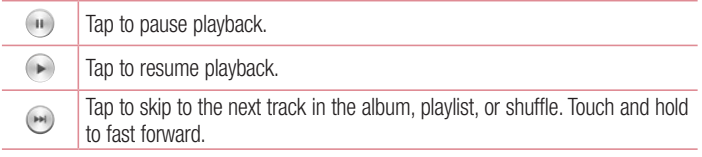

# **Multimedia**

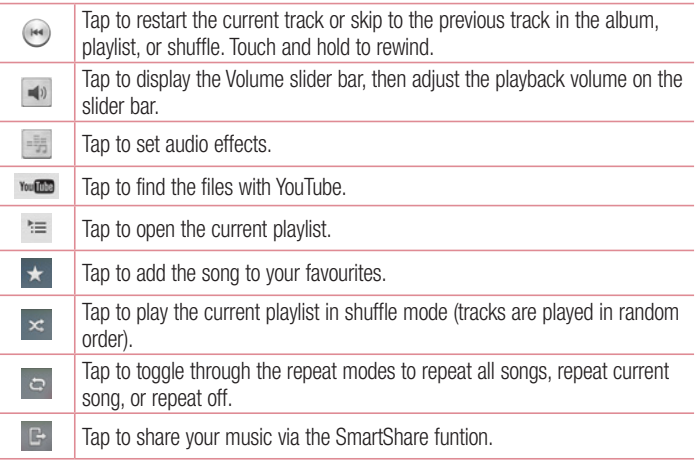

To change the volume while listening to music, press the up and down volume keys on the left-hand side of the phone.

Touch and hold any song in the list. The Play, Add to playlist, Share, Set as ringtone, Delete, Details and Search options will be displayed.

#### NOTE:

Some file formats are not supported, depending on the device software. If the file size exceeds the available memory, an error can occur when you open files.

NOTE: Music file copyrights may be protected by international treaties and national copyright laws.

Therefore, it may be necessary to obtain permission or a licence to reproduce or copy music.

In some countries, national laws prohibit private copying of copyrighted material. Before downloading or copying the file, check the national laws of the relevant country concerning the use of such material.

# **Utilities**

## Setting your alarm

- 1 Touch  $\Box$  > Apps tab > Alarm/Clock >  $\Theta$ .
- 2 After you set the alarm, your phone lets you know how much time is left before the alarm will go off.
- 3 Set Repeat, Snooze duration, Vibration, Alarm sound, Alarm volume, Auto app starter, Puzzle lock and Memo. Touch Save.

NOTE: To change alarm settings in the alarm list screen, touch the Menu key **E** and select Settings.

# Using your calculator

- 1 Touch  $\Box$  > Apps tab > Calculator.
- 2 Touch the number keys to enter numbers.
- **3** For simple calculations, touch the function you want to perform  $(+, -, x)$  or  $\div$ followed by  $=$ .
- 4 For more complex calculations, tap  $\equiv$ , and select the **Scientific calculator**, then choose sin, cos, tan, log etc.
- 5 To check the history, tap  $\equiv$  and select the **Calculation history**.

## Adding an event to your calendar

- 1 Touch  $\Box$  > Apps tab > Calendar.
- 2 On the screen, you can find the different view types for the Calendar (Day, Week, Agenda).
- **3** Tap on the date for which you wish to add an event and touch  $\bigoplus$ .
- 4 Touch Event name and enter the event name.
- 5 Touch Location and enter the location. Check the date and enter the time you wish your event to start and finish.
- 6 If you wish to repeat the alarm, set REPEAT and set REMINDERS, if necessary.
- 7 If you wish to add memo to your event, touch  $\bigcirc$ .
- 8 Touch Save to save the event in the calendar

## Voice Recorder

Use the voice recorder to record voice memos or other audio files.

Recording a sound or voice

- 1 Touch  $\mathbb{H}$  > the Apps tab and select Voice recorder.
- 2 Touch  $\bullet$  to begin recording.
- $3$  Touch  $\blacksquare$  to end the recording.
- 4 Touch  $\rightarrow$  to listen to the recording.

**NOTE:** Touch  $\equiv$  to access your album. You can listen to the saved recording. The available recording time may differ from actual recording time.

### Sending the voice recording

- 1 Once you have finished recording, you can send the audio clip by touching  $\leq$ .
- 2 Choose from Bluetooth, E-mail, Gmail, Memo, Messaging or SmartShare Beam. When you select E-mail, Gmail, Memo or Messaging the voice recording is added to the message. You may then write and send the message as you usually would.

# FM Radio

Your device has a built-in FM Radio so you can tune in to your favourite stations and listen on the go.

# **Utilities**

NOTE: You need to use your headphones to listen to the radio. Insert it into the headphone jack.

## Task Manager

You can manage your applications using Task Manager. You can easily check the number of applications that are currently running and shut down certain applications.

## Tasks

This task can be synchronized with MS Exchange account. You can create task, revise it and delete it in MS outlook or MS Office Outlook Web Access.

#### To Synchronize MS Exchange

- 1 From the Home Screen, Touch **EXEC Settings.**
- 2 Touch Accounts & sync > ADD ACCOUNT.
- **3** Touch **Microsoft Exchange** to create Email address and Password.
- 4 Make sure if you checkmark Sync task.

## Polaris Viewer 4

Polaris Viewer 4 is a professional mobile office solution that lets users conveniently view various types of office documents, including Word, Excel and PowerPoint files, anywhere or anytime, using their mobile devices.

Touch  $\mathbf{m}$  > Apps tab > Polaris Viewer 4.

#### Viewing files

Mobile users can now easily view a wide variety of file types, including Microsoft Office documents and Adobe PDF, right on their mobile devices. When viewing documents using Polaris Viewer 4, the objects and layout remain the same as in the original documents.

# LG Backup

### About backing up and restoring smart phone data

It is recommended that you regularly create and save a backup file on the internal storage, especially before updating any software. Maintaining a current backup file in storage memory may allow you to recover smart phone data if your smart phone is lost, stolen, or corrupted by an unforeseen issue.

This Backup application is supported between LG smart phones, other S/W versions or OSs. As a result so, when you buy the new LG smart phone, you can backup the current Your phone data to your new phone.

If you have preloaded **Backup** application on your smart phone, you can backup and restore most of your smart phone data, LG home screen, Personal data, LG Applications, Settings and Downloaded applications. Using this application you may:

- Perform a manual backup of your smart phone data.
- Schedule automatic backups of your smart phone data.
- Restore your smart phone data.

NOTE: Please note that the Backup function does not support the backup of User data & Media data (Picture/Video/Music). Please backup those files using the Media sync (MTP). Connect your phone to your computer using a USB cable and touch Media sync (MTP).

# WARNING

To protect against unexpected shutoff during backup or restore operations, due to insufficient battery power, you should always keep your battery fully charged.

# **Utilities**

### Backup your smart phone data

- 1 Touch  $\mathbb{H}$  > Apps tab > LG Backup > Backup.
- 2 Select the check box next to the item you want to backup and select **Next**.
- **3** When all selected files have been backed up, you will see the message **Backup** complete.

### Scheduling automatic backups

You can also program automatic backups for the data on your smart phone according to your schedule setting. To do this, complete the following steps:

- 1 Touch  $\blacksquare$  > Apps tab > LG Backup > Scheduled backup.
- 2 On the Backup Location screen, touch Internal storage or SD card.
- 3 Select the check box next to the data you want to backup, and select **Next**.
- 4 From the list, select how often you want to backup your device data and settings, and select **Done** to finish the schedule set.

### Restoring smart phone data

NOTE: All files that are stored on your smart phone are deleted before the backup file is restored.

- 1 Touch  $\Box$  > Apps tab > LG Backup > File restore & management.
- 2 On the Restore screen, select a backup file that contains the data you wish to restore.
- 3 Select the check box next to the item you wish to restore and select Restore to restore it to your phone.

NOTE: Please note that your phone data will be overwritten with the content of your backup.

- 4 If the backup file is encrypted, type the password that you created to encrypt it.
- 5 When all selected files have been restored, the phone will automatically be restart.

NOTE: You can set Enable encryption to encrypt your backup files for extra protection.

Touch **F**<sup>o</sup> from the **Backup** screen, and enter a password and hint in case you forgot your password. Once you have set up a password, you need to enter it every time you want to do backup/restore.

## Google+

Use this application to stay connected with people via Google's social network service.

• Touch  $\blacksquare$  > Apps tab > Google >  $\mathbb{R}^+$  Google+.

NOTE: This application may not be available depending on the region or service provider.

# Voice Search

Use this application to search webpages using voice.

- 1 Touch  $\Box$  > Apps tab > Google >  $\Diamond$  Voice Search.
- 2 Say a keyword or phrase when **Speak now** appears on the screen. Select one of the suggested keywords that appear.

NOTE: This application may not be available depending on the region or service provider.

# **Utilities**

## **Downloads**

Use this application to see what files have been downloaded through the applications.  $\bullet$  Touch  $\Box$  > Apps tab > Downloads.

NOTE: This application may not be available depending on the region or service provider.

# The Web

## Internet

Use this application to browse the Internet. Browser gives you a fast, full-color world of games, music, news, sports, entertainment and much more, right on your mobile phone wherever you are and whatever you enjoy.

NOTE: Additional charges apply when connecting to these services and downloading content. Check data charges with your network provider.

1 Touch  $\Box$  > Apps tab > Internet.

### Using the Web toolbar

Touch and hold the Web toolbar and slide it upwards with your finger to open.

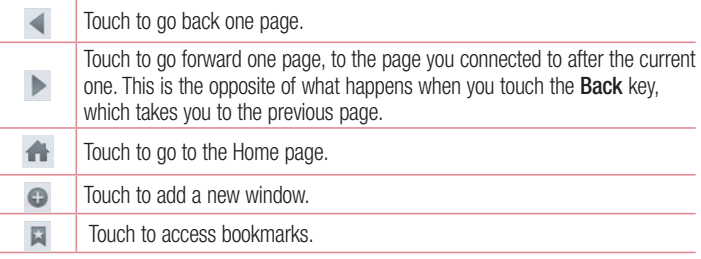

#### Viewing webpages

Tap the address field, enter the web address and tap Go.

# The Web

#### Opening a page

To go to new page, tap  $\Box \rightarrow \Box$ To go to another webpage, tap  $\Box$ , scroll up or down, and tap the page to select it.

### Searching the web by voice

Tap the address field, tap  $\Box$ , speak a keyword, and then select one of the suggested keywords that appear.

NOTE: This feature may not be available depending on the region or service provider.

### **Bookmarks**

To bookmark the current webpage, touch  $\equiv$  > Save to bookmarks > OK. To open a bookmarked webpage,  $tan \approx$  and select one.

### **History**

Tap  $\geq$  > History to open a webpage from the list of recently-visited webpages. To clear the history, tap **Menu key**  $\equiv$  $\rightarrow$  **Clear all history.** 

#### Using Popup Browser

Use this feature to access the Internet without closing the current application.

While viewing content, such as contacts or notes that include web addresses, select a web address, and then tap Popup Browser to open the pop-up browser. Tap and drag the browser to move it to another location.

To view the browser in full screen, tap  $\mathbb{R}$ .

To close the browser, tap  $\times$ .

# Chrome

Use Chrome to search for information and browse webpages.

1 Touch  $\Box$  > Apps tab > Chrome.

NOTE: This application may not be available, depending on your region and service provider.

#### Viewing webpages

Tap the Address field, and then enter a web address or search criteria.

### Opening a page

To go to a new page, tab  $\Box \rightarrow \Box$  New tab.

To go to another webpage, tap  $\Box$ , scroll up or down and tap the page to select it.

### Syncing with other devices

Sync open tabs and bookmarks to use with Chrome on another device when you are logged in with the same Google account.

To view open tabs on other devices, tap **Menu key**  $\equiv$  $\rightarrow$  **Other devices.** 

Select a webpage to open.

To add bookmarks, tap  $\leftrightarrow$ .

# **Settings**

## Access the Settings menu

1 On the Home screen, touch  $\Box$  > Apps tab > Settings. or

On the Home screen, touch  $\equiv$  > System settings.

2 Select a setting category and select an option.

## **Networks**

Here, you can manage Wi-Fi and Bluetooth. You can also set up mobile networks and switch to airplane mode.

#### < Dual SIM Card >

You can choose which SIM card you're going to use between manually or automatically.

#### Cost save mode

Every contact is added along with assigned SIM when adding in phone book. During Calling, matching operator SIM is identified and the operation is completed using the matching operator SIM. This makes possible to use benefit from using same operator. To use Cost save mode feature, make sure the feature is Checked  $\textsf{ISetting} > \textsf{Dual}$ SIM > Cost save mode]

NOTE: Cost save mode doesn't work during in-call.

#### $\sim$  Mi-Fi  $\sim$

Wi-Fi – Turns on Wi-Fi to connect to available Wi-Fi networks.

#### TIP! How to obtain the MAC address

To set up a connection in some wireless networks with MAC filters, you may need to enter the MAC address of your phone in the router.

You can find the MAC address in the following user interface: touch Apps tab

 $>$  Settings  $>$  Wi-Fi  $>$   $\equiv$   $>$  Advanced Wi-Fi  $>$  MAC address.

#### < Bluetooth >

Turn the Bluetooth wireless feature on or off to use Bluetooth.

#### < Mobile data >

Displays the data usage and set mobile data usage limit.

### $<$  Call  $>$

Configure phone call settings such as call forwarding and other special features offered by your carrier.

#### $\geq$  SIM1 or SIM2 tab  $\sim$

**Fixed dialing numbers** – Turn on and compile a list of numbers that can be called from your phone. You'll need your PIN2, which is available from your operator. Only numbers within the fixed dial list can be called using that SIM.

Voicemail – Allows you to select your carrier's voicemail service.

**Call forwarding** – Choose whether to divert all calls when the line is busy, when there is no answer or when you have no signal.

Call barring – Lock incoming, outgoing or international calls.

Call duration – View the duration of calls including Last call, All calls, Dialled calls and Received calls.

Additional settings – Allows you to change the following settings:

Caller ID: Choose whether to display your number in an outgoing call.

**Call waiting:** If call waiting is activated, the handset will notify you of an incoming call while you are on a call (depending on your network provider).

#### $\epsilon$  Common tah  $\sim$

Incoming voice call pop-up – Displays an incoming voice call popup when an app is in use.

Call reject – Allows you to set the call reject function. Choose from Call reject mode or Reject calls from.

**Decline with message** – When you want to reject a call, you can send a quick message using this function. This is useful if you need to reject a call during a meeting.

# **Settings**

**Privacy keeper** – Hides the caller name and number for an incoming call. Auto answer – Set the time before a connected hands-free device automatically answers an incoming call. Choose from Disable, 1 second, 3 seconds, and 5 seconds. Connection vibration – Vibrates your phone when the other party answers the call. Save unknown numbers – Save unknown numbers to contacts after a call. Power button ends call – Pressing Power/Lock key allows you to end call instead of turning off screen.

< Share & Connect >

SmartShare Beam – Enable to receive files from LG phones.

Media server – Share media content with nearby devices via DLNA.

Wireless storage – Share files with computer via Wi-Fi.

#### < Tethering & networks >

Wi-Fi hotspot – You can also use your phone to provide a mobile broadband connection. Create a hotspot and share your connection. Please read "Sharing your phone's data connection" for more information.

Bluetooth tethering – Allows you to set your phone whether you are sharing the Internet connection or not.

Help – Tap to view help information on the Wi-Fi hotspot and Bluetooth tethering functions.

Airplane mode – After switching to Airplane mode, all wireless connections are disabled.

**Default message app** – Allows you to choose the default messaging app.

VPN – Displays the list of Virtual Private Networks (VPNs) that you've previously configured. Allows you to add different types of VPNs.

Mobile networks – Set options for data roaming, network mode & operators, access point names (APNs) etc.

NOTE: You must set a lock screen PIN or password before you can use credential storage.
## Sound

Sound profile – Choose the Sound, either Vibrate only or Silent.

Volumes – Manage the volume of Phone ringtone, Notification sound, Touch feedback & system, Music, video, games and other media.

**Quiet mode** – Disable notification including call and message to focus on private time effectively.

SIM1 phone ringtone – Allows you to set your SIM1 incoming call ringtone.

SIM2 phone ringtone – Allows you to set your SIM2 incoming call ringtone.

Ringtone with vibration – Vibration feedback for calls.

SIM1 incoming call vibration – Allows you to set your SIM1 incoming call vibration.

SIM2 incoming call vibration – Allows you to set your SIM2 incoming call vibration.

SIM1 notification sound – Allows you to set your SIM1 notification sound.

SIM2 notification sound – Allows you to set your SIM2 notification sound.

Touch feedback & system – Allows you to set the feedback (tones and/or vibration) while using your device.

## **Display**

< Home screen >

Select Home – Sets the layout of the Home screen. Choose Home or EasyHome. Theme – Sets the screen theme for your device.

Wallpaper – Sets the wallpaper to use on your Home screen. Select it from Gallery, Live Wallpapers, Photos, or Wallpaper gallery.

Screen swipe effect – Sets the screen swipe effect options.

Allow Home screen looping – Checkmark to set the screens to scroll continuously. eliminating the need to scroll back in the opposite direction when you reach either end. Portrait view only – Checkmark to set the Home screen is always displayed in portrait view.

### **Settings**

Home backup & restore – You can backup and restore app/widget layouts and themes.

Help – Tap to view help information on Home screen.

#### < Lock screen >

Select screen lock – Set a screen lock type to secure your phone. Opens a set of screens that quide you through drawing a screen unlock pattern. Set **None, Swipe,** Face Unlock, Pattern, PIN or Password.

If you have enabled a Pattern lock type when you turn on your phone or wake up the screen, you will be asked to draw your unlock pattern to unlock the screen.

Wallpaper – Sets your Lock screen wallpaper. Select it from Gallery or Wallpaper. Widgets – Show widgets in Lock screen.

Shortcuts – Allows you to change the shortcuts on the Swipe Lock screen.

Owner info – Checkmark to show owner info on Lock screen. Enter text to display on Lock screen in setting.

Lock timer – Sets the amount of time before the screen automatically locks after the screen has timed-out.

**Power button instantly locks** – Checkmark to instantly lock the screen when the Power/Lock Key is pressed. This setting overrides the Security lock timer setting.

#### < Brightness >

Adjusts the brightness of the screen. For best battery performance, use the dimmest comfortable brightness.

#### < Screen timeout >

Sets the amount of time before the screen times out.

#### $<$  KNOCKON  $>$

Checkmark to enable KnockON to turn the screen on and off. Quickly double-tap center screen to turn it on. Double-tap the Status Bar, an empty area on the Home screen, or the Lock screen to turn the screen off. For the best results, do not move the phone while using the KnockON feature.

Auto-rotate screen – Checkmark to set the phone to automatically rotate the screen based on the phone orientation (portrait or landscape).

**Daydream** – Tap the Daydream switch to toggle it On or Off. On allows the set screensaver to be displayed when the phone is sleeping while docked and/or charging. Choose from Clock, Charging, Colours, Photo Frame, and Photo Table.

#### < Font type >

Sets the type of font used for the phone and menus.

#### $\ge$  Font size  $\sim$

Sets the size of the font displayed in the phone and menus.

### General

#### < One-handed operation >

Dial keypad – Press the arrow to adjust the position of dial keypad left or right.

LG keyboard – Flick the keyboard or press the arrow to adjust the position of LG keyboard left of right.

Lock screen – Press the arrow to adjust the position of the PIN left or right.

Help – Displays information regarding one-handed operation.

< Storage >

INTERNAL STORAGE – View the internal storage usage.

SD CARD – Check total available SD card space. Touch Unmount SD card for safe removal. Erase SD card if you want to delete all data from the SD card.

#### < Battery >

**Battery Information** – Check battery usage level and battery use details.

Battery percentage on status  $bar -$  Checkmark to display the battery level percentage on the Status Bar next to the battery icon.

Battery Saver – Manage the battery for the power saving items.

Help – Tips for how to extend battery life.

## **Settings**

#### $<$  Apps  $>$

View and manage your applications.

#### < Accounts & sync >

Permits applications to synchronize data in the background, whether or not you are actively working in them. Deselecting this setting can save battery power and lower (but not eliminate) data usage.

#### < Guest mode >

To protect your privacy or limit some applications to your children, you can use the Guest mode. When you lend your phone to others, you can limit the applications to be displayed. In advance, set the Guest mode and customize the options.

#### $\geq$  Location  $\leq$

#### Mode

**High accuracy** – Use GPS, Wi-Fi and mobile networks to estimate location.

**Battery saving** – Use Wi-Fi and mobile networks to estimate location.

**Device sensors only** – Use GPS to pinpoint your location.

RECENT LOCATION REQUEST – Displays apps that have recently requested location information.

LOCATION SERVICES – Allows you to view your Google location settings.

#### < Security >

Encrypt phone – Allows you to encrypt data on the phone for security. You will be required to enter a PIN or password to decrypt your phone each time you power it on. Encrypt SD card storage – Allows you to encrypt the SD card data to keep it secure. After encryption, you will not be able to use it in other devices. Any data that is created or updated after disabling encryption will not be encrypted but the data that has been previously encrypted will remain encrypted.

Set up SIM card lock – Set up Micro-USIM card lock or change the Micro-USIM card PIN.

**Password typing visible** – Show the last character of the hidden password as you type.

Phone administrators - View or deactivate phone administrators.

Unknown sources – Default setting to install non-Play store applications.

**Verify apps** – Disallow or warn before installation of apps that may cause harm. Storage type – Software only.

Trusted credentials – Display trusted CA certificates.

Install from storage – Choose to install encrypted certificates.

Clear credentials – Remove all certificates.

#### < Language & input >

Use the Language & input settings to select the language for the text on your phone and to configure the on-screen keyboard, including words you've added to its dictionary.

#### < Backup & reset >

Change the settings for managing your settings and data.

Backup my data – Set to backup your settings and application data to the Google server.

Backup account – Set to backup your account.

**Automatic restore**  $-$  Set to restore your settings and application data when the applications are reinstalled on your device.

LG Backup service – Backs up all information on the device and restores it in the event of data loss or replacement.

**Factory data reset** – Reset your settings to the factory default values and delete all your data. If you reset the phone this way, you are prompted to re-enter the same information as when you first started Android.

#### < QuickButton >

Select apps you wish to get quick access to using QuickButton.

### **Settings**

#### $<$  Date & time  $>$

Use **Date & time** settings to set how dates will be displayed. You can also use these settings to set your own time and time zone rather than obtaining the current time from the mobile network.

#### < Accessibility >

Use the **Accessibility** settings to configure accessibility plug-ins you have installed on your phone.

NOTE: Requires additional plug-ins to become selectable.

#### $\epsilon$  PC connection  $\sim$

Select USB connection method – Set the desired mode: Charge only, Media sync (MTP), USB tethering, LG software or Camera (PTP).

Ask upon connecting – Ask in USB connection mode when connecting to a computer. Help – Help for USB connection type.

PC Suite – Receive Wi-Fi connection request from PC.

Help – Help for LG software.

#### < Printing >

Allows you to print the content of certain screens (such as web pages displayed in Chrome) to a printer connected to the same Wi-Fi network as your Android device.

#### < About phone >

View legal information and check your phone status and software version.

## PC software (LG PC Suite)

"LG PC Suite" PC software is a program that helps you connect your device to a PC via a USB cable and Wi-Fi. Once connected, you can use the functions of your device from your PC.

#### With your "LG PC Suite" PC Software, You Can...

- Manage and play your media contents (music, movie, picture) on your PC.
- Send multimedia contents to your device.
- Synchronizes data (schedules, contacts, bookmarks) in your device and PC.
- Backup the applications in your device.
- Update the softwares in your device.
- Backup and restore the device data.
- Play multimedia contents of your device from your PC .
- Backup and create and edit the memos in your device

NOTE: You can use the Help menu from the application to find out how to use your "LG PC Suite" PC software.

#### Installing "LG PC Suite" PC Software

"LG PC Suite" PC software can be downloaded from the webpage of LG.

- 1 Go to www.lg.com and select a country of your choice.
- 2 Go to Support > MOBILE SUPPORT > LG Mobile Phones > Select the Model or

Go to  $\text{Support} > \text{Mobile} > \text{Select}$  the Model.

3 Click PC SYNC from MANUALS & DOWNLOAD and click DOWNLOAD to download "LG PC Suite" PC software.

## PC software (LG PC Suite)

#### System Requirements for "LG PC Suite" PC software

- OS: Windows XP (Service pack 3) 32bit, Windows Vista, Windows 7, Windows 8
- CPU: 1 GHz or higher processors
- Memory: 512 MB or higher RAMs
- Graphic card: 1024 x 768 resolution, 32 bit color or higher
- HDD: 500 MB or more free hard disk space (More free hard disk space may be needed depending on the volume of data stored.)
- Required software: LG integrated drivers, Windows Media Player 10 or later

#### NOTE: LG Integrated USB Driver

LG integrated USB driver is required to connect an LG device and PC and installed automatically when you install "LG PC Suite" PC software application.

#### Synchronizing your Device to a PC

Data from your device and PC can be synchronized easily with "LG PC Suite" PC software for your convenience. Contacts, schedules and bookmarks can be synchronized.

The procedure is as follows:

- 1 Connect your device to PC. (Use a USB cable or Wi-Fi connection.)
- 2 The USB connection type will appear, then select LG software.
- 3 After connection, run the program and select the device section from the category on the left side of the screen.
- 4 Click Personal information to select.
- 5 Select the checkbox of contents to synchronize and click the **Sync** button.

NOTE: To synchronize your phone with your PC using the USB cable, you need to install LG PC Suite onto your PC. Please refer to previous pages to install LG PC Suite.

#### Moving contacts from your Old Device to your New Device

- 1 Export your contacts as a CSV file from your old device to your PC using a PC sync program.
- 2 Install "LG PC Suite" on the PC first. Run the program and connect your Android mobile phone to the PC using a USB cable.
- 3 On the top menu, select Device > Import to device > Import contacts.
- 4 A popup window to select the file type and a file to import will appear.
- 5 On the popup, click the **Select a file** and Windows Explorer will appear.
- 6 Select the contacts file to import in Windows Explorer and click the Open.
- 7 Click OK.
- 8 A Field mapping popup to link the contacts in your device and new contacts data will appear.
- 9 If there is a conflict between the data in your PC contacts and device contacts. make the necessary selections or modifications in LG PC Suite.
- 10 Click OK.

### Phone software update

#### LG Mobile phone software update from the Internet

For more information about using this function, please visit [http://www.lg.com/common/](http://www.lg.com/common/index.jsp)  $index.isp \rightarrow select$  your country and language.

This feature allows you to conveniently update the firmware on your phone to a newer version from the Internet without needing to visit a service center. This feature will only be available if and when LG makes a newer firmware version available for your device. Because the mobile phone firmware update requires the user's full attention for the duration of the update process, please make sure you check all instructions and notes that appear at each step before proceeding. Please note that removing the USB data cable during the upgrade may seriously damage your mobile phone.

NOTE: LG reserves the right to make firmware updates available only for selected models at its own discretion and does not guarantee the availability of the newer version of the firmware for all handset models.

#### LG Mobile Phone software update via Over-the-Air (OTA)

This feature allows you to conveniently update your phone's software to a newer version via OTA, without connecting using a USB data cable. This feature will only be available if and when LG makes a newer firmware version available for your device. You should first check the software version on your mobile phone: Settings > General tab > About phone > Common tab > Update Center > Software Update > Check now for update.

NOTE: Your personal data from internal phone storage—including information about your Google account and any other accounts, your system/ application data and settings, any downloaded applications and your DRM licence—might be lost in the process of updating your phone's software. Therefore, LG recommends that you backup your personal data before updating your phone's software. LG does not take responsibility for any loss of personal data.

NOTE: This feature depends on your network service provider, region and country.

## About this user guide

### About this user quide

- Before using your device, please carefully read this manual. This will ensure that you use your phone safely and correctly.
- Some of the images and screenshots provided in this guide may appear differently on your phone.
- Your content may differ from the final product, or from software supplied by service providers or carriers, This content may be subject to change without prior notice. For the latest version of this manual, please visit the LG website at www.lg.com.
- Your phone's applications and their functions may vary by country, region, or hardware specifications. LG cannot be held liable for any performance issues resulting from the use of applications developed by providers other than LG.
- LG cannot be held liable for performance or incompatibility issues resulting from edited registry settings being edited or operating system software being modified. Any attempt to customize your operating system may cause the device or its applications to not work as they should.
- Software, audio, wallpaper, images, and other media supplied with your device are licensed for limited use. If you extract and use these materials for commercial or other purposes is, you may be infringing copyright laws. As a user, you are fully are entirely responsible for the illegal use of media.
- Additional charges may be applied for data services, such as messaging, uploading and downloading, auto-syncing, or using location services. To avoid additional charges, select a data plan to is suitable for your needs. Contact your service provider to obtain additional details.

## **Trademarks**

- LG and the LG logo are registered trademarks of LG Electronics.
- All other trademarks and copyrights are the property of their respective owners.

## **DivX DIVX**

ABOUT DIVX VIDEO: DivX<sup>®</sup> is a digital video format created by DivX, LLC, a subsidiary of Rovi Corporation. This is an official DivX Certified® device that has passed rigorous testing to verify that it plays DivX video. Visit divx.com for more information and software tools to convert your files into DivX videos.

ABOUT DIVX VIDEO-ON-DEMAND: This DivX Certified® device must be registered in order to play purchased DivX Video-on-Demand (VOD) movies. To obtain your registration code, locate the DivX VOD section in your device setup menu. Go to vod. divx.com for more information on how to complete your registration.

DivX Certified® to play DivX® video up to 640x480, including premium content. DivX®, DivX Certified® and associated logos are trademarks of Rovi Corporation or its subsidiaries and are used under license.

## Dolby Digital Plus **DOLBY**

Manufactured under license from Dolby Laboratories. Dolby, Dolby Digital Plus, and the double-D symbol are trademarks of Dolby Laboratories.

### **Accessories**

These accessories are available for use with the your phone. (Items described below may be optional.)

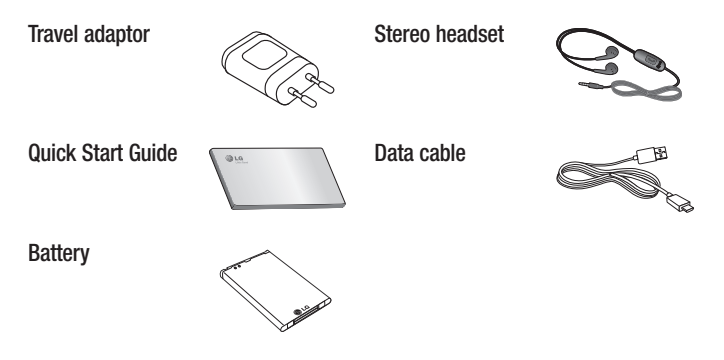

#### NOTE:

- Always use genuine LG accessories.
- Failure to do this may void your warranty.
- Accessories may vary in different regions.

## **Troubleshooting**

This chapter lists some problems you might encounter when using your phone. Some problems require you to call your service provider, but most are easy to fix yourself.

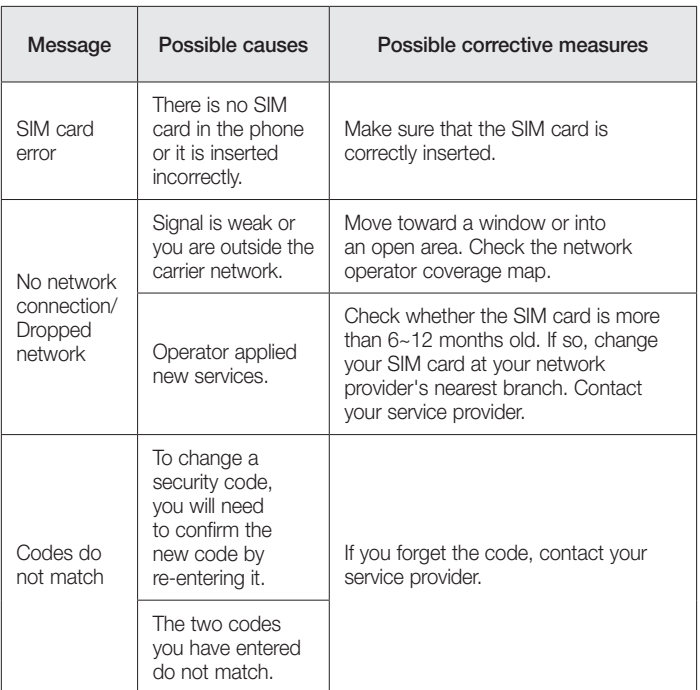

## **Troubleshooting**

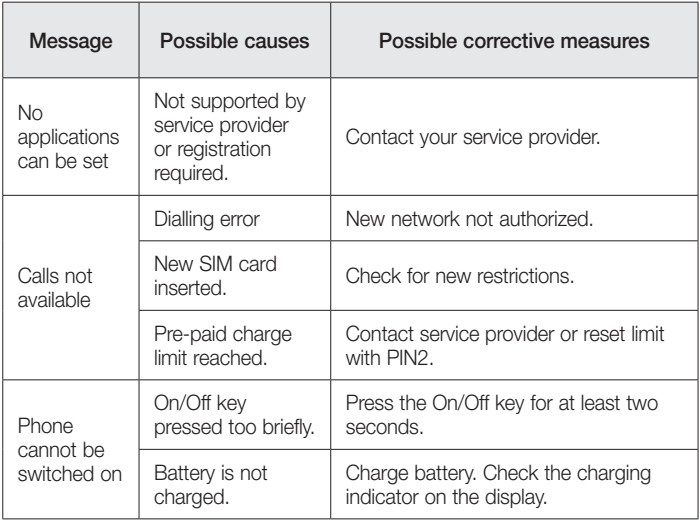

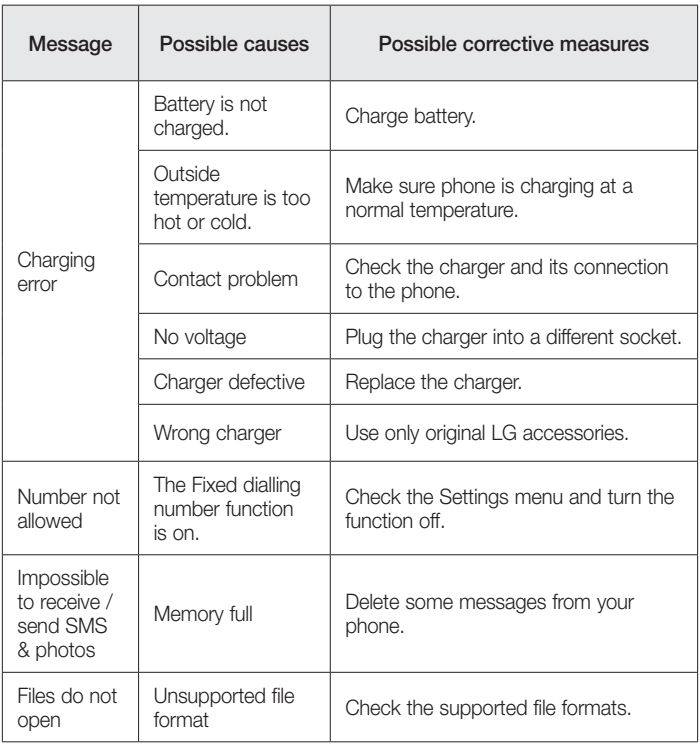

## **Troubleshooting**

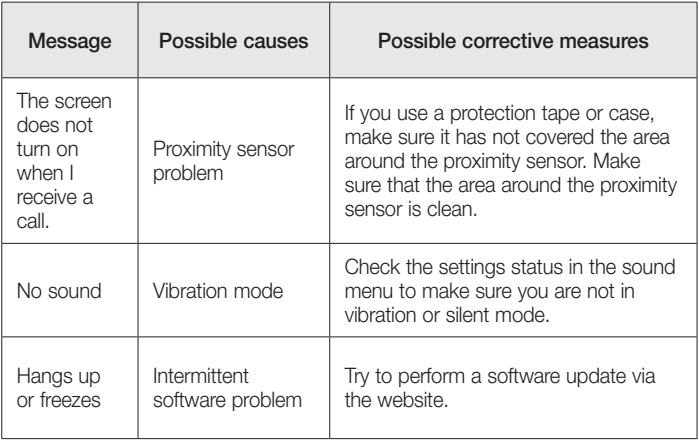

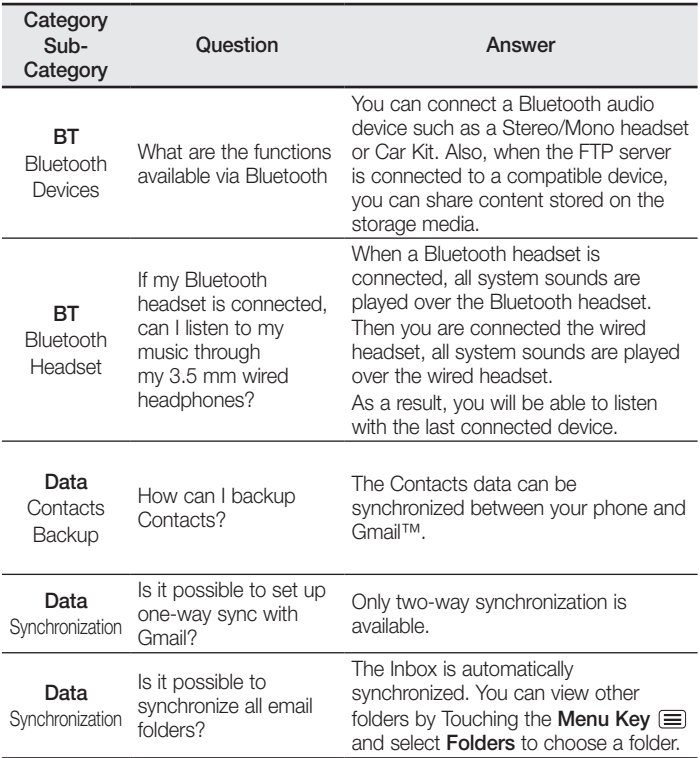

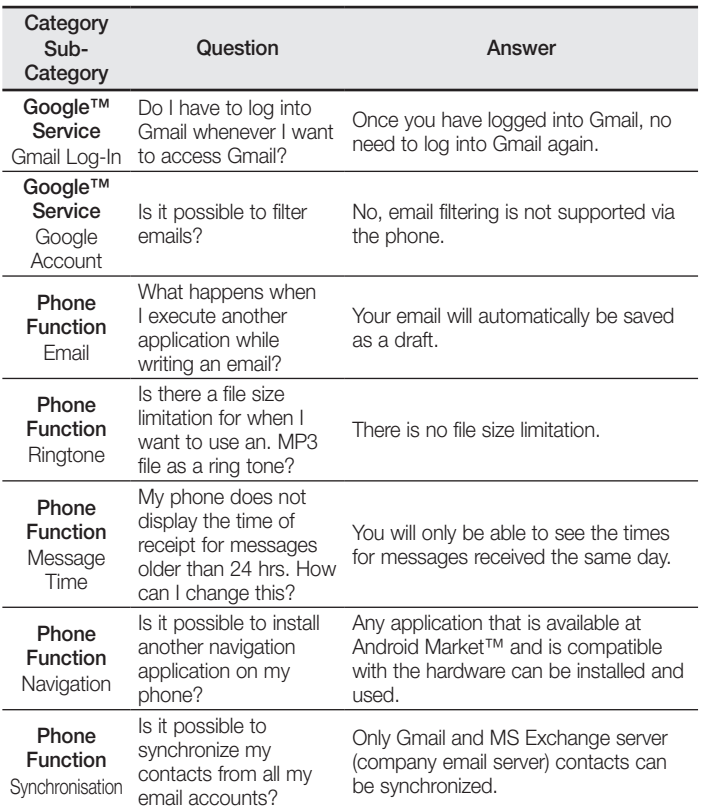

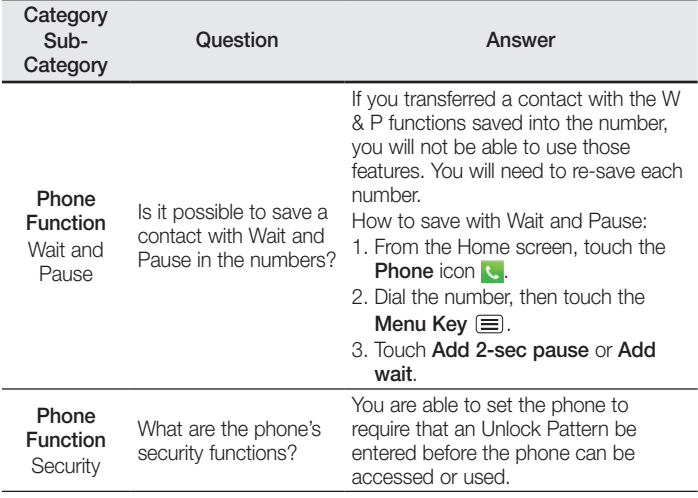

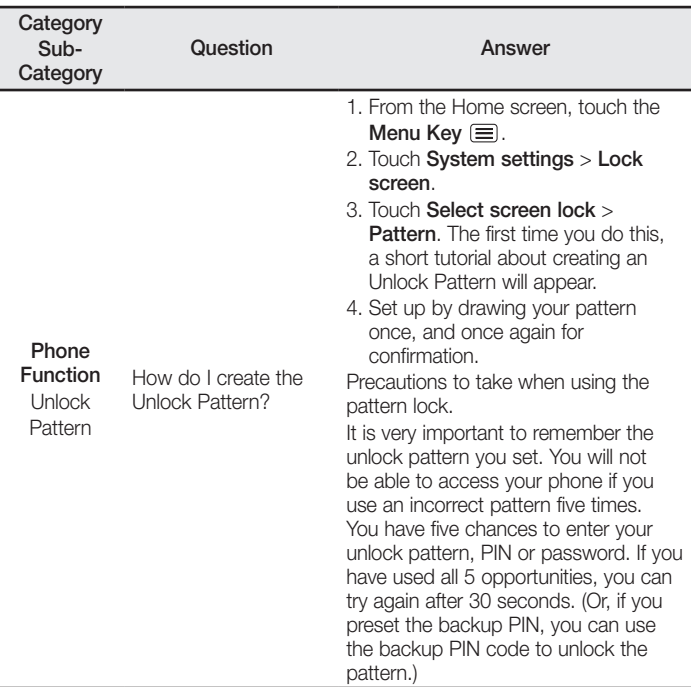

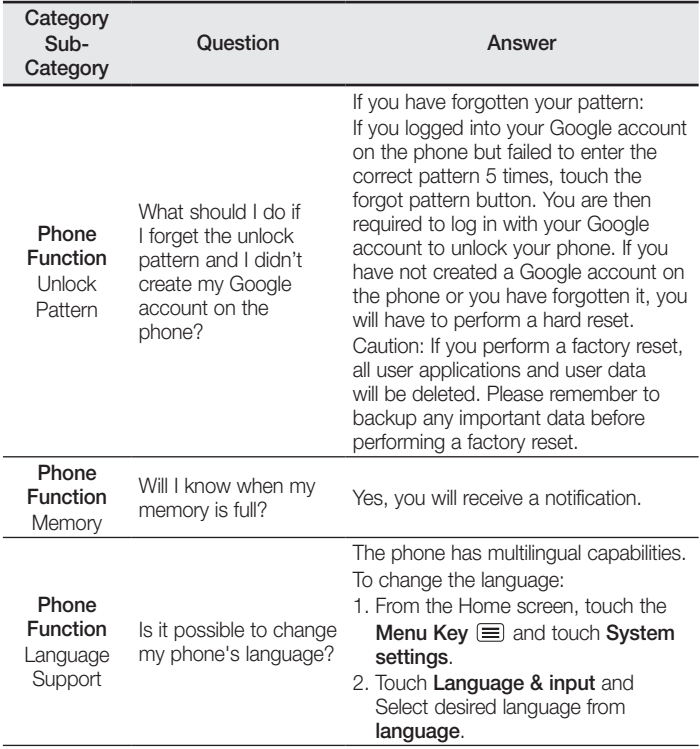

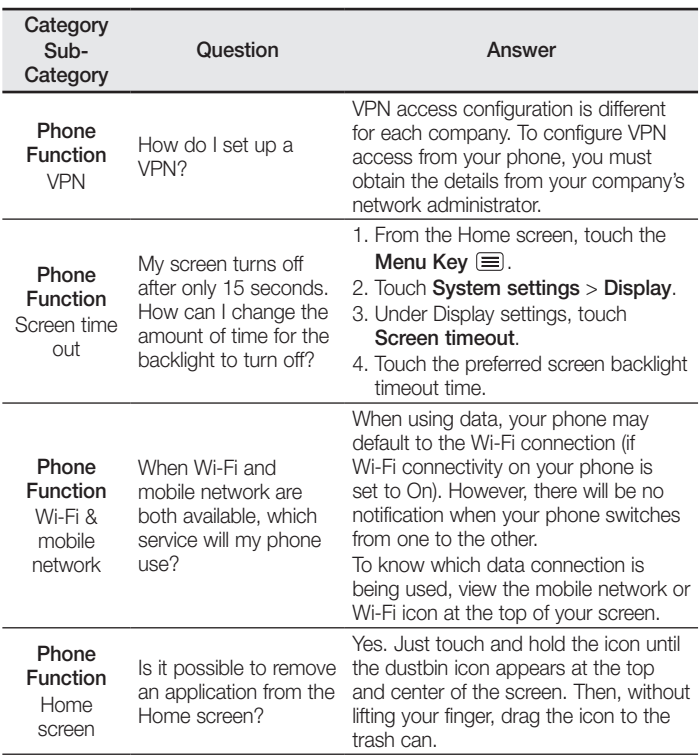

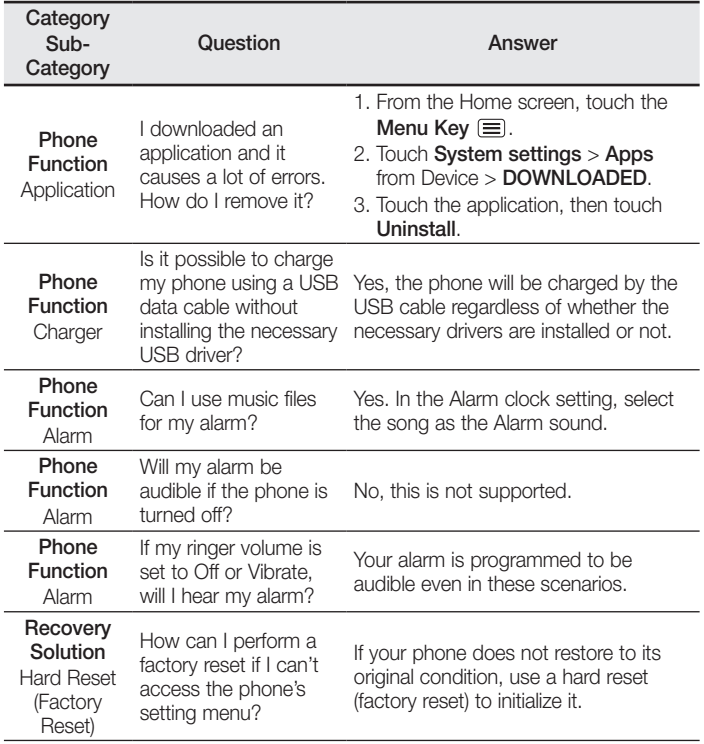

#### **Pytania ogólne**

Infolinia LG Electronics Polska 0801-54-54-54 022-4-54-54-54 (koszt połączenia wg cennika usług powszechnych operatora)

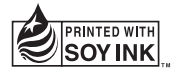

# **CE0168**